### **NS-Runtime Software**

## **USER'S MANUAL**

# **OMRON**

#### **NOTE**

All rights reserved. No part of this publication may be reproduced, stored in a retrieval system, or transmitted, in any form, or by any means, mechanical, electronic, photocopying, recording, or otherwise, without the prior written permission of OMRON.

No patent liability is assumed with respect to the use of the information contained herein. Moreover, because OMRON is constantly striving to improve its high-quality products, the information contained in this manual is subject to change without notice. Every precaution has been taken in the preparation of this manual. Nevertheless, OMRON assumes no responsibility for errors or omissions. Neither is any liability assumed for damages resulting from the use of the information contained in this publication.

#### **Trademarks**

• Microsoft, Windows are either registered trademarks or trademarks of Microsoft Corporation in the United States and other countries.

Other company names and product names in this document are the trademarks or registered trademarks of their respective companies.

### **Copyrights**

Microsoft product screen shots reprinted with permission from Microsoft Corporation.

### **Notice**

OMRON products are manufactured for use according to proper procedures by a qualified operator and only for the purposes described in this manual.

The following conventions are used to indicate and classify precautions in this manual. Always heed the information provided with them. Failure to heed precautions can result in injury to people or damage to property.

- $\hat{A}$  DANGER Indicates an imminently hazardous situation which, if not avoided, will result in death or serious injury. Additionally, there may be severe property damage.
- $\bigwedge$  WARNING Indicates a potentially hazardous situation which, if not avoided, could result in death or serious injury. Additionally, there may be severe property damage.
- $\bigwedge$  Caution Indicates a potentially hazardous situation which, if not avoided, may result in minor or moderate injury, or property damage.

### **OMRON Product References**

All OMRON products are capitalized in this manual. The word "Unit" is also capitalized when it refers to an OMRON product, regardless of whether or not it appears in the proper name of the product.

The abbreviation "Ch," which appears in some displays and on some OMRON products, often means "word" and is abbreviated "Wd" in documentation in this sense.

The abbreviation "PLC" means Programmable Controller.

The abbreviation "host" means a controller, such as an IBM PC/AT or compatible computer, that controls a PT (Programmable Terminal).

### **Visual Aids**

The following headings appear in the left column of the manual to help you locate different types of information.

**Note** Indicates information of particular interest for efficient and convenient operation of the product.

**1, 2, 3... 1.** Indicates lists of one sort or another, such as procedures, checklists, etc.

### **Contents**

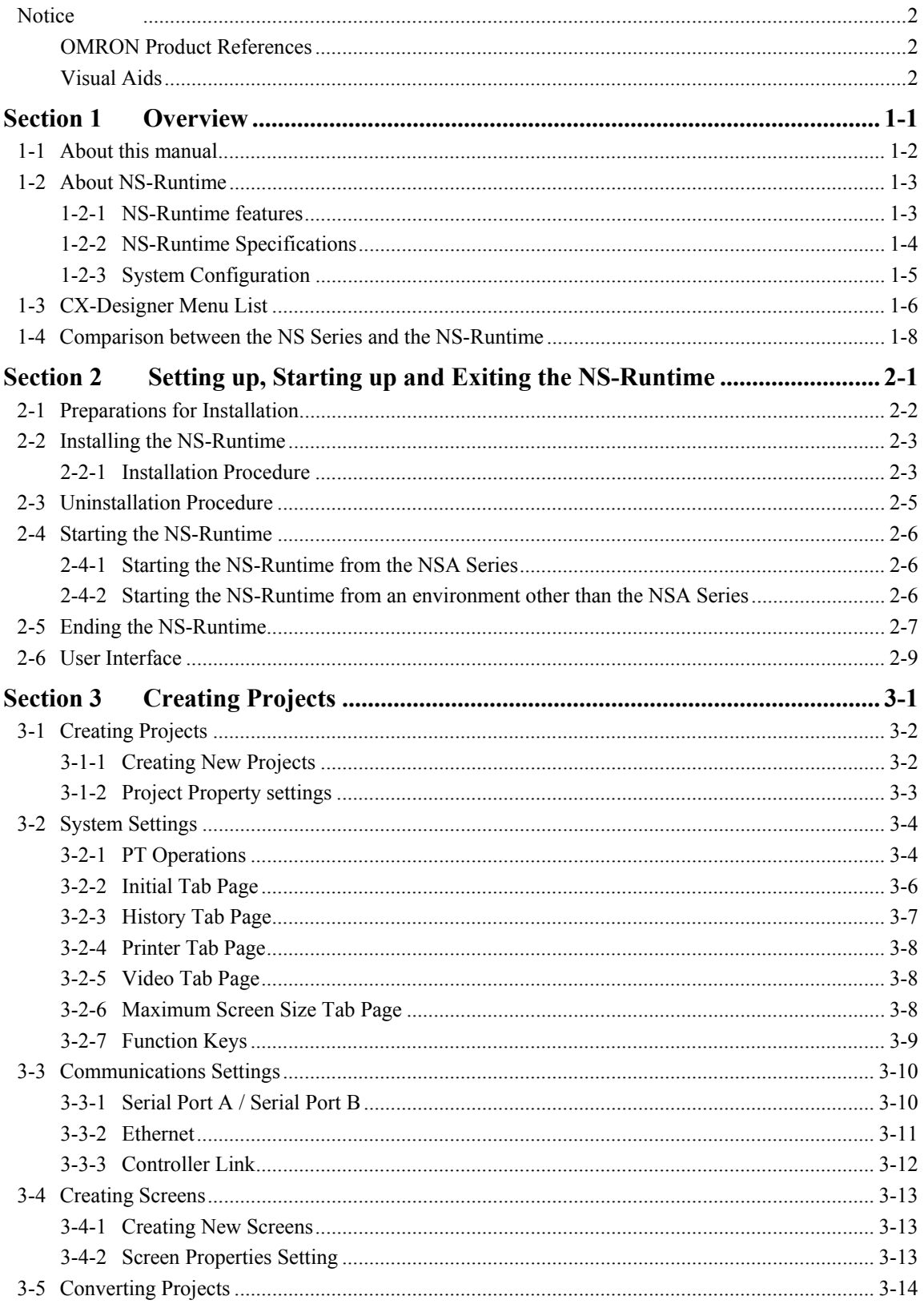

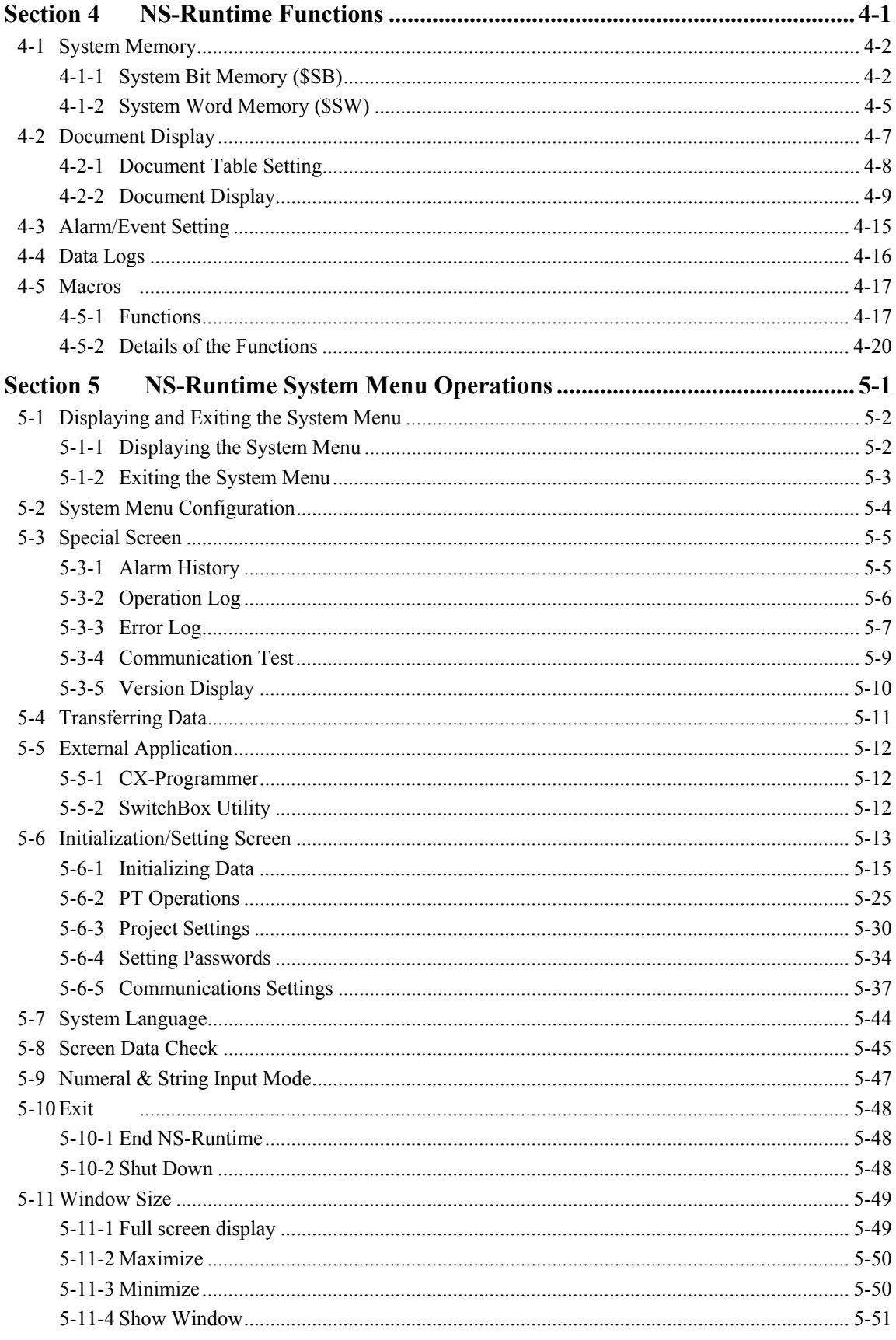

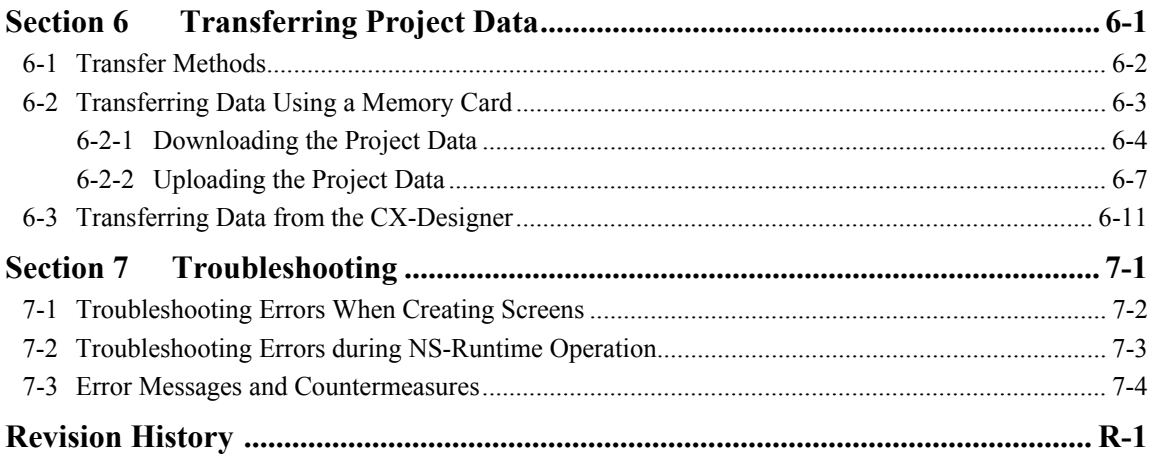

### **About this Manual**

This manual provides important information on using the NS-Runtime Software. Please read and be sure you understand this manual before attempting to use the NS-Runtime Software, and keep this manual in a safe place where it is accessible for future reference.

### **Section 1 Overview**

This section provides an overview of the NS-Runtime including the functions, features, connection types and communication methods.

A comparison between NS-Runtime and the NS Series is also described.

**Section 2 Setting up, Starting up and Exiting the NS-Runtime** 

The NS-Runtime is application software that runs on Microsoft Windows.

This section describes how to install the NS-Runtime on Windows. It also describes methods of starting and exiting the NS-Runtime.

#### **Section 3 Creating Projects**

This section describes procedures for creating projects, system settings, communications settings and creating screens for the NS-Runtime.

#### **Section 4 NS-Runtime Functions**

This section describes the NS-Runtime functions.

It mainly describes functions that are added or changed from the NS Series and the CX-Designer, and does not describe functions equivalent to those of the NS Series and the CX-Designer.

For NS Series and CX-Designer functions that this manual does not describe, refer to each manual mentioned in 1-1 About This Manual.

#### **Section 5 NS-Runtime System Menu Operations**

This section describes the basic methods for operating the System Menu of the NS-Runtime and details on functions.

#### **Section 6 Transferring Project Data**

This section describes how to send created or modified screen data to the NS-Runtime environment including the NSA Series and to register them. It also describes how to read data registered in the NS-Runtime.

#### **Section 7 Troubleshooting**

This section describes the countermeasures for errors that may occur when creating projects with the CX-Designer or operating them with the NS-Runtime.

This section explains errors specific to the NS-Runtime. For information on other errors, refer to 5 Troubleshooting and Maintenance in the NS Series Programming Manual.

**WARNING** Failure to read and understand the information provided in this manual may result in personal injury or death, damage to the product, or product failure. Please read each section in its entirety and be sure you understand the information provided in the section and related sections before attempting any of the procedures or operations given.

### **Related Manuals**

The following manuals are related to the NS-Runtime Software. (The boxes at the end of the catalog numbers indicate the revision code.)

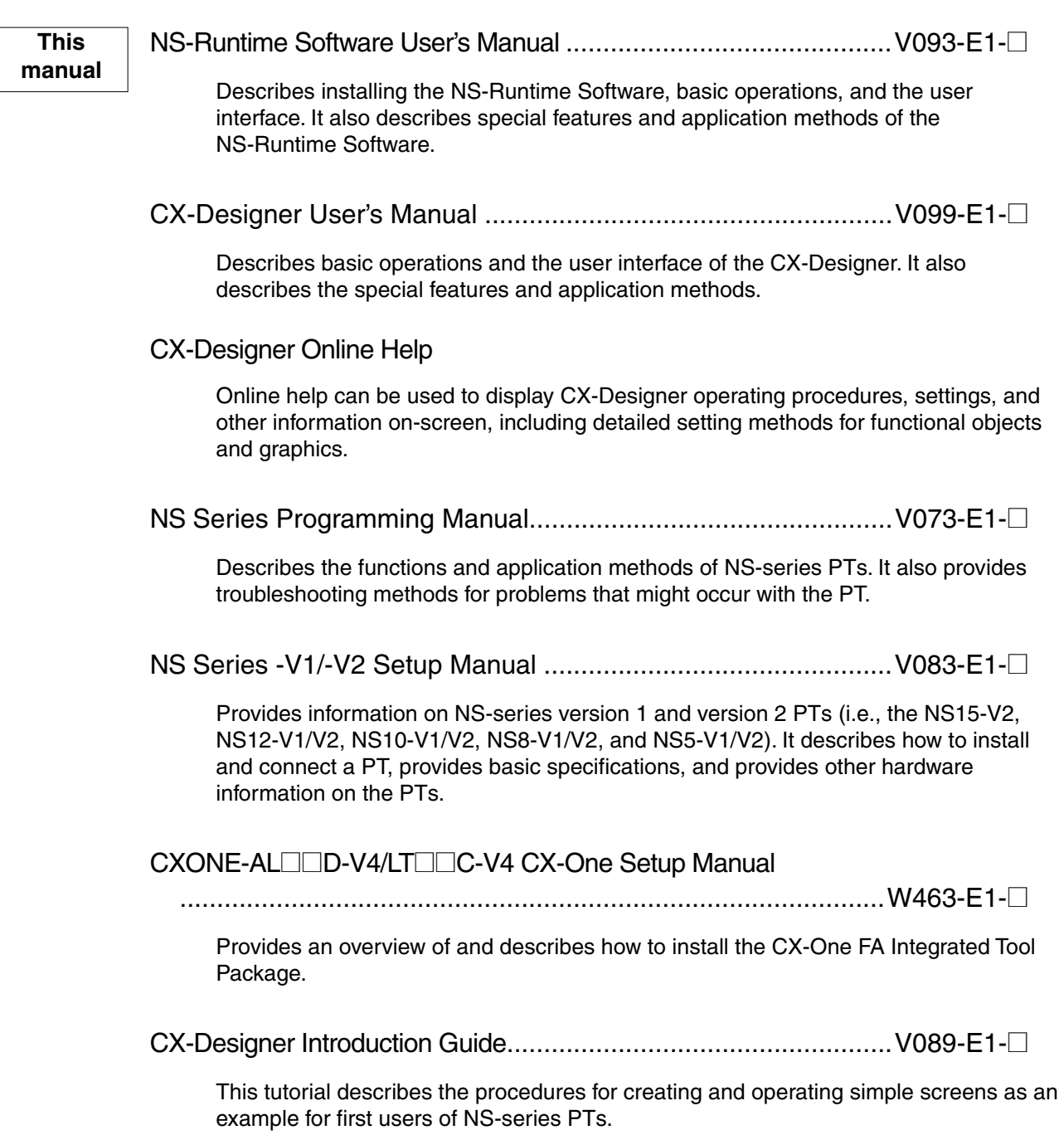

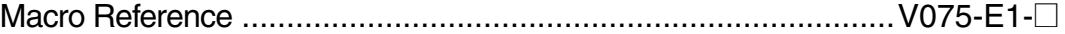

The online help of the CX-Designer provides detailed information on the macro function of NS-series PTs. PDF data containing the same contents is installed on the hard disk when the CX-Designer is installed. Use either the online help or this PDF data as required.

### PLC Operation Manuals

Refer to the operation manuals for the CPU Unit, Special I/O Units, CPU Bus Units, Communications Units, and other PLC Units that you are using to obtain information on PLC operation and functions.

### **Terminology**

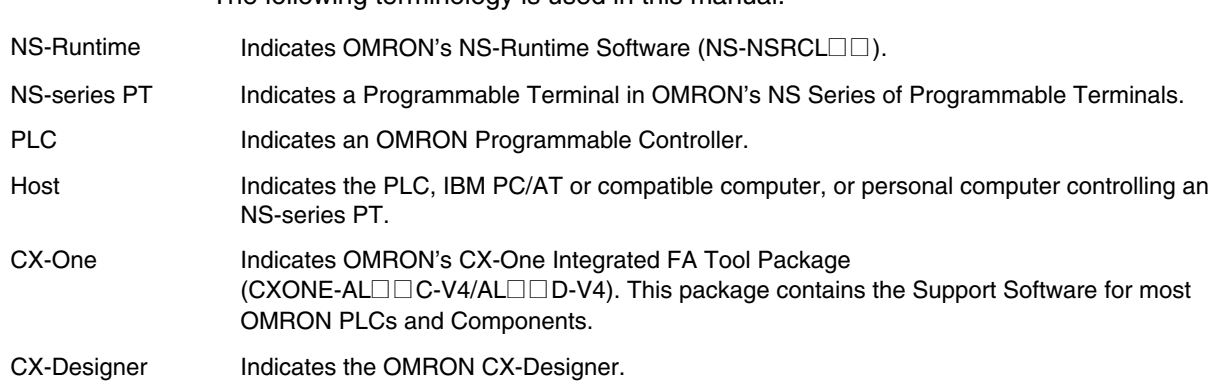

The following terminology is used in this manual.

### **Introduction**

The NS-Runtime Software provides the same functionality as an NS-series Programmable Terminal to enable implementing FA onsite information displays and operations on Windows. To enable using the NS-Runtime Software correctly, be sure you have sufficient understanding of the CX-Designer and Programmable Terminal functions and characteristics. Refer to all related manuals when using the NS-Runtime Software.

### • **Intended Audience**

This manual is intended for the following personnel, who must also have knowledge of electrical systems (an electrical engineer or the equivalent).

- Personnel in charge of introducing FA systems into production facilities.
- Personnel in charge of designing FA systems.
- Personnel in charge of installing and connecting FA systems.
- Personnel in charge of managing FA systems and facilities.

### • **Installation Environment**

The NS-Runtime operates on an open platform, and usage conditions differ from those of NS-series PTs.

- Never use the NS-Runtime for an FA system that operates 24 hours a day.
- OMRON disclaims responsible for any problems caused by using the NS-Runtime with other software applications or any problems caused by the installation environment.
- It is the user's responsibility to isolate causes of any problems caused by other software applications or by the installation environment.

### **Application Precautions**

- For information on device connections and settings for a computer where the NS-Runtime is installed, also refer to NS-V1/V2 series Programmable Terminals Setup Manual V083-E1- $\square$ .
- Use this product under Windows general specifications.
- When unpacking the product, check the CD and the USB dongle carefully for any damages.
- Do not install unnecessary applications in a computer where the NS-Runtime is installed.
- Exit all applications that are not directly related to the NS-Runtime.
- Disable sharing hard disks, printers or other devices with other computers on any network.
- Some notebook computers set the RS-232C port to modem or infrared line by default. Change the settings according to the operating instructions for your computer so that the RS-232C port can be used as a normal serial port.
- Some notebook computers set the RS-232C port not to supply rated power to the port to save energy by default. There are Windows settings and also possibly settings for computer specific utilities or BIOS settings for power saving. Disable the settings according to the operating instructions for your computer to provide power to the port.
- The whole systems may stop depending on the way the NS-Runtime started/ended. Follow the procedure to start/end the NS-Runtime.
- Start actual system application only after sufficiently checking screen data, macros, and the operation of the program in the host.
- Include programming that regularly accesses the RUN signal and confirms that the NS-Runtime is operating normally.
- Confirm the safety of the system before pressing touch switches.
- Do not accidentally press touch switches when the backlight is not lit or when the display does not appear.
- Signals from the touch switches may not be input if the switches are pressed consecutively at high speed. Confirm each input before proceeding to the next one.
- Before initializing screen data, confirm that existing data is backed up at the CX-Designer.
- When changing the password with the system menu, do not reset or turn OFF the power supply until writing is finished (i.e., until the Write Button returns to its original condition). It may become impossible to manipulate screens if the password is not set correctly.
- Do not attempt to disassemble, repair, or modify the product in any way.
- Dispose of the product according to local ordinances as they apply.

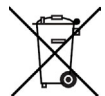

### *Terms and Conditions Agreement*

### WARRANTY

- The warranty period for the Software is one year from the date of purchase, unless otherwise specifically agreed.
- If the User discovers defect of the Software (substantial non-conformity with the manual), and return it to OMRON within the above warranty period, OMRON will replace the Software without charge by offering media or download from OMRON's website. And if the User discovers defect of media which is attributable to OMRON and return it to OMRON within the above warranty period, OMRON will replace defective media without charge. If OMRON is unable to replace defective media or correct the Software, the liability of OMRON and the User's remedy shall be limited to the refund of the license fee paid to OMRON for the Software.

### LIMITATION OF LIABILITY

- THE ABOVE WARRANTY SHALL CONSTITUTE THE USER'S SOLE AND EXCLUSIVE REMEDIES AGAINST OMRON AND THERE ARE NO OTHER WARRANTIES, EXPRESSED OR IMPLIED, INCLUDING BUT NOT LIMITED TO, WARRANTY OF MERCHANTABILITY OR FITNESS FOR PARTICULAR PURPOSE. IN NO EVENT, OMRON WILL BE LIABLE FOR ANY LOST PROFITS OR OTHER INDIRECT, INCIDENTAL, SPECIAL OR CONSEQUENTIAL DAMAGES ARISING OUT OF USE OF THE SOFTWARE.
- OMRON SHALL HAVE NO LIABILITY FOR DEFECT OF THE SOFTWARE BASED ON MODIFICATION OR ALTERNATION TO THE SOFTWARE BY THE USER OR ANY THIRD PARTY.
- OMRON SHALL HAVE NO LIABILITY FOR SOFTWARE DEVELOPED BY THE USER OR ANY THIRD PARTY BASED ON THE SOFTWARE OR ANY CONSEQUENCE THEREOF.

### APPLICABLE CONDITIONS

USER SHALL NOT USE THE SOFTWARE FOR THE PURPOSE THAT IS NOT PROVIDED IN THE ATTACHED USER MANUAL.

#### CHANGE IN SPECIFICATION

The software specifications and accessories may be changed at any time based on improvements and other reasons.

#### ERRORS AND OMISSIONS

The information in this manual has been carefully checked and is believed to be accurate; however, no responsibility is assumed for clerical, typographical, or proofreading errors, or omissions.

### **Section 1**

## **Overview**

This section provides an overview of the NS-Runtime including the functions, features, connection types and communication methods.

A comparison between NS-Runtime and the NS Series is also described.

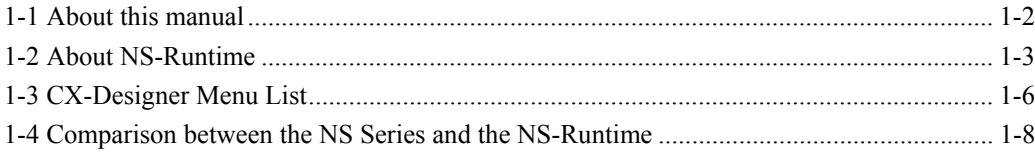

### **1-1 About this manual**

This manual describes specifications and the system configuration of the NS-Runtime and screen creation methods using the CX-Designer.

This manual also explains added and modified functions from the existing NS Series and CX-Designer. However, functions equivalent to those of the NS Series and the CX-Designer are not explained in this manual.

For functions of the NS Series and the CX-Designer that are not described in this manual, please refer to documents including the documents listed in the table below.

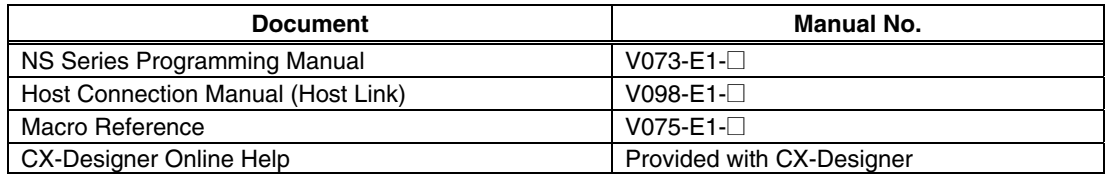

### **1-2 About NS-Runtime**

The NS-Runtime is software that provides functions equivalent to the NS Series, enables to display information and perform operations for FA manufacturing sites and runs on Windows including the NSA Series.

### **1-2-1 NS-Runtime features**

The following are the features of the NS-Runtime.

#### **Other applications can be used at the same time.**

The NS-Runtime is software that runs on Windows.

The NS-Runtime, therefore, can be used with other OMRON software simultaneously. Moreover, software such as commercially available form software and applications created

by users and the NS-Runtime can be used at the same time.

Specified applications can also be started up from the NS-Runtime.

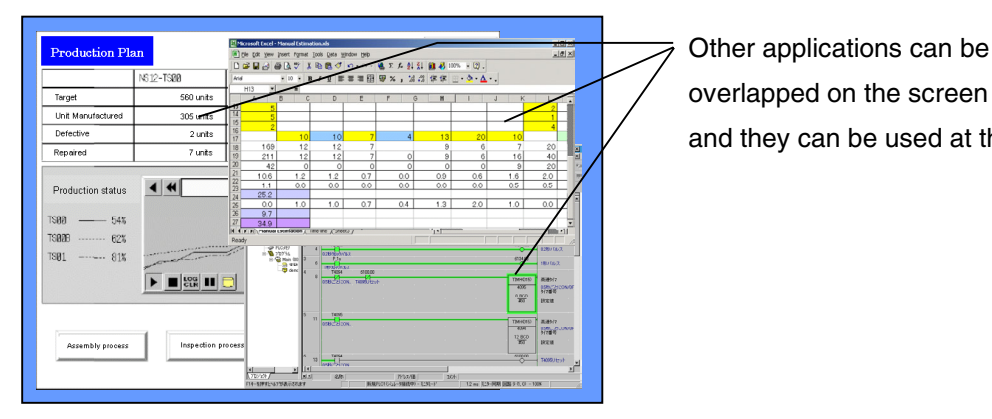

overlapped on the screen data, and they can be used at the same time.

#### **Specified document file can be displayed**

With the NS-Runtime, a specified PDF file can be displayed at the timing when an alarm occurs or at a specified timing. Therefore, for example, a PDF file that describes alarm's causes and countermeasures can be displayed when an alarm occurs.

Furthermore, because specified applications can be started up from the NS-Runtime, document data created with those applications and an NS-Runtime project can be displayed at the same time.

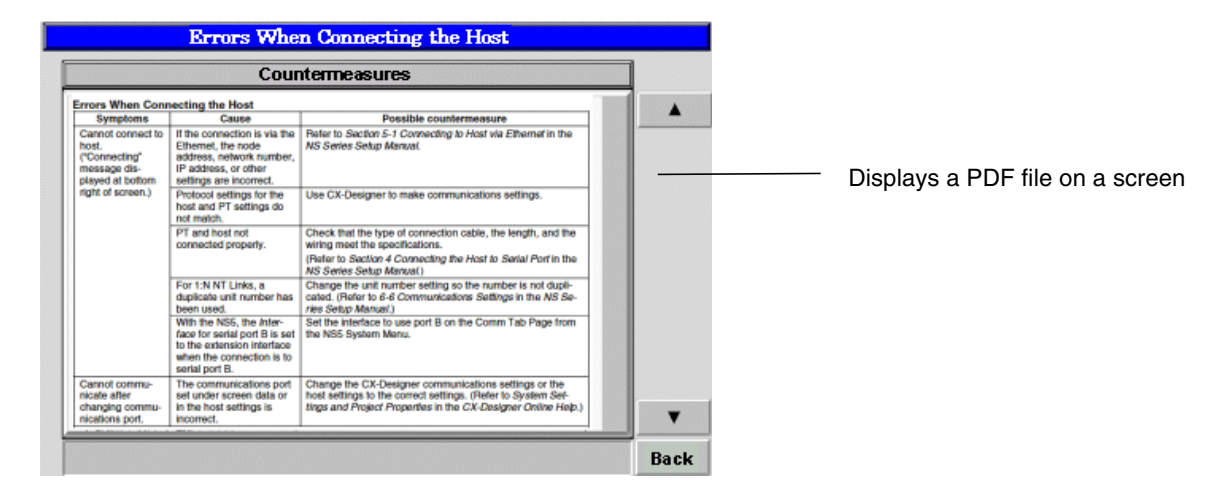

### **Note**

 To display the PDF file, Adobe Reader must be installed in the operating environment of the NS-Runtime Software.

### **1-2-2 NS-Runtime Specifications**

NS-Runtime Specifications are listed below.

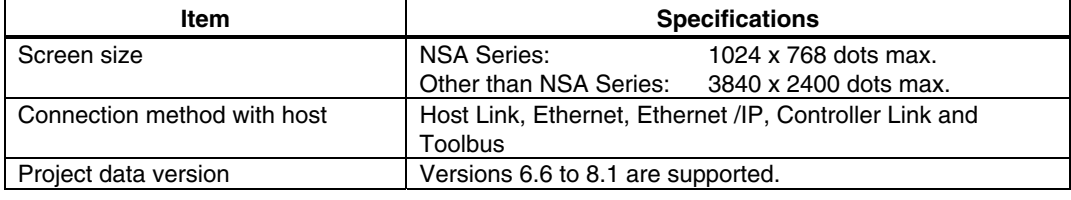

### **Note**

- Communications with non-OMRON PLCs are not supported.
- Methods for connecting to the Host, 1:1 NT Link and 1:N NT Links (Standard, High-Speed) are not supported.
- The NS-Runtime has functionality basically equivalent to that of NS-series PTs. There are some differences, however, depending on differences between the PT and the NS-Runtime environment, including operating system.
- ◆ We recommend using the NS-Runtime with Ethernet.
- For the OSs of Windows7 and later, connection via Controller Link is not supported.

### **1-2-3 System Configuration**

This section describes the system configuration used for the NS-Runtime. The NS-Runtime runs on Windows and the NSA Series.

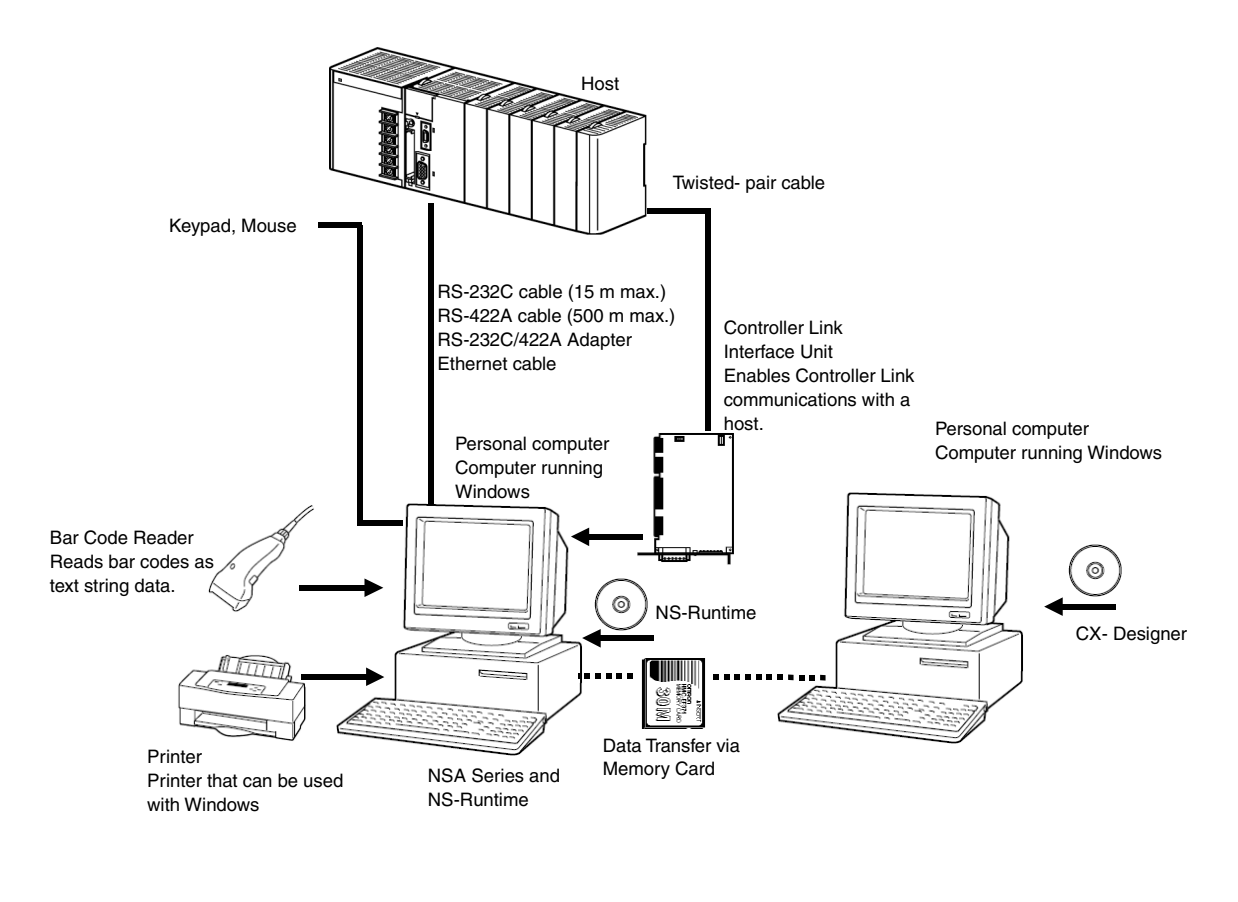

### **Note**

The computer must support RS-442A to be able to connect using RS-422A.

### **1-3 CX-Designer Menu List**

The NS-Runtime has the following pull-down menus that are different from CX-Designer's. Menus not described here are the same as the existing CX-Designer's menus.

### **File Menu**

There are following changes in the File Menu.

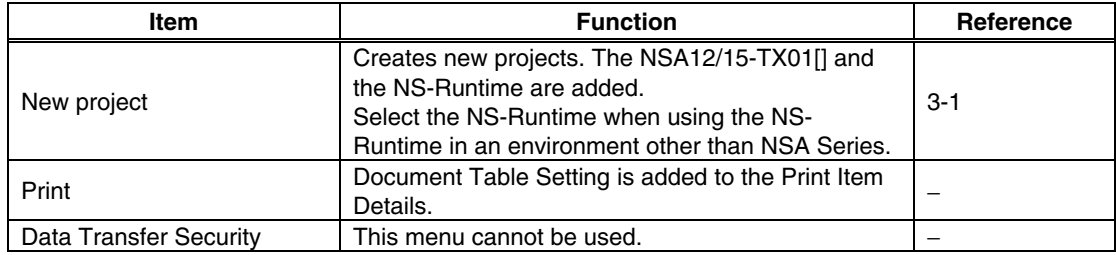

#### • Edit Menu

There is no change in the Edit Menu.

#### • Find Menu

There is no change in the Find Menu.

#### • View Menu

There is a following change in the View Menu.

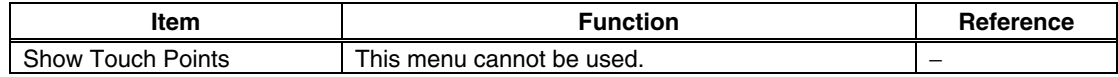

### • PT Menu

There are following changes in the PT Menu.

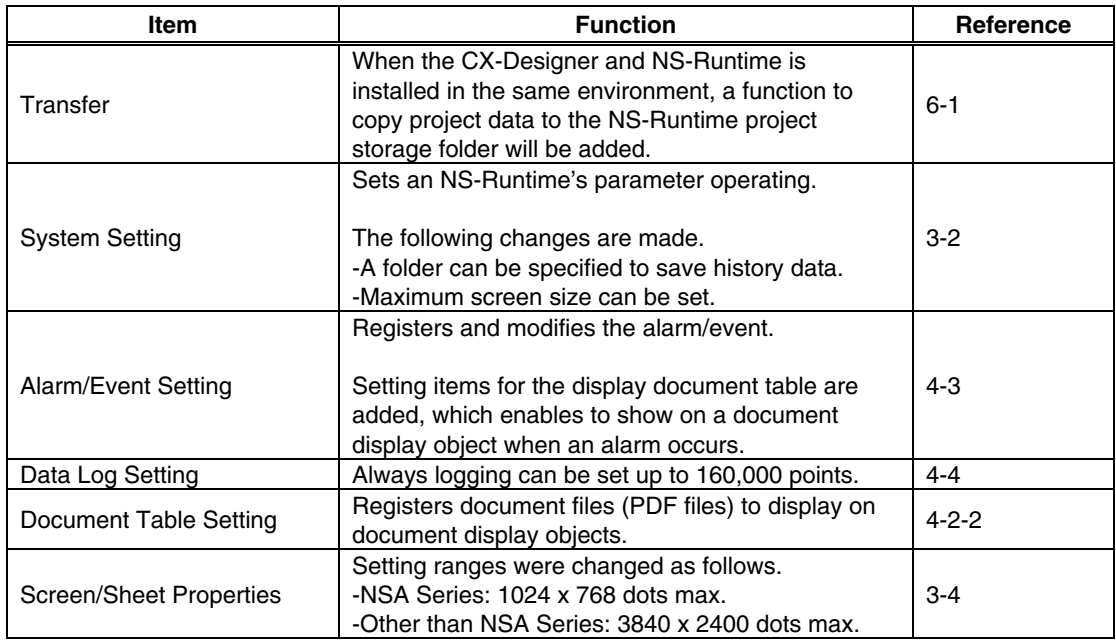

• Functional Objects Menu

There are the following changes in the Functional Objects Menu.

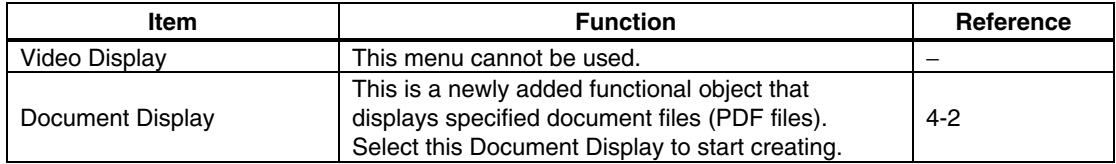

### • Fixed Objects Menu

There is no change in the Fixed Objects Menu.

#### • Tools Menu

There is the following change in the Tools Menu.

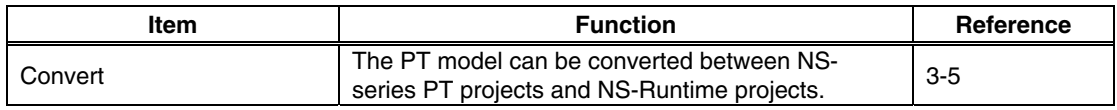

### • Window Menu

There is no change in the Window Menu.

• Help Menu

There is no change in the Help Menu.

### **1-4 Comparison between the NS Series and the NS-Runtime**

There are the following differences between the NS Series and NS-Runtime. Functions may differ between when the NS-Runtime runs on the NSA Series and when it runs on an environment other than the NSA Series.

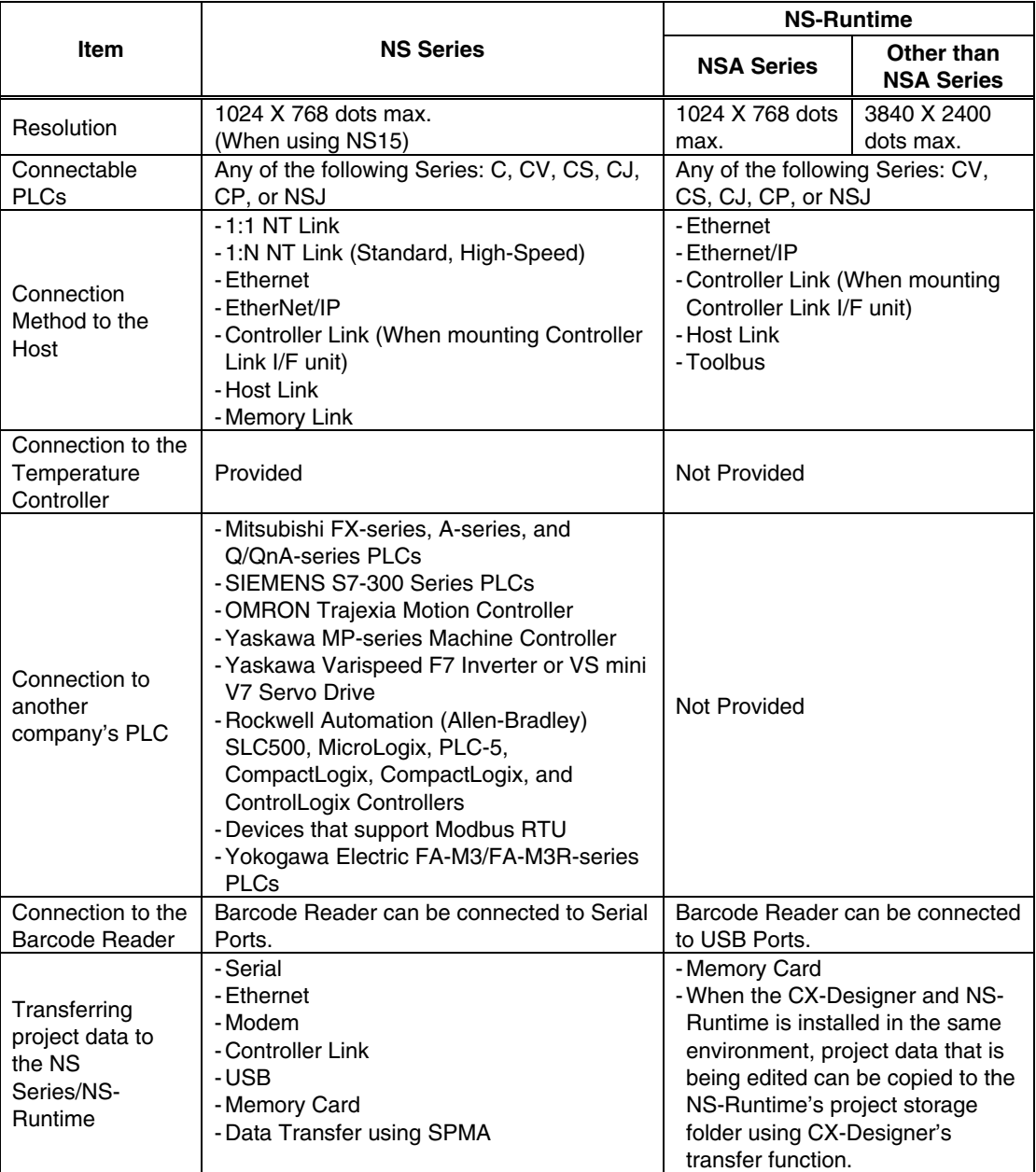

Items related to Hardware, communications and data transfer

### $$

- Data from other devices can be accessed from an application on a computer by going through the networks. This is referred to as SPMA (Single Port Multi Access).
- To communicate on a Controller Link network, a 3G8F7-CLK21-V1, 3G8F7-CLK12-V1, or 3G8F7-CLK52-V1 Controller Link Support Board must be installed in advance in the NS-Runtime's operating environment. Refer to the *Controller Link Support Boards for PCI Bus Installation Guide* (Cat. No. W467) for information on mounting and setting methods.
- To communicate on an Ethernet network, set the conversion table in the communications settings of the CX-Designer.
- Host Link connections are not supported for CJ2 CPU Units.

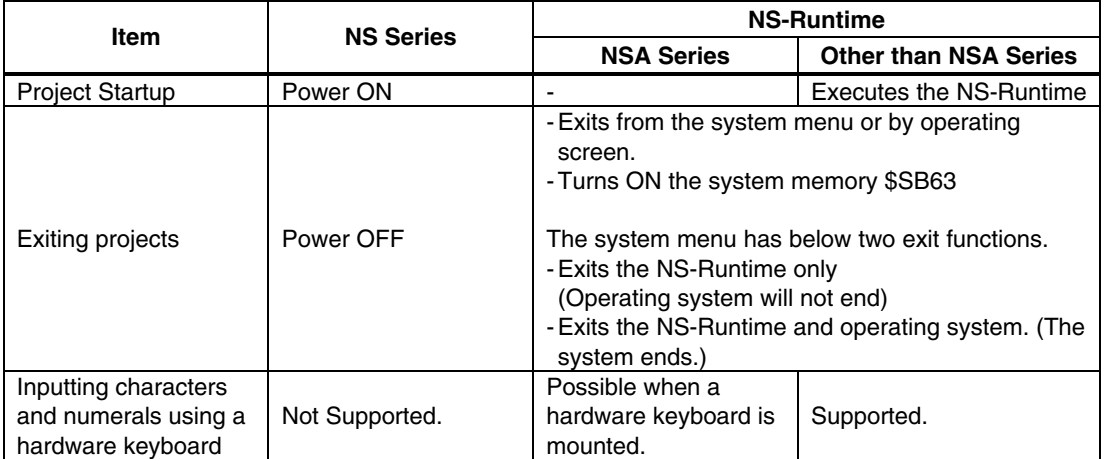

#### NS-Runtime Overall Operations

### System Menu

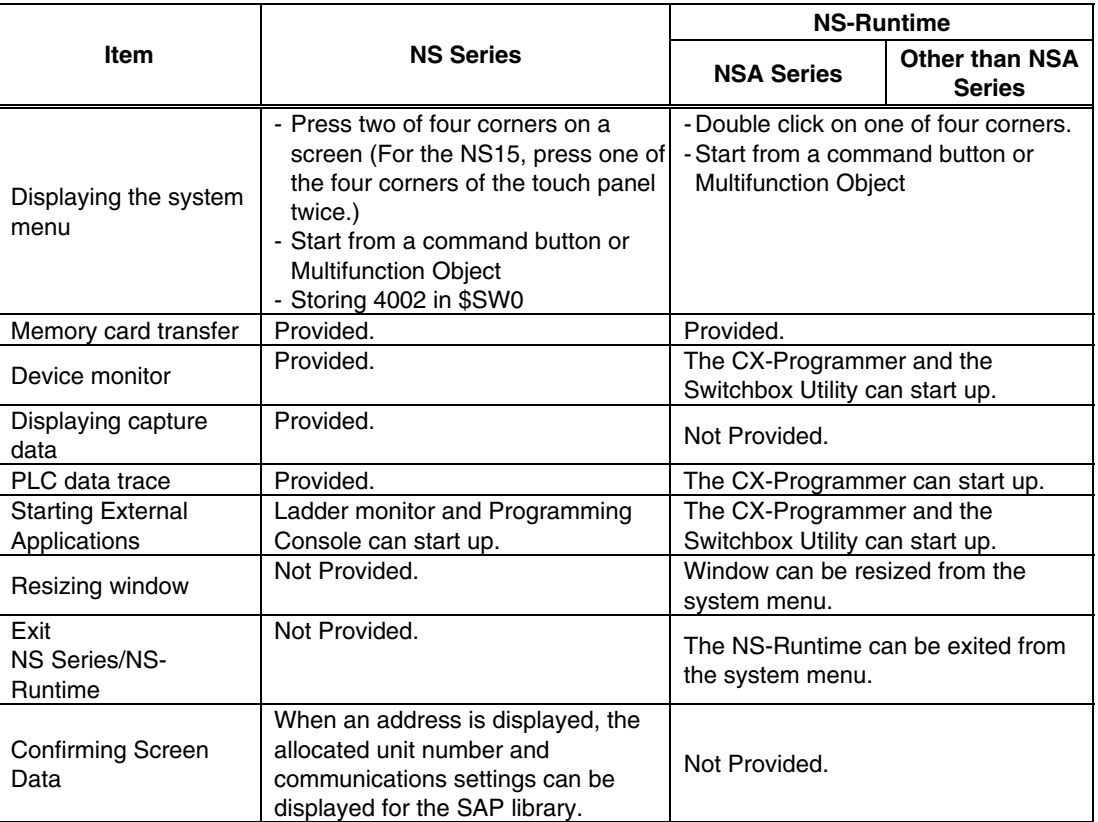

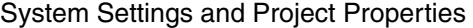

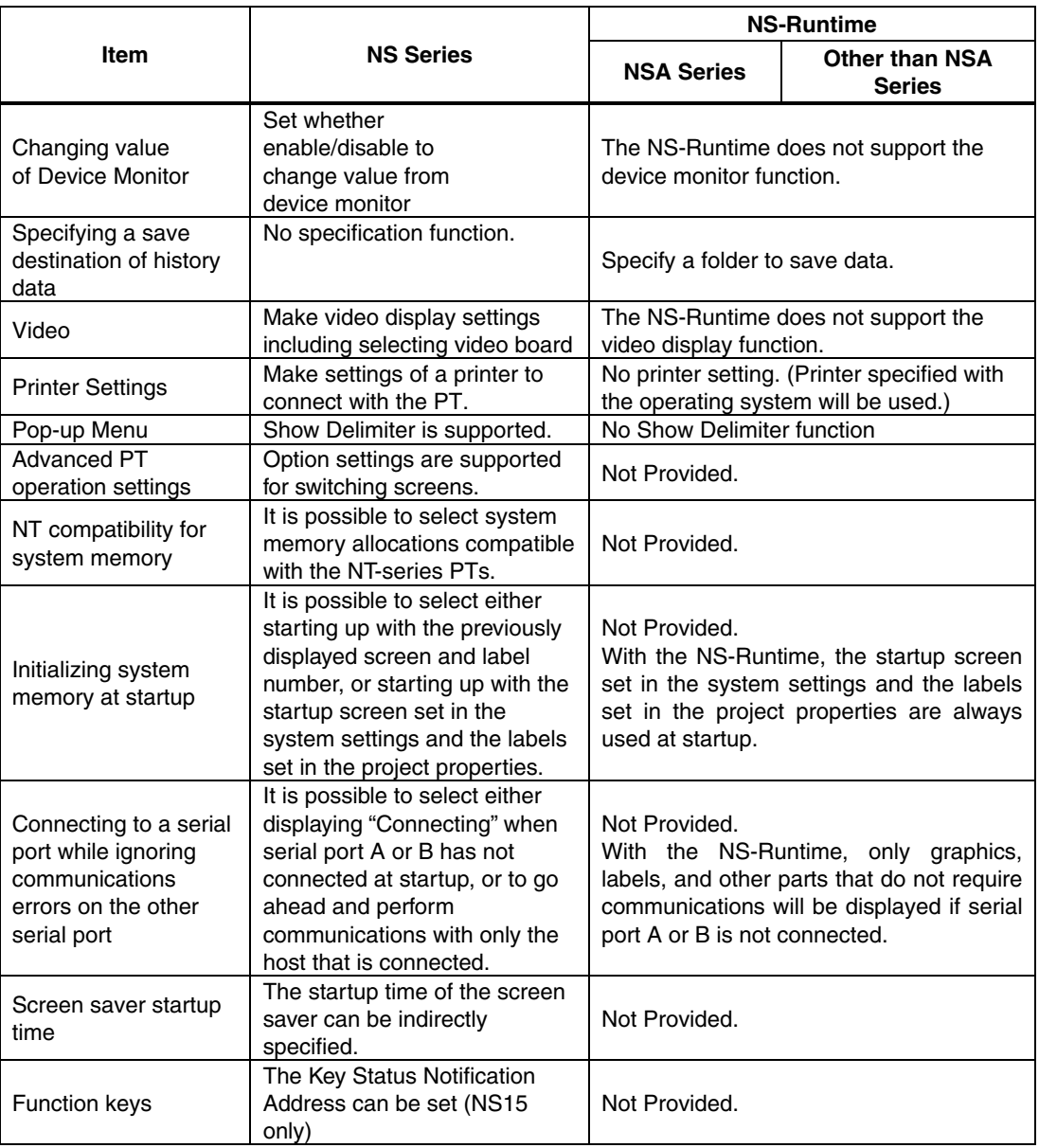

### *Note*

- The NS-Runtime does not support the Device Monitor. However the CX-Programmer and the Switchbox Utility can be started up from the NS-Runtime. They can be substituted for NS Series Device Monitor, Ladder Monitor and Programming Console.
- The procedure for installing a printer driver in Windows XP differs from the NSA Series. When using a printer with the NSA Series, please contact your OMRON representative.

#### *1-4 Comparison between the NS Series and the NS-Runtime*

#### Functional Objects and History Functions

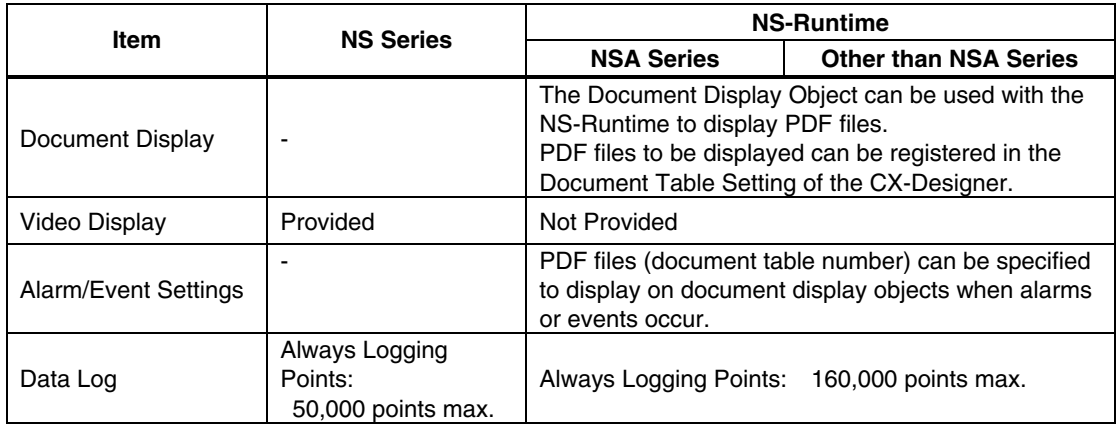

#### Macros

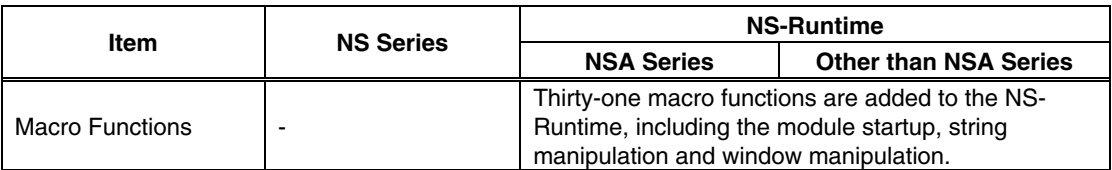

### SAP Library

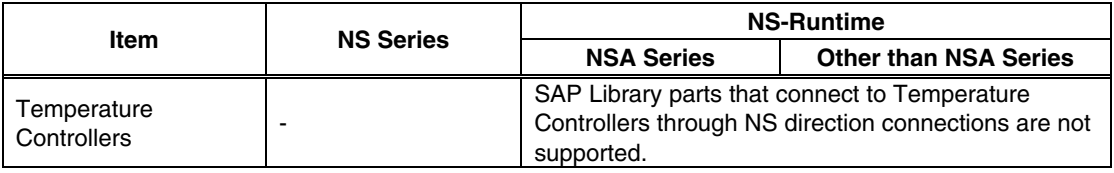

### *NNNooot tteee*

- Normal operation though SAP Library parts may not be possible if the baud rate is too slow. Increase the baud rate if necessary.
- SPMA cannot be used for the communications path when SAP Library parts are used via EtherNet/IP.

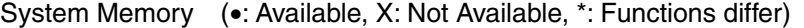

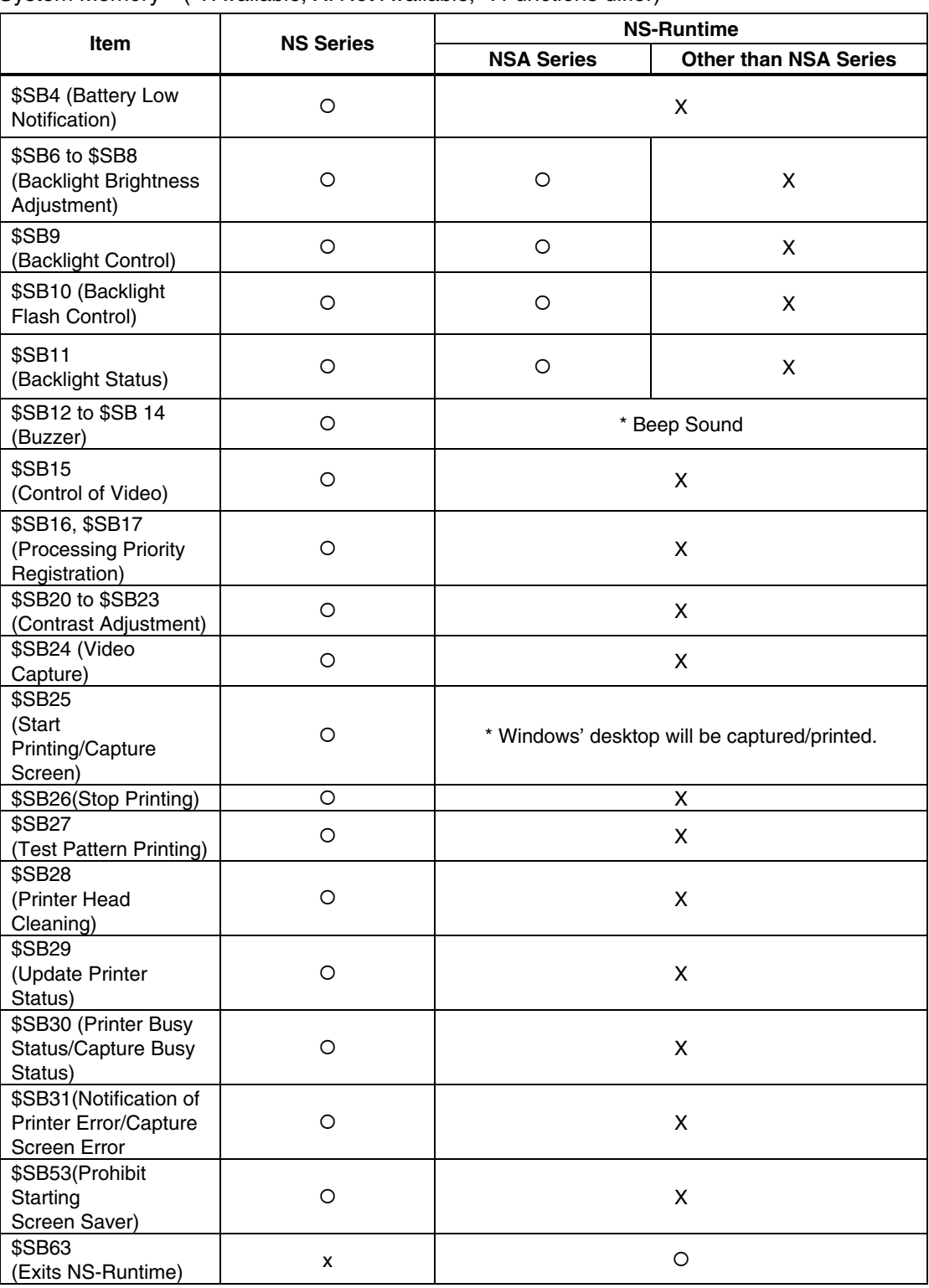

### $$

 Although HR512 to HR1535 can be accessed from the NS-Runtime, these words can be used only for function block instances. They cannot be used in user programming.

*1-4 Comparison between the NS Series and the NS-Runtime* 

### **Section 2**

### **Setting up, Starting up and Exiting the NS-Runtime**

The NS-Runtime is application software that runs on Windows.

This section describes how to install the NS-Runtime on Windows. It also describes methods of starting and exiting the NS-Runtime.

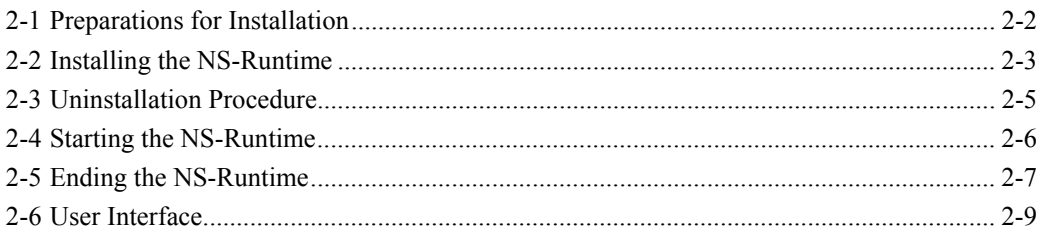

### **2-1 Preparations for Installation**

The system requirements for the NS-Runtime when using it in an environment other than the NSA Series are given in the following table.

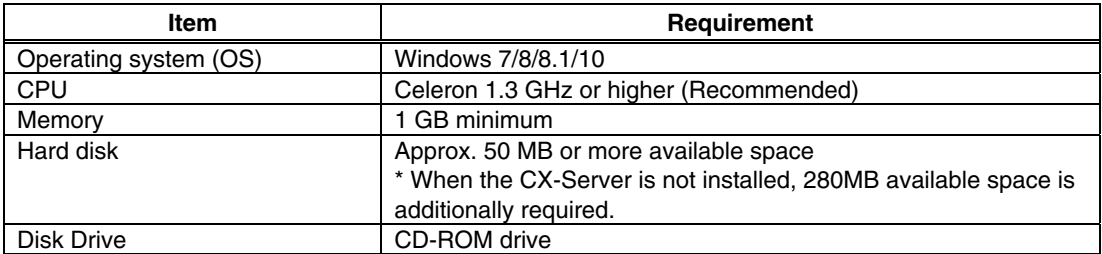

Install the following software when necessary.

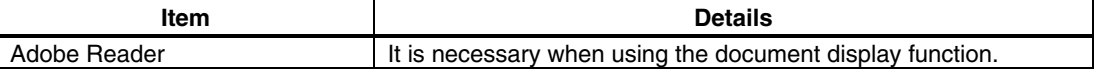

### **Note**

- When using the document display function, do not install Adobe Acrobat in the NS-Runtime environment.
- Use the Adobe Reader that is supported by the OS.
- The Adobe Reader that is provided by Windows Store does not correctly operate on the NS-Runtime. Use the one that is provided by Adobe Systems Inc.
- For details on the document display, refer to 4-2 Document Display.
- You must be logged in as a user with Administrators or Power Users privileges to use the NS-Runtime and the CX-Designer.
- ◆ Refer to the Readme file for information on restrictions.

### **2-2 Installing the NS-Runtime**

### **2-2-1 Installation Procedure**

Install the NS-Runtime in the hard disk.

To install the NS-Runtime, execute the installation program provided.

- 1. Remove the USB dongle from the PC.
- 2. Start up Windows.
- 3. Close all applications before executing installation.

Place the NS-Runtime CD-ROM in the CD-ROM drive. The setup program is started automatically.

If the setup program does not start automatically, such as after executing uninstall, double-click the CD-ROM directory Setup.exe from Windows Explorer to execute the set up program.

4. The NS-Runtime Setup Wizard will be displayed. Install the NS-Runtime by following the instructions in the Setup Wizard.

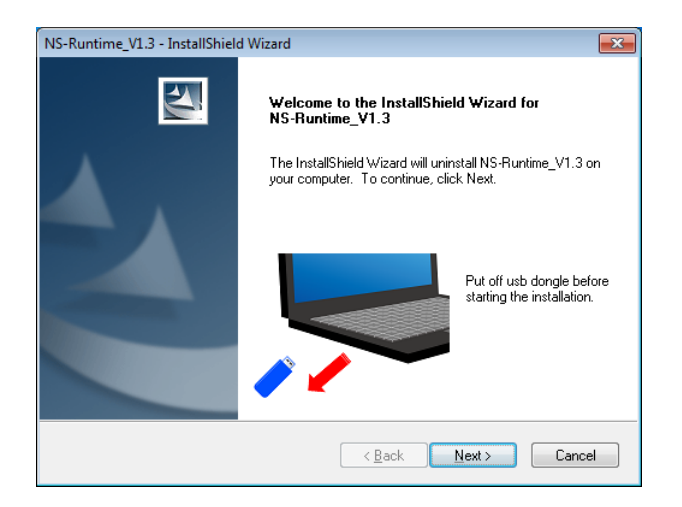

5. When the Setup Wizard is running, a message confirming whether to start up the NS-Runtime automatically when Windows starts up. Check the checkbox to start up automatically. When you did not check the checkbox, start up the NS-Runtime according to the procedures described in 2-4 Starting the NS-Runtime.

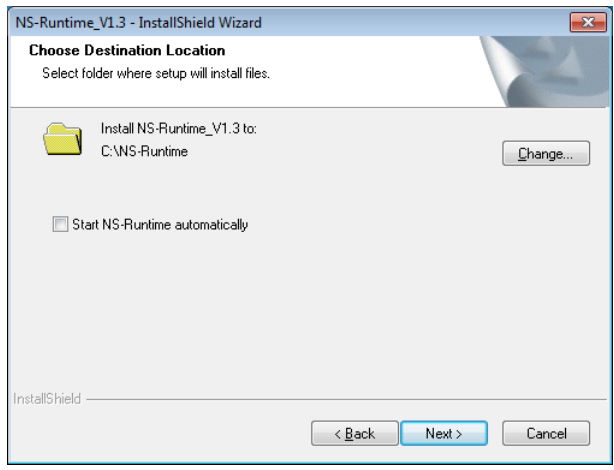

6. A message will be displayed to confirm installation of the CX-Server. Click the **Yes** Button. The CX-Server will be installed. (When the CX-Server has already been installed, this message will not be displayed.)

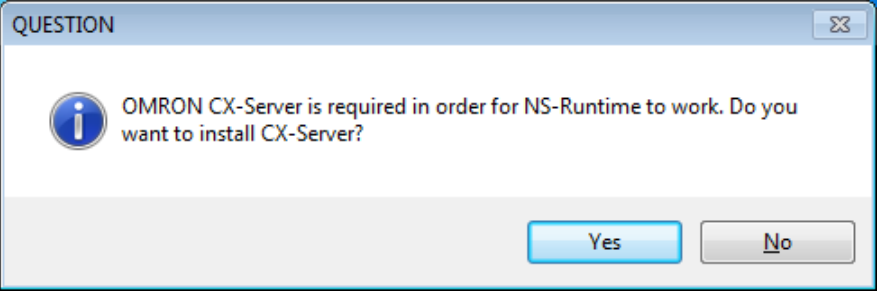

7. When installation has been completed, the following dialog box will be displayed. Select either now or later to restart your computer and click the **Finish** Button. This completes installation. Make sure to restart the computer before using the NS-Runtime.

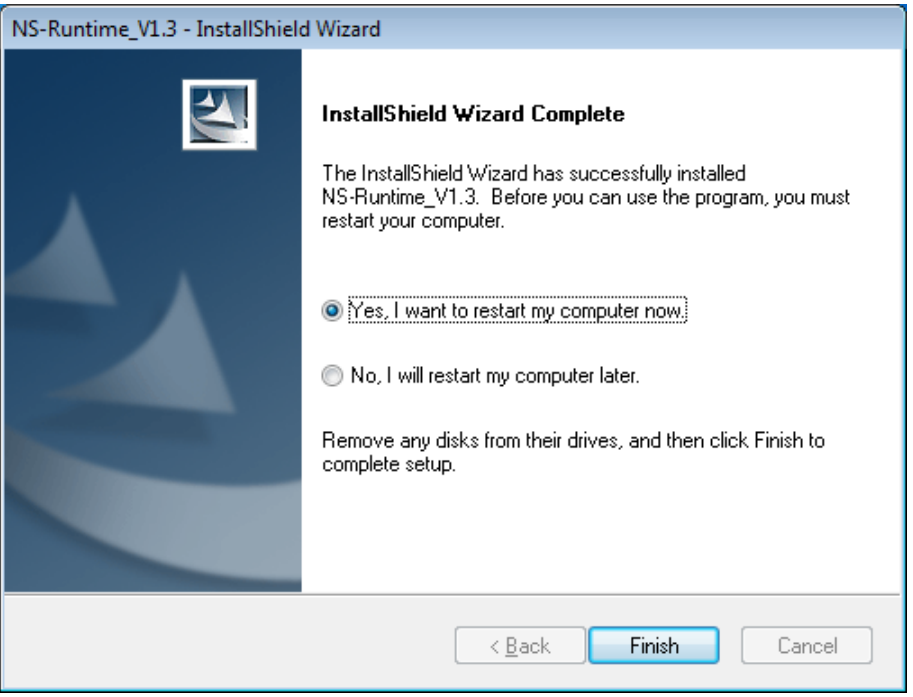

### **2-3 Uninstallation Procedure**

- 1. Remove the USB dongle from the PC.
- 2. To uninstall the NS-Runtime, select *Control Panel* on Windows.
- 3. Double-click **Uninstall a Program**.
- 4. Double-click **NS-Runtime\_V@.@** (**@**.**@** indicates the version number) from the list. Follow the instructions displayed in window messages to uninstall the NS-Runtime.
- 5. When uninstalling the NS-Runtime has been finished, a message will be displayed indicating that the uninstall operation has been completed. Check the message and then click the **Finish** Button.

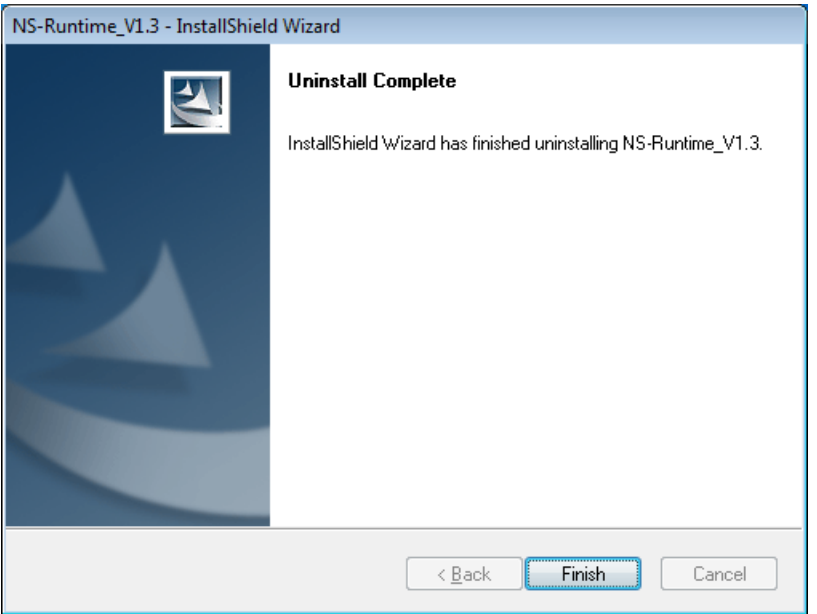

### **2-4 Starting the NS-Runtime**

### **2-4-1 Starting the NS-Runtime from the NSA Series**

Turn ON the power of the NSA Series. The NS-Runtime will automatically start up and a project that was transferred to the NSA Series will open.

### *NNNooot tteee*

◆ Refer to 6 Transferring Project Data for information on transferring project data.

### **2-4-2 Starting the NS-Runtime from an environment other than the NSA Series**

If the automatic installation was selected when the NS-Runtime was installed, the NS-Runtime starts up when Windows starts up. When not using the automatic startup or to start up the NS-Runtime manually, use the following procedure.

- 1. To start the NS-Runtime, click the Windows **Start** Button, and then select *NS-Runtime.* Otherwise, select *NS-Runtime* on the Start screen.
- 2. The NS-Runtime will start up and transferred project data will automatically opened.

### *NNNooot tteee*

- Connect the USB dongle provided with the NS-Runtime before starting up the NS-Runtime.
- ◆ Refer to 5-4 Transferring Data for information on transferring project data.
- Only one copy of the NS-Runtime application can be run at one time.
- When using EtherNet/IP as the protocol for the connected hosts, make sure to start up the NS-Runtime while all the hosts registered in the project are already started up.

### **2-5 Ending the NS-Runtime**

Use one of the following operations to exit the NS-Runtime.

-Exit using the system memory \$SB63

- -Exit from the system menu.
- -Click the **X** Button at the top right of the main window.
- -Click the NS-Runtime icon at the top left of the Main Window and select *Close* from the displayed Control Menu Box.
- -Click the Alt  $+$  F4 Keys at the same time.

#### **Exiting using the system memory \$SB63**

If the \$SB63 is turned ON, the NS-Runtime will end.

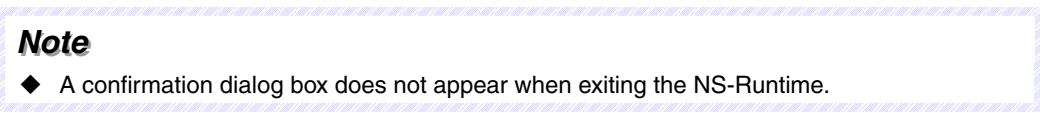

#### **Exiting from the system menu**

- 1. Double-click any of the four corners of the NS-Runtime main window. (Press twice in succession when using the NSA Series.)
- 2. The system menu will be displayed.

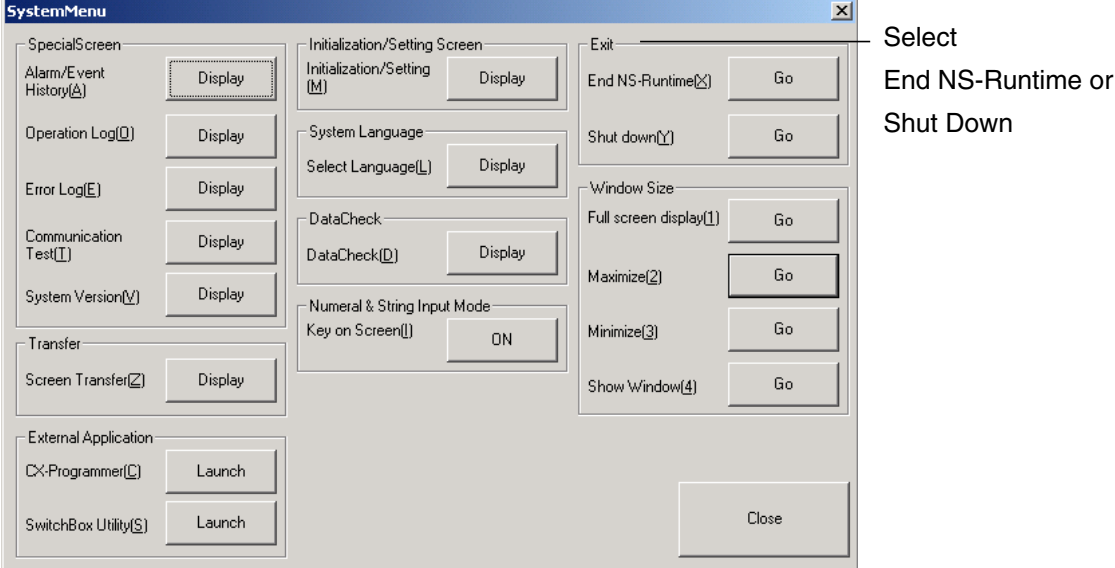

3. To exit the NS-Runtime, select the **End NS-Runtime**.

To exit the NS-Runtime and turn OFF the NSA Series, or to exit the operating system, select **Shut Down**.

4. A confirmation message will appear. Select the **Yes** Button. The NS-Runtime ends.

### **End NS-Runtime**

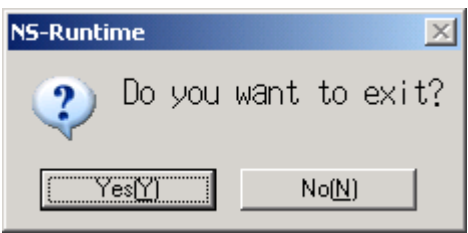

### **Shut Down**

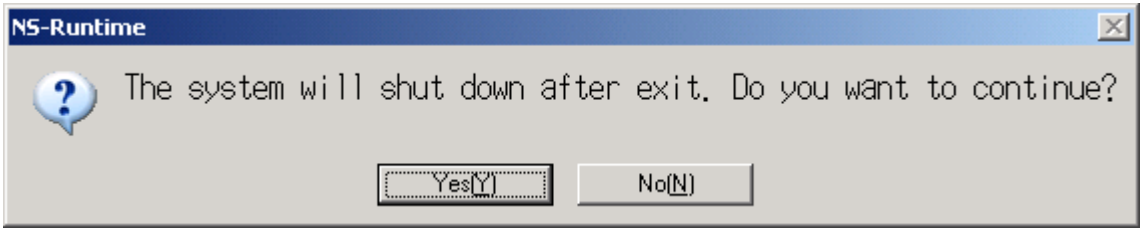
# **2-6 User Interface**

#### **Main Window**

Screens created with the CX-Designer will be displayed.

#### **Note**

- The main window size can be set in the System Setting of the CX-Designer. For details, refer to 3-2 System Settings.
- When starting up the NS-Runtime, the main window will be displayed in full screen. From the system menu, main window size can be changed to Full screen display, Maximize, Minimize or Show Window. For details, refer to 5-11 Window Size.
- $\blacklozenge$  If the main window size is larger than the screen size, the screen part exceeding the window size will be shown in a background color.

#### **System Menu**

The system menu is a menu screen to make settings for the NS-Runtime and transfer screens. Refer to 5 NS-Runtime System Menu Operations for details.

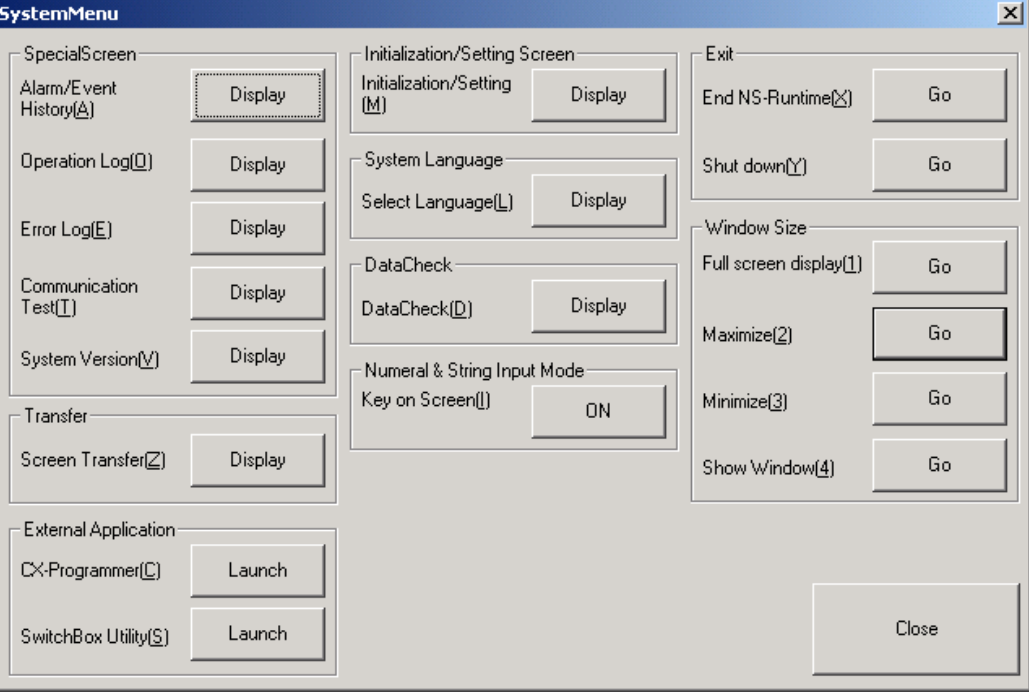

*2-6 User Interface*

# **Section 3**

# **Creating Projects**

This section describes procedures for creating projects, system settings, communications settings and creating screens for NS-Runtime.

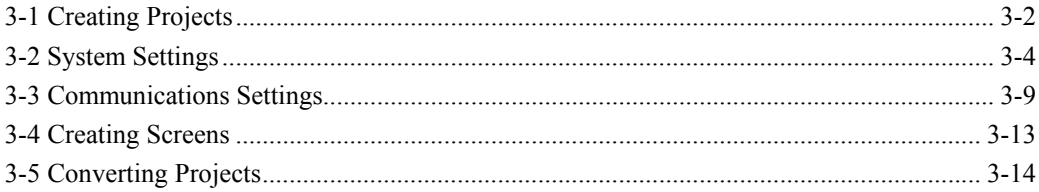

# **3-1 Creating Projects**

## **3-1-1 Creating New Projects**

This section describes procedures for creating new projects in order to start creation.

- 1. Select the **File** Menu **New Project,** or select the **New Project** under the toolbar.
- 2. New Project Dialog Box will be displayed. Select an NS Series Model and a System Version. Click the **OK** Button.

Select the NSA12/15-TX01[] or NS-Runtime from the Model and a desired system version from the System Version to use it with the NS-Runtime.

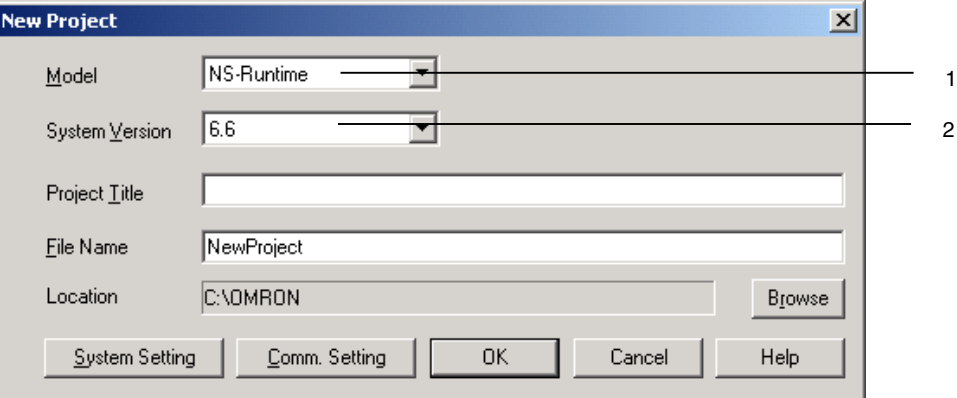

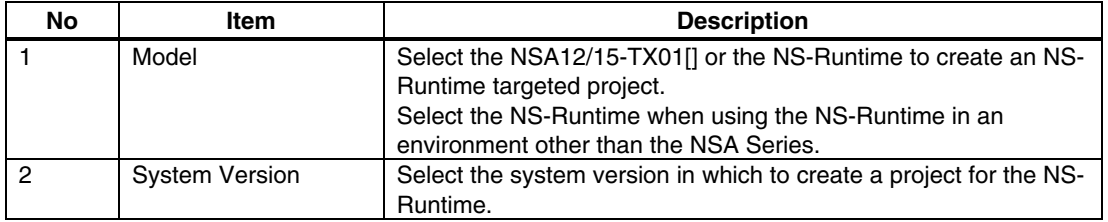

#### *NNNooot tteee*

- When the NSA12/15-TX01[] or the NS-Runtime is chosen from the Model, the System Version between 6.6 and 8.1 can only be selected.
- When creating a project for other PT models, refer to the Creating Projects in the CX-Designer Online Help.
- 3. New Screen Dialog Box will be displayed. Input the screen number and title. Click the **OK** Button.
- 4. When a new screen is opened, start creating a screen.

#### *Note*

 When using the NS-Runtime in an environment other than the NSA Series, set the NS-Runtime's main window size from the System Setting Dialog Box. For further information, please refer to 3-2 System Settings.

For the NSA Series, the main window size is fixed at 1024 x 768 dots.

## **3-1-2 Project Property settings**

Regarding the Project Property Dialog Box (PT Menu– Project Properties Menu), the following settings are different from those of the NS Series.

With the NS-Runtime the Pop-Up Menu is displayed in MS Sans Serif (when the system language is any language other than Japanese) or MS P Gothic (when the system language is Japanese).

The relationships between font size settings with the CX-Designer and font sizes used with the NS-Runtime are as follows.

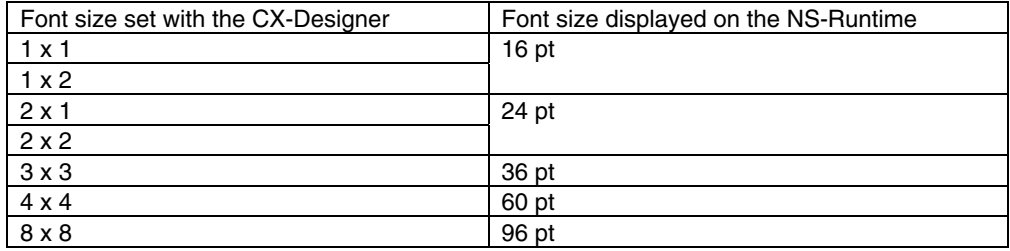

Delimiter is not shown. Therefore, there is no setting for the delimiter in the Pop-up Menu Tab Page.

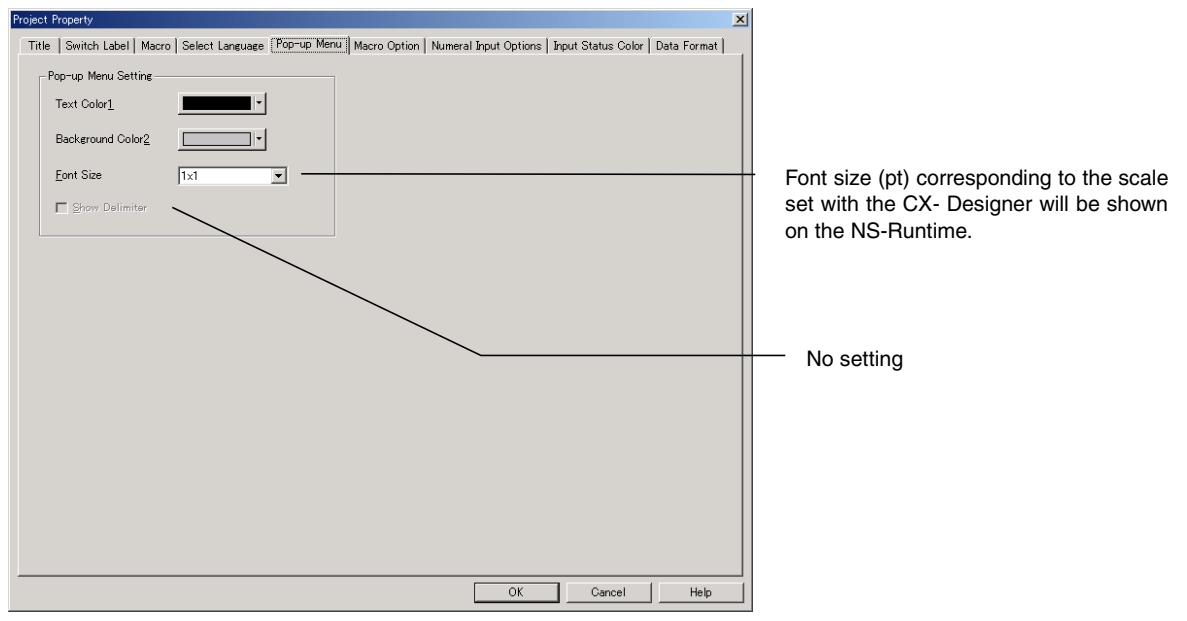

Other setting items are the same as those for the NS Series. For details on each item, refer to the System Settings and Project Properties in the CX-Designer Online Help.

# **3-2 System Settings**

This section describes methods for setting the NS-Runtime Operating parameter.

Only Items different from NS Series system settings are explained here. For the setting items common to the NS Series, please refer to the System Settings and Project Properties in the CX-Designer Online Help.

Display System Setting Dialog Box in the following procedure.

- 1. Select PT Menu System Setting.
- 2. System Setting Dialog Box will be displayed.

# **3-2-1 PT Operations**

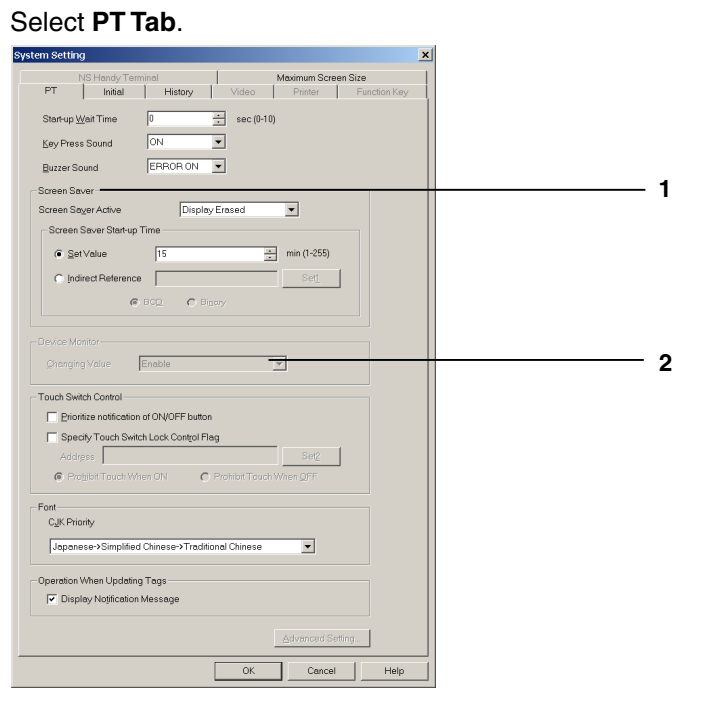

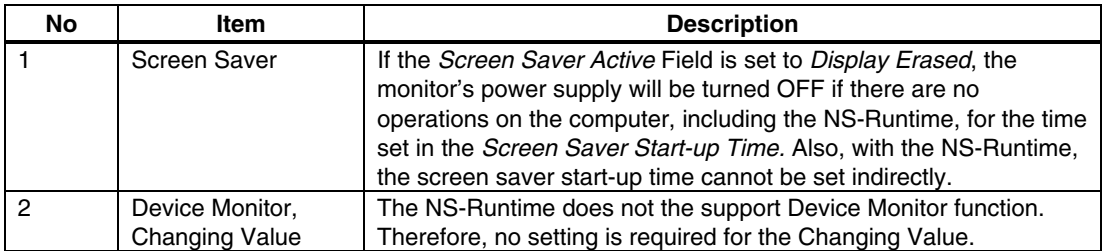

### *Note*

- The NS-Runtime does not support the Device Monitor. However, the CX-Programmer and the SwitchBox Utility can start up from the system menu and they can be alternatively used as functions of Device Monitor, Ladder Monitor and Programming Console.
- When the NS-Runtime starts up, Windows' Power Options setting will be changed according to the Screen Saver settings of a project that is opened.

In order to change the power options settings after using the NS-Runtime, select the **Control Panel** – **Power Options** from Windows. Then select the **Power Options Properties Dialog Box** – **Power Schemes Tab Page** and change the Turn off monitor settings.

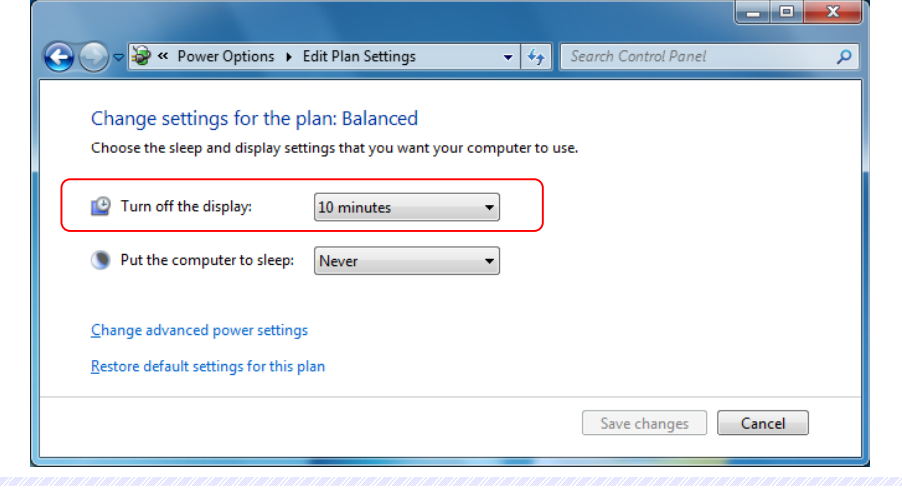

## **3-2-2 Initial Tab Page**

Click the **Initial** Tab – **System Memory List** Button. The Initial Value for System Memory Dialog Box will be displayed.

If these options are selected, system memory in each field will communicate with the allocation addresses set in the Initial Tab Page.

Setting methods are the same as those for the NS Series. However, \$SB that can be used for the NS-Runtime is different from those for the NS Series. For information on the usable \$SB, refer to 4-1 System Memory.

# **3-2-3 History Tab Page**

Specifying a folder to save history data with an NS-Runtime project. Select **History Tab**.

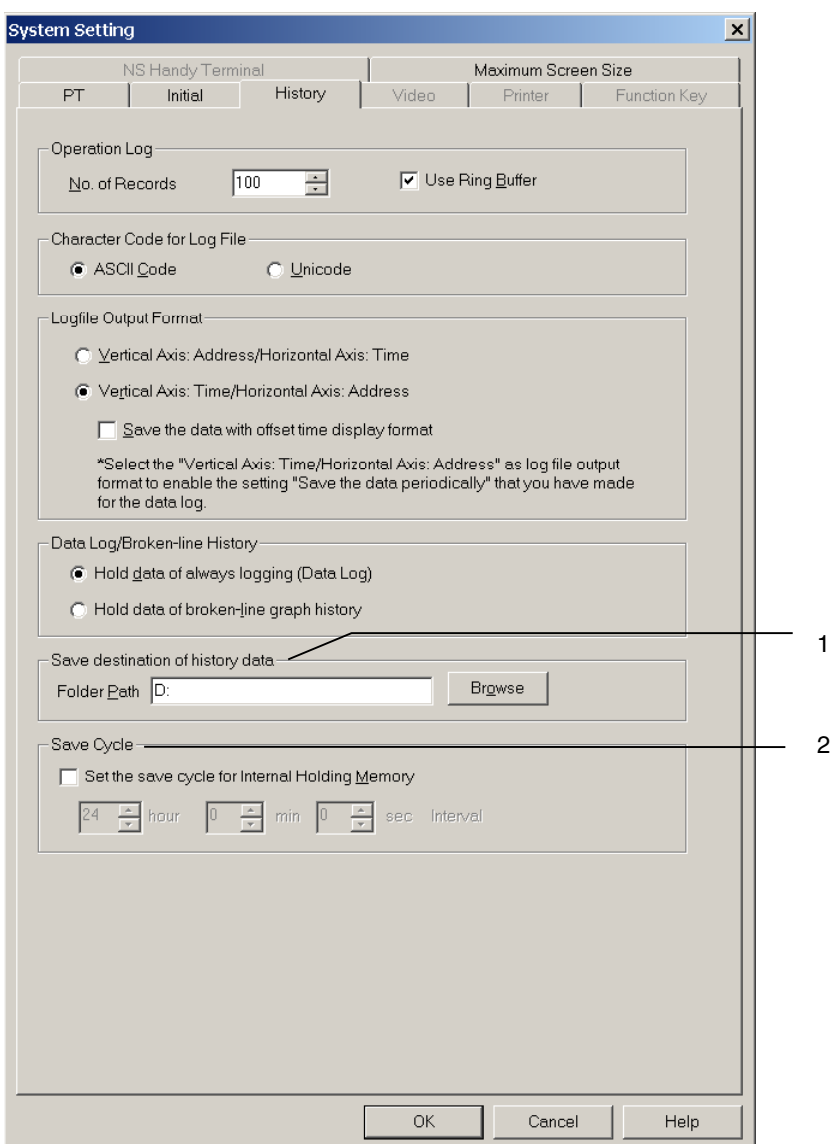

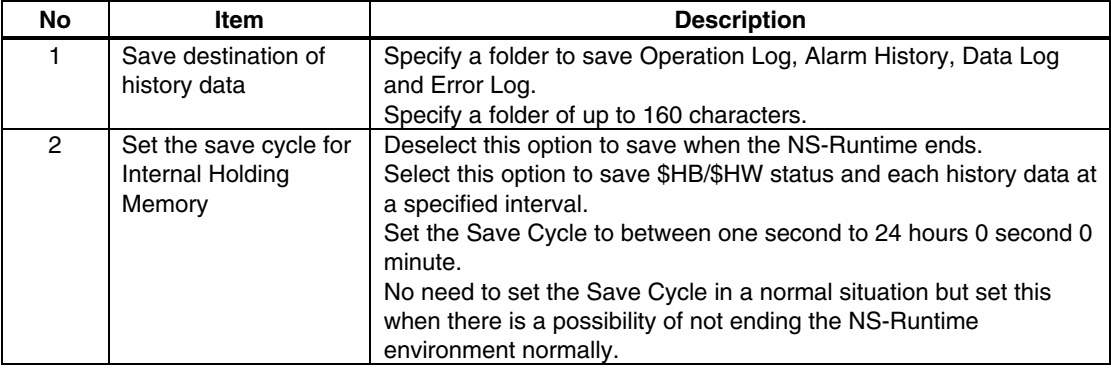

#### **Note**

- Saved \$HB/\$HW status and each logging data will be automatically read when the NS-Runtime starts up next time.
- A folder specified as a save destination of history data is used in the following purposes as well.

-Destination to save BMP files created by \$SB25(Screen capture).

-Destination to save data files to be used for data blocks (When the Memory Card is selected as a destination to read/write data files).

-Destination to save files specified with READCF/WRITECF macro.

 Even when the *Set the 'save cycle for Internal Holding Memory'* is specified, \$HB, \$HW and history data will be saved when the NS-Runtime ends.

### **3-2-4 Printer Tab Page**

There is no Printer Tab with an NS-Runtime project, because a printer set with Windows will be used.

### **3-2-5 Video Tab Page**

There is no Video Tab because the NS-Runtime does not support video display.

## **3-2-6 Maximum Screen Size Tab Page**

Setting the NS-Runtime main window size in the Maximum Screen Size. Use this function when using the NS-Runtime in non-NSA Series environments.

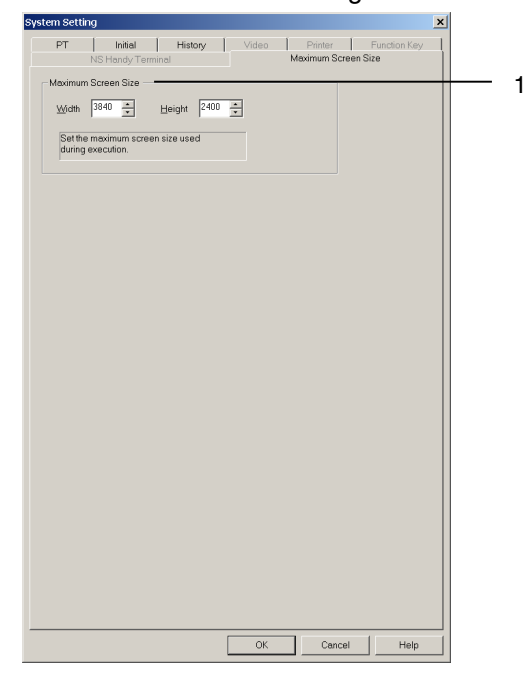

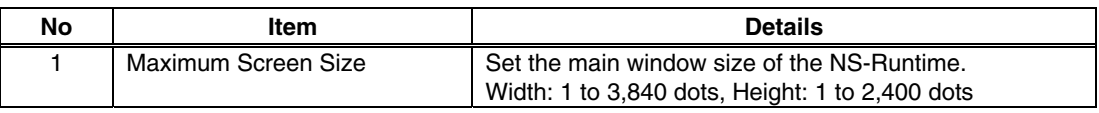

Changed screen/sheet size will be modified as follows.

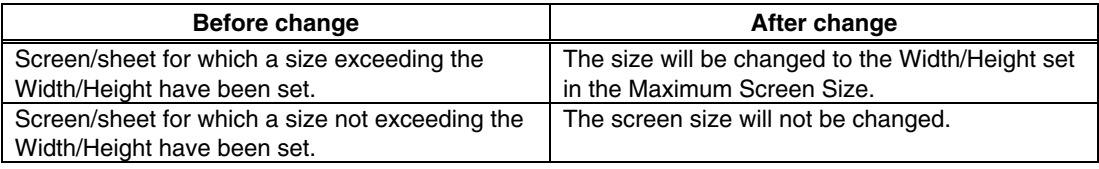

## **3-2-7 Function Keys**

In the NS-Runtime, there are no function key tab page settings.

# **3-3 Communications Settings**

The methods for setting the communications with the host are described here.

The NS-Runtime can communicate to the host through Serial Port A or Serial Port B (Host link, toolbus), Ethernet, and Controller Link.

- 1. Select the PT Menu Communication Setting
- 2. Comm. Setting Dialog Box will be displayed.

## **3-3-1 Serial Port A / Serial Port B**

Serial Port A / Serial Port B can communicate by means of the host link and toolbus methods.

1. Select Serial Port A and Serial Port B in the Comm. Setting Dialog Box.

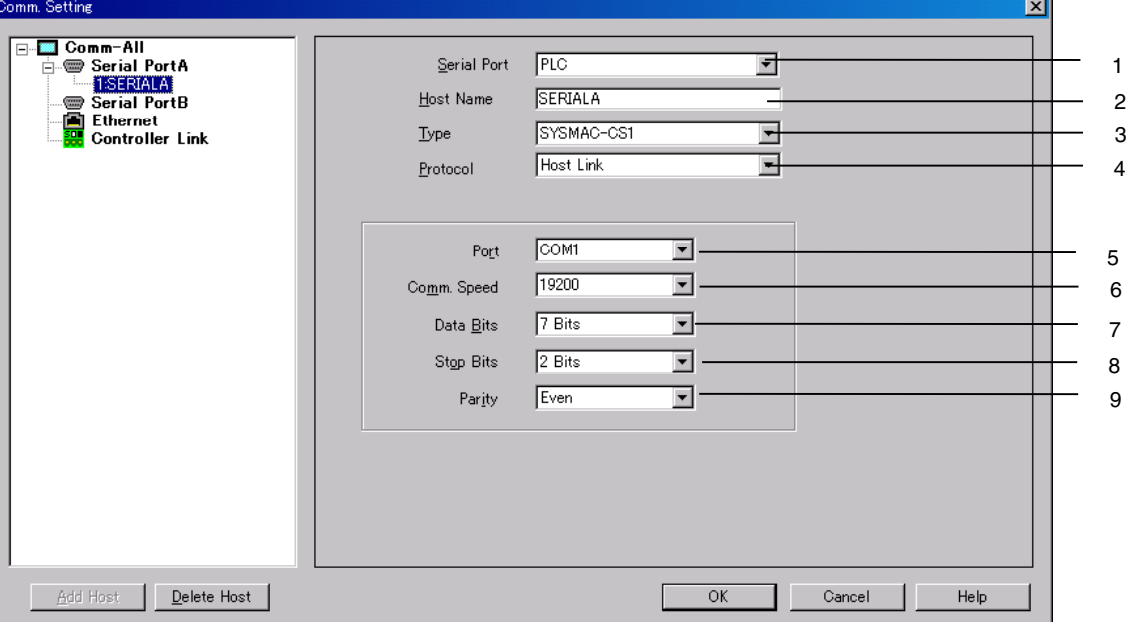

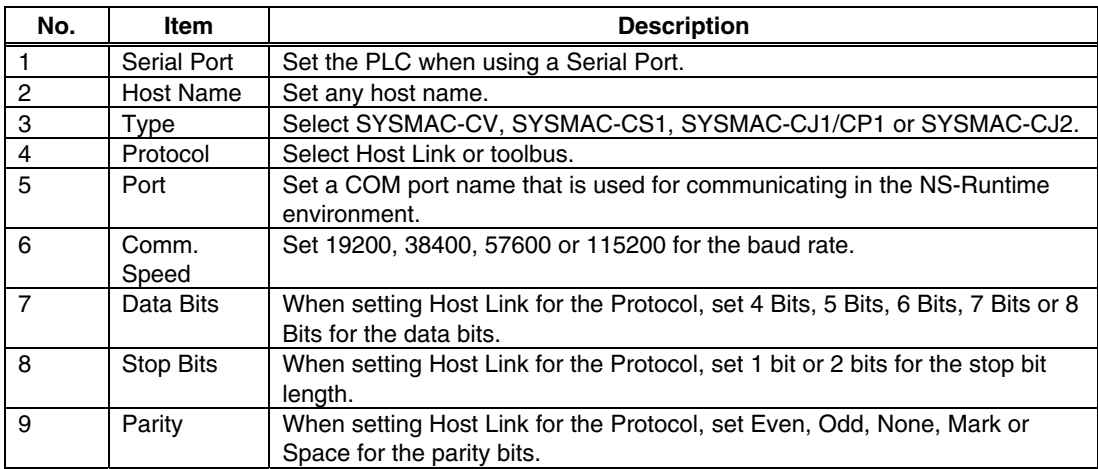

## **3-3-2 Ethernet**

Making settings for Ethernet communications.

1. Select the Ethernet in the Comm. Setting Dialog Box.

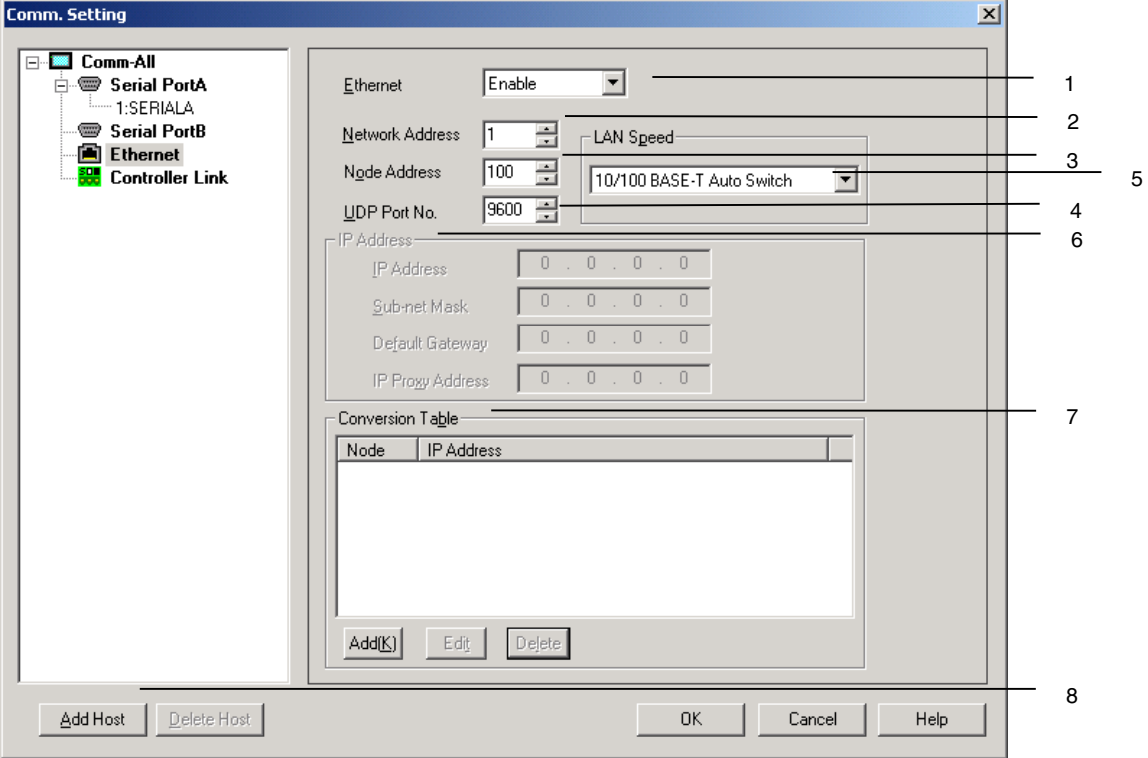

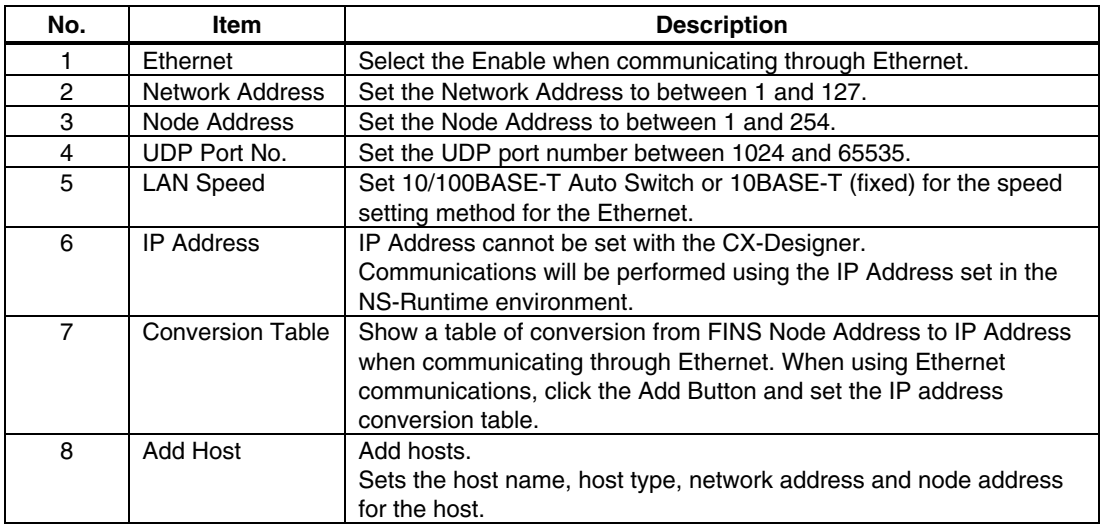

## **3-3-3 Controller Link**

Making settings for Controller Link communications.

1. Select the Controller Link in the Comm. Setting Dialog Box.

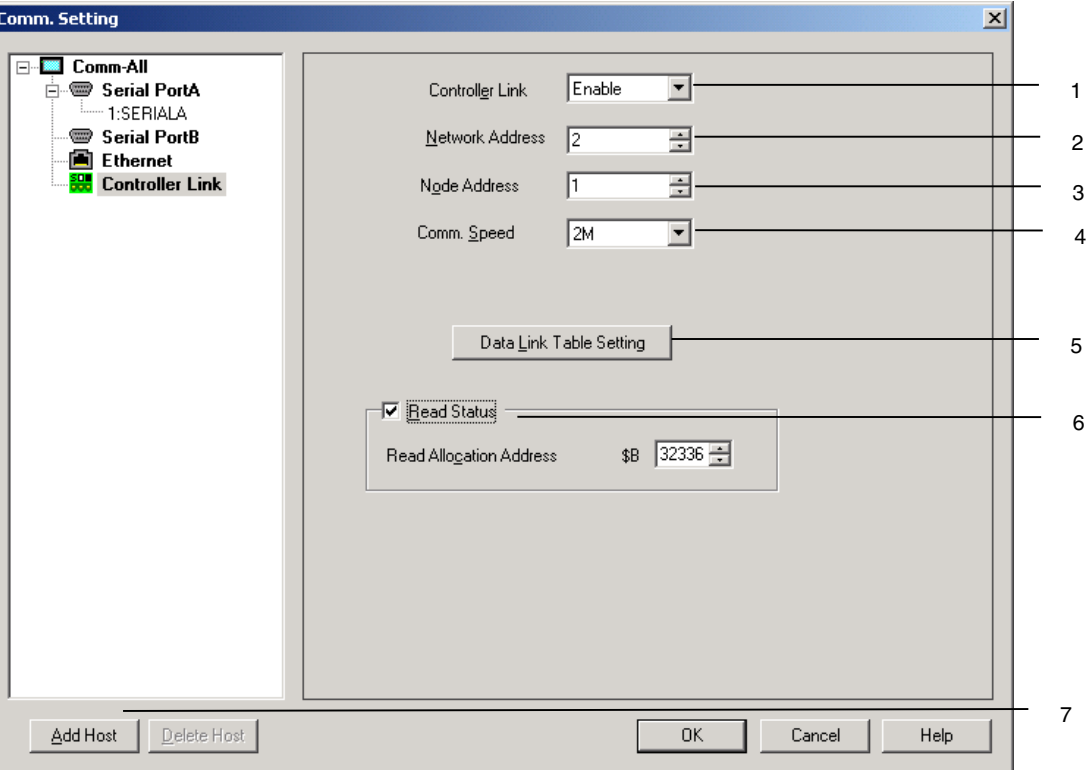

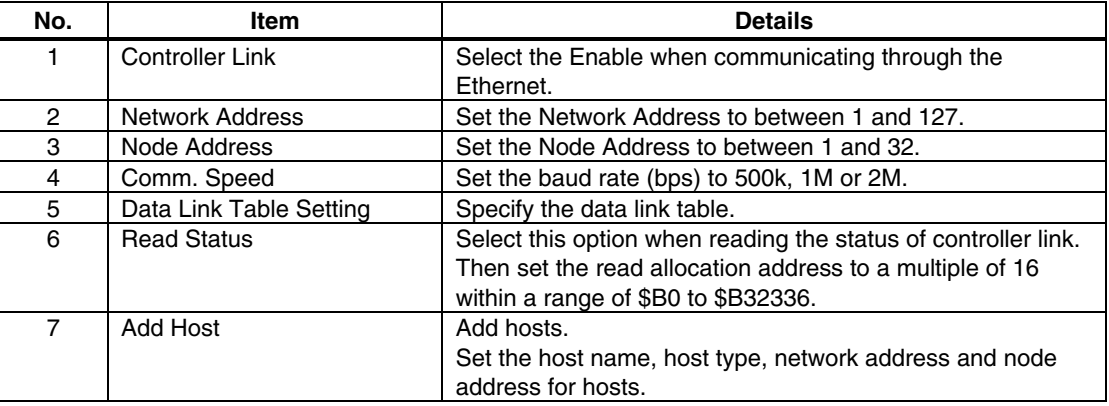

# **3-4 Creating Screens**

### **3-4-1 Creating New Screens**

- 1. Select the **File** Menu **New Screen** or click the **New Screen** in the Toolbar.
- 2. New Screen Dialog Box will be displayed. Set the screen number and title. Click the **OK** Button.
- 3. A new screen will be displayed.

## **3-4-2 Screen Properties Setting**

The following settings in the Screen Properties Dialog Box (PT-Screen/Sheet Properties) differ from those of the NS Series. The setting range depends on the NS-Runtime environment.

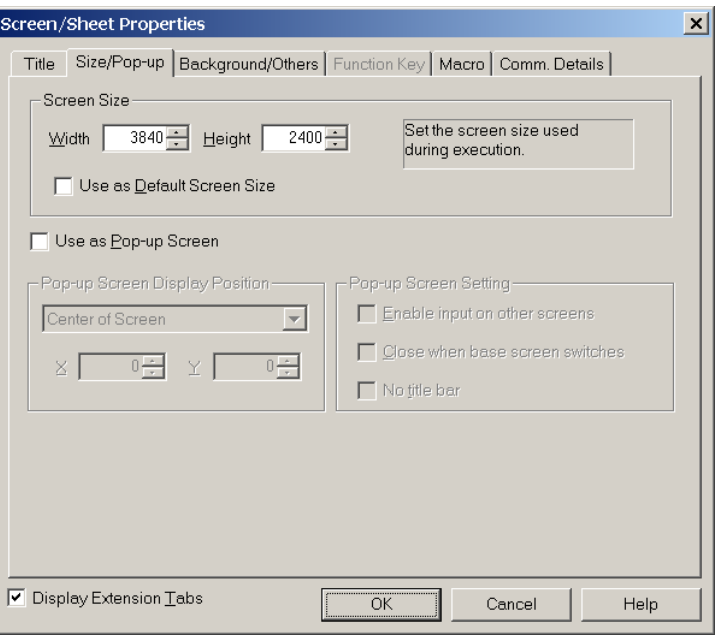

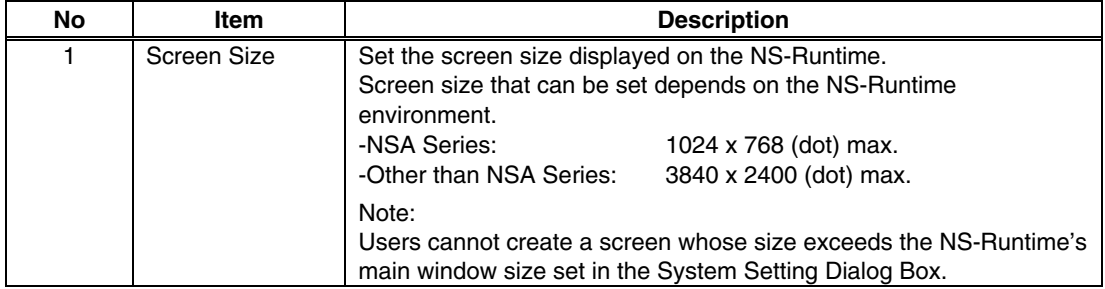

Other Items are the same as those for the NS Series. For details refer to the Creating Screens in the CX-Designer Online Help.

# **3-5 Converting Projects**

Converting projects to supported PT models.

#### *NNNooot tteee*

 To convert projects from the NS Series (NS15/12/10/8/7/5, NSJ12/10/8/5, NSH5) to the NS-Runtime (NSA Series and NS-Runtime), projects before conversion must be between 6.6 and 8.1.

When converting projects whose versions are earlier than version 6.6, change the project versions into version 6.6 or higher by selecting the **Tools** Menu – **Convert** – **Version**. Note that you cannot convert the projects created in Version 8.2 or later.

- 1. Select the Tools Menu Convert Model.
- 2. The Convert Model Dialog Box will be displayed. Select *NS-Runtime* as the model and click the **OK** Button.

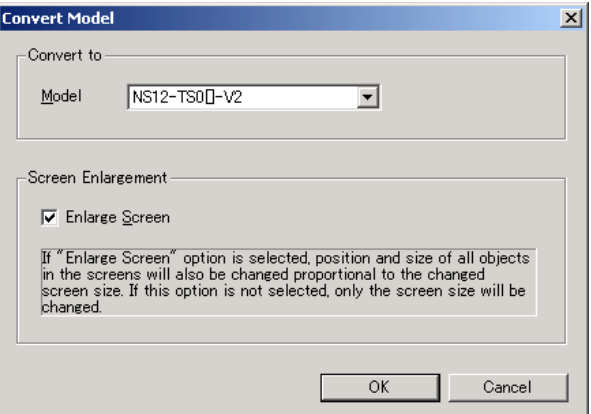

3. Messages will be displayed to confirm the functional differences between NS Series and NS-Runtime. Check the information and if you still want to convert, click the OK Button.

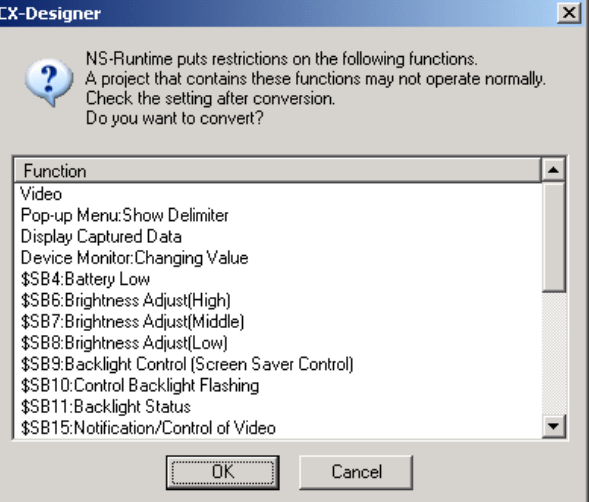

4. Specify a name for the converted project in the Convert to Dialog Box. Click the *Save*  Button to convert the model.

#### **Model Conversion from the NS Series to the NS-Runtime or NSA Series**

After the PT models are converted, the screens will be resized as listed below.

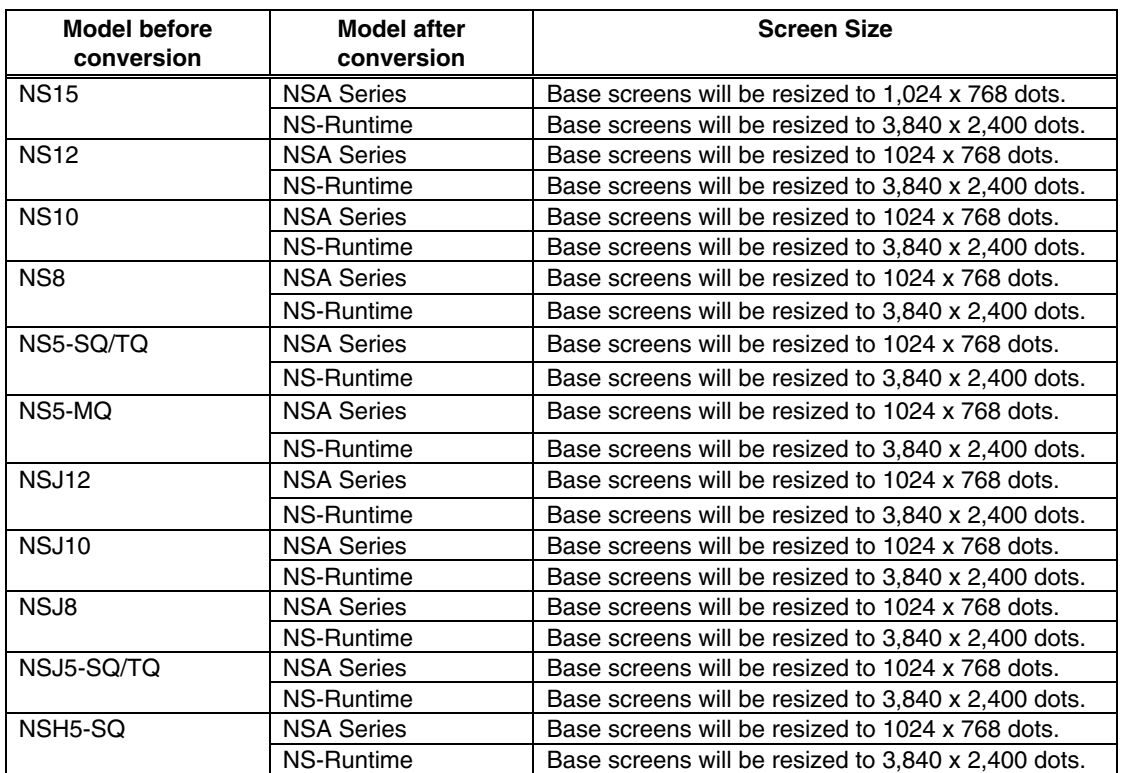

The communications settings of the hosts of the serial port A and B will be changed as follows.

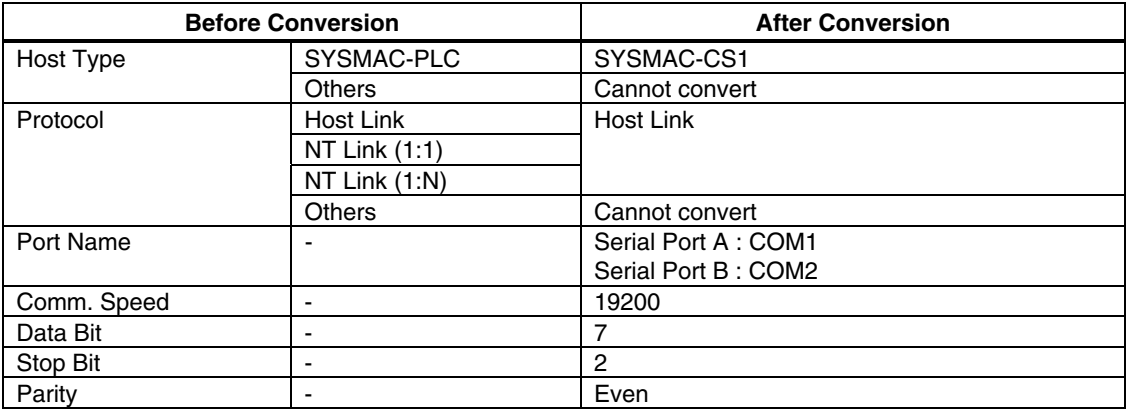

There is no change in settings of the hosts of Ethernet and Controller Link.

For the Ethernet, however, the NS Series PT's IP address setting will be deleted.

The NS-Runtime will communicate using the IP address set for the operating environment.

#### *Note*

- Although screen data for the NS5-MQ0[]-V2 is displayed in 16 grayscale levels on the CX-Designer displays and the NS5-MQ0[]-V2 screen, the data will be displayed in color if it is converted to data for a PT model with color displays on the CX-Designer or transferred to a PT with a color display screen. The color codes that are used when creating the screen data for the NS5-MQ0[]-V2 will be displayed for screen data and the image colors will be used for BMP and JPEG data.
- In order to change the main window size (Maximum Window Size) of the NS-Runtime after converting the model into the NS-Runtime, change the setting from the Maximum Screen Size Tab Page in the System Setting Dialog Box (PT Menu – System Setting). For further information, refer to 3-2 System Settings
- Always confirm the communications settings after conversion. Then change the settings according to the operating environment. For the details on communications settings, refer to 3-3 Communications Settings.

#### **Model Conversion from the NS-Runtime or NSA Series to the NS Series**

The NS-Runtime has functionality not supported by the NS-series PTs. Therefore, the settings of some functions will be changed when the model is converted. It may not be possible to convert some functions depending on the settings. It that occurs, the conversion process will be canceled.

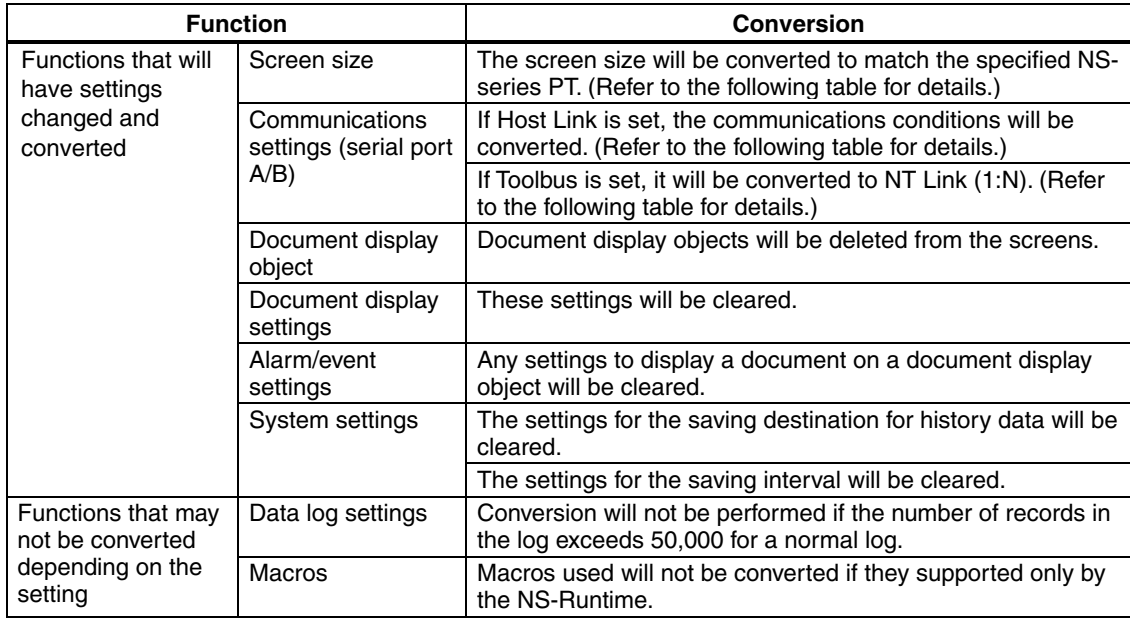

After the PT models are converted, the screens will be resized as listed below.

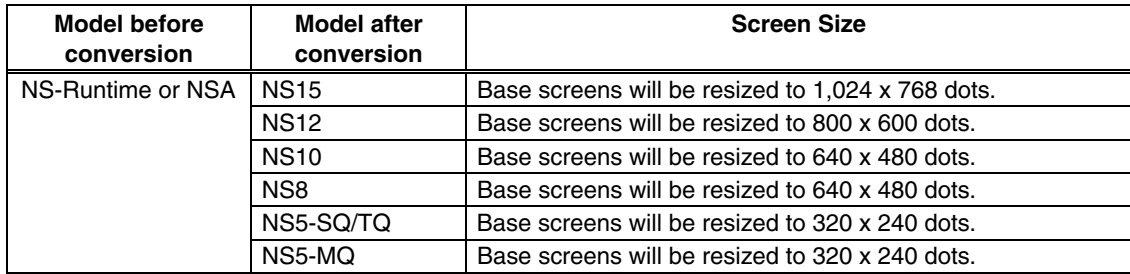

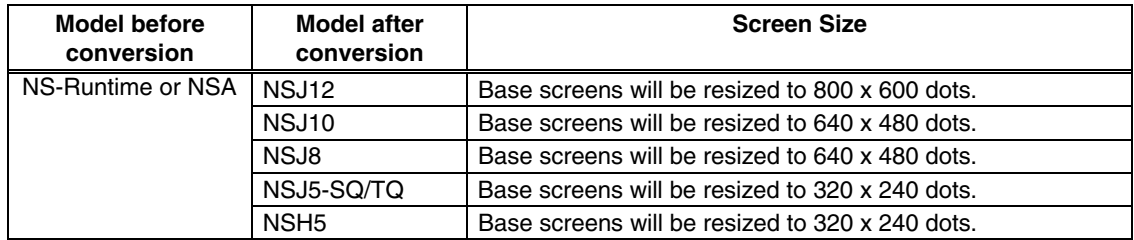

The communications settings of the hosts of the serial port A and B will be changed as follows.

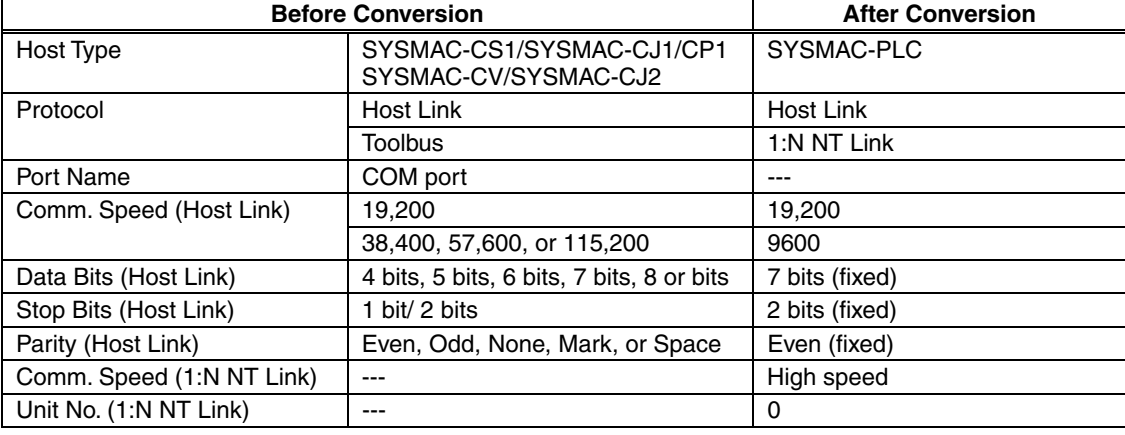

#### *NNNooot tteee*

 The project data will be changed if you specify to convert the model to one of the following models (if the project to be converted is a version lower than the one given in the following table).

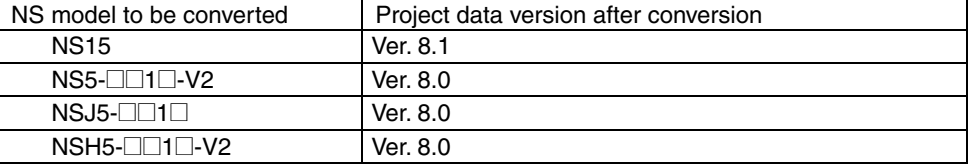

- After the conversion, check the communications settings and make changes according to the operating environment. For details on communications settings, refer to information on setting the system and projects in the online help for the CX-Designer.
- When the model is converted to an NS-series PT, the document table settings will be cleared, but the set PDF files will not be deleted. The PDF files will remain in the project folder and other specified folders. Delete the PDF files manually if they are not required.
- ◆ Refer to 4-5 Macros for information on macros for NS-Runtime.
- The model conversion will stop if there are items that cannot be converted to the NS-series PT. If this occurs, the items that cannot be converted will be displayed in the Output Window. Check the details, revise the project data so that it can be converted, and then attempt to perform model conversion again.

*3-5 Converting Projects*

# **Section 4**

# **NS-Runtime Functions**

This section describes the NS-Runtime functions.

It mainly describes functions that are added or changed from the NS Series and the CX-Designer, and does not describe functions equivalent to those of the NS Series and the CX-Designer.

For NS Series and CX-Designer functions that this manual does not describe, refer to each manual mentioned in 1-1 About This Manual.

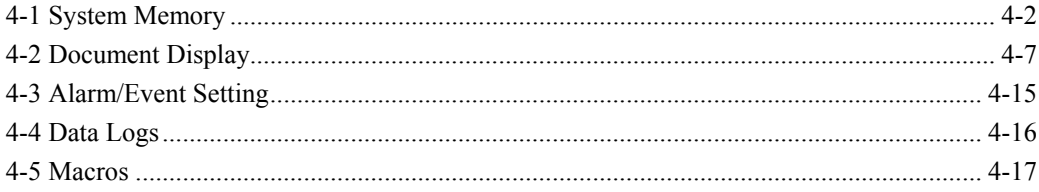

# **4-1 System Memory**

The NS-Runtime is provided with system memory that is used for exchanging information between the host and the NS-Runtime, such as for controlling the NS-Runtime and notifying the status. The system memory is divided into bit and word sections.

## **4-1-1 System Bit Memory (\$SB)**

System bit memory is used to exchange information between the host and NS-Runtime, such as for controlling the NS-Runtime and notifying the host of NS-Runtime status, in bit units.

The system bit memory contains 64 bits with predefined functions.

The system bit memory is listed in the following table.

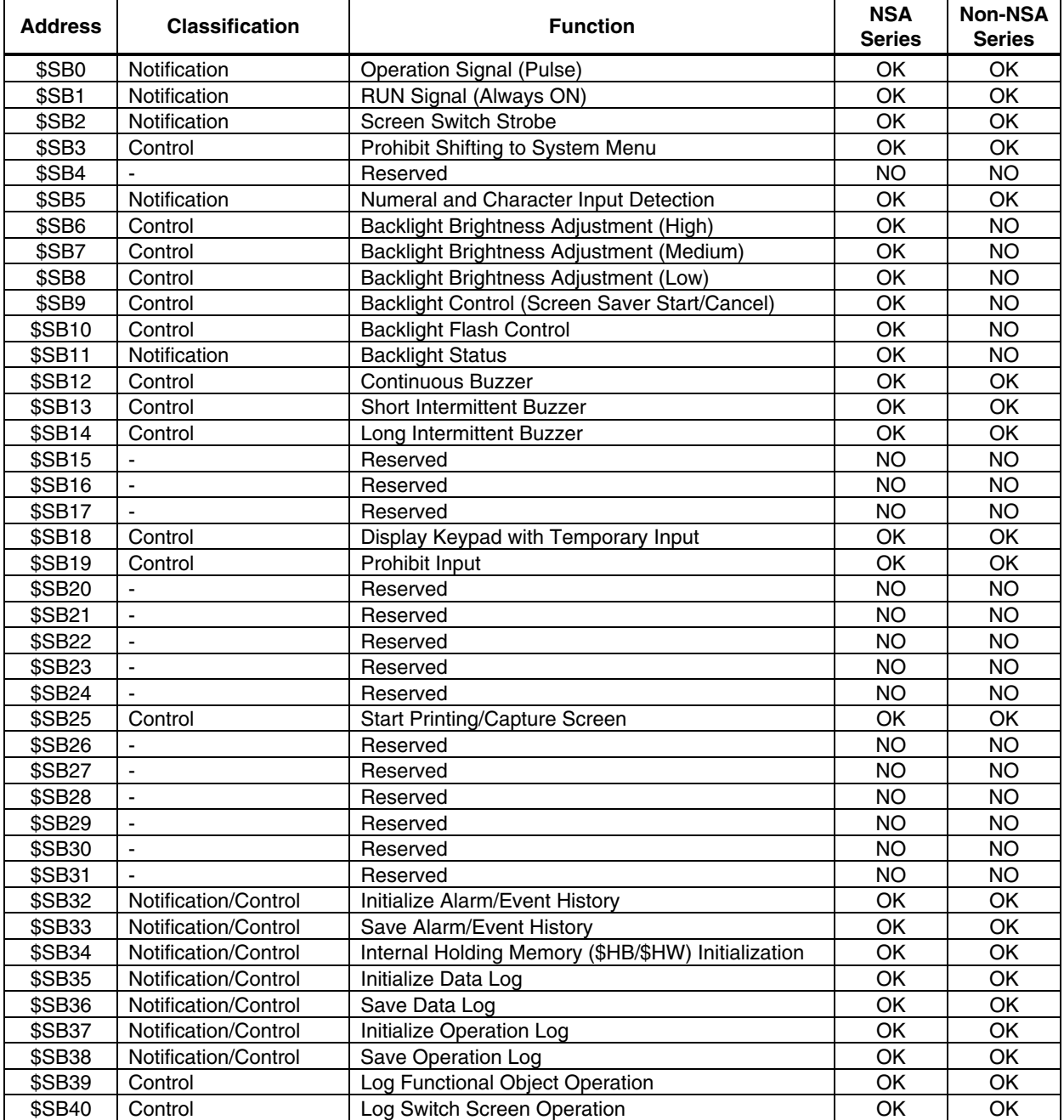

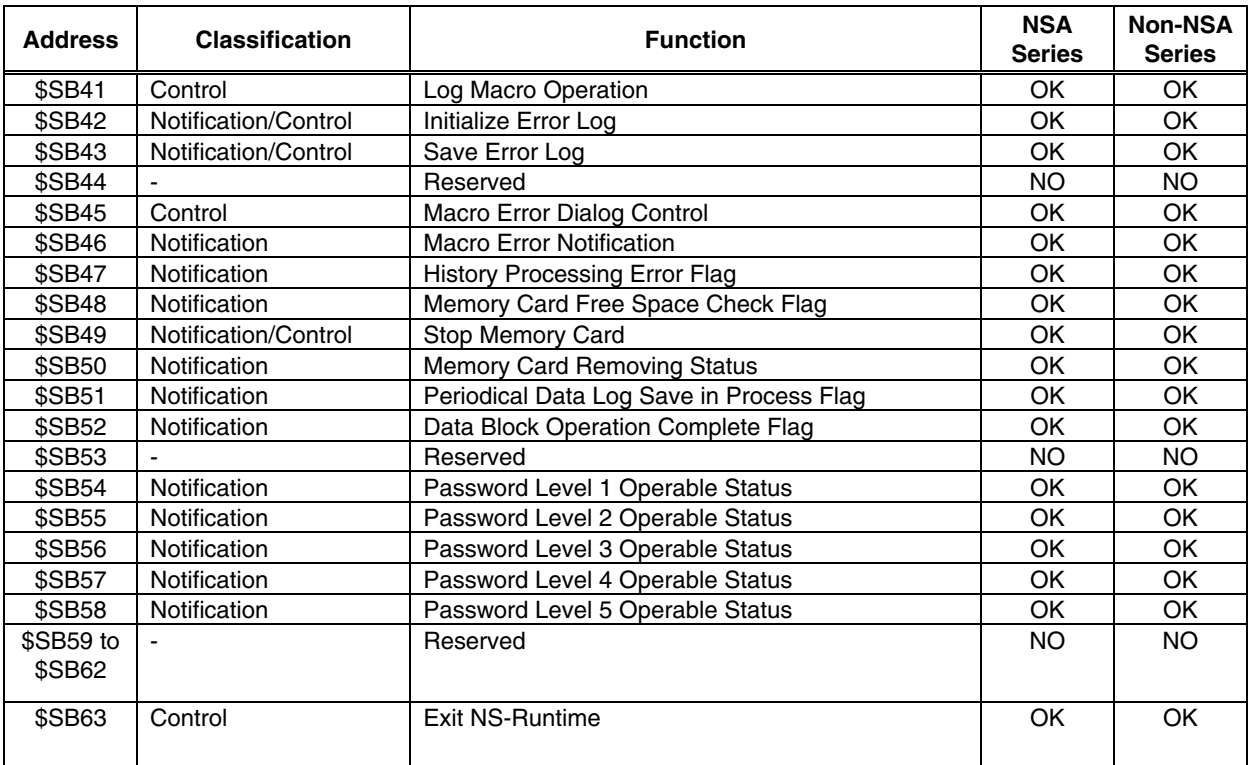

Note: The notification bits are not write-prohibited. Also, the system will not restore values, except when the status has changed.

System memory is allocated to PLC areas as shown below.

Allocated Addresses for System Memory (Under CX-Designer **PT** – **System Setting** – **Initial**)

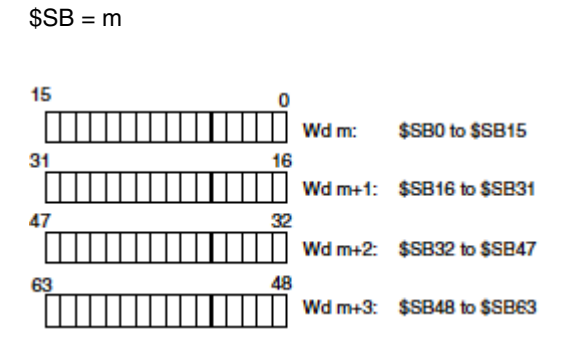

Operations of system bit memory different from those of the NS Series are described below. For other system bit memory, refer to 2-4 System Memory in the NS Series Programming Manual.

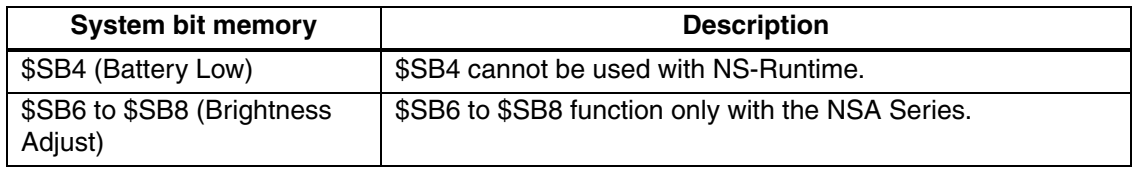

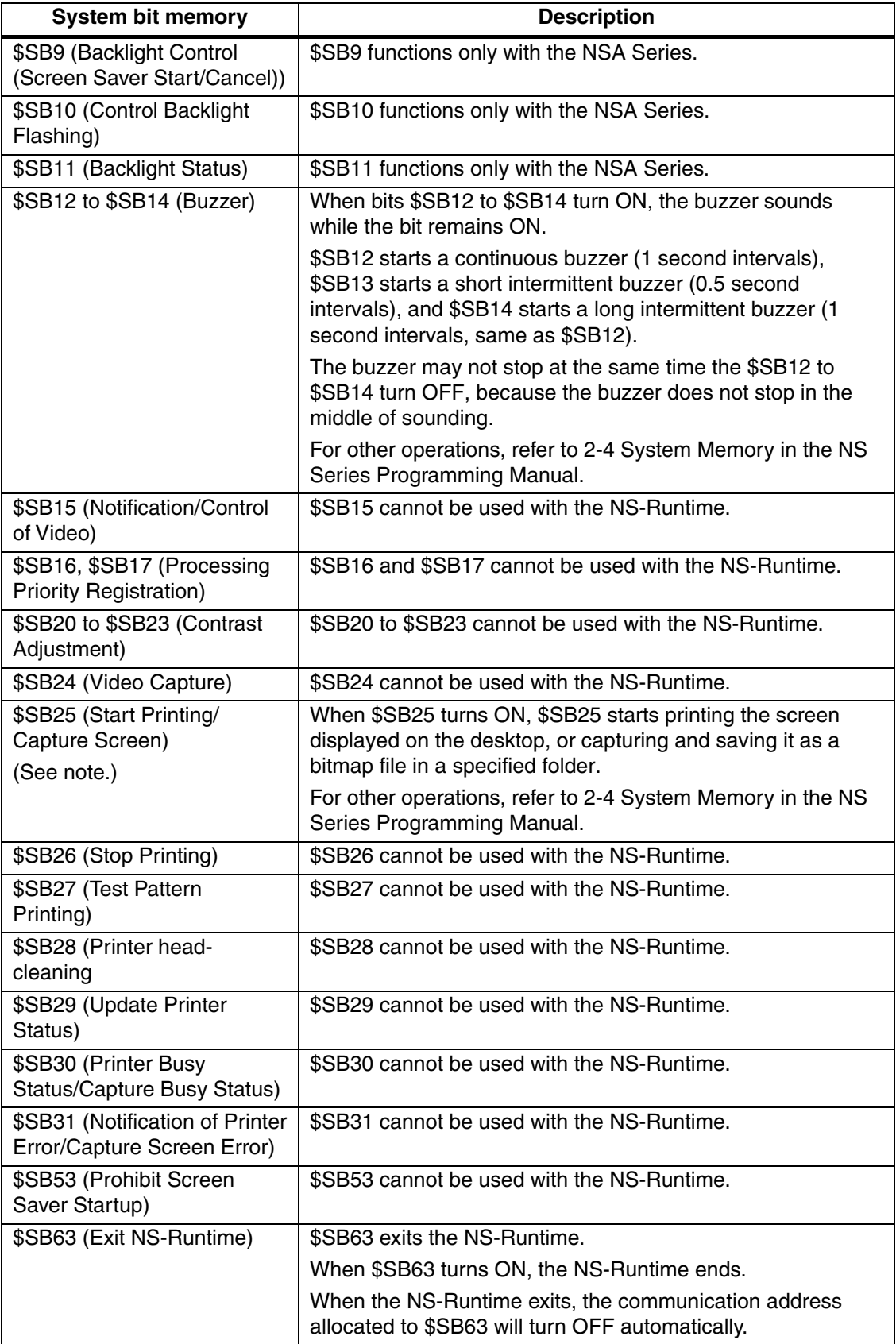

Note: Specify a folder to save bit map files in the system setting dialog box. For details, refer to 3-2-3 History Tab Page.

## **4-1-2 System Word Memory (\$SW)**

System word memory (\$SW) is used to exchange information between the host and NS-Runtime in word units, such as for controlling the NS-Runtime and notifying the status.

The system word memory contains 41 items with predefined functions.

The system word memory is listed in the following table.

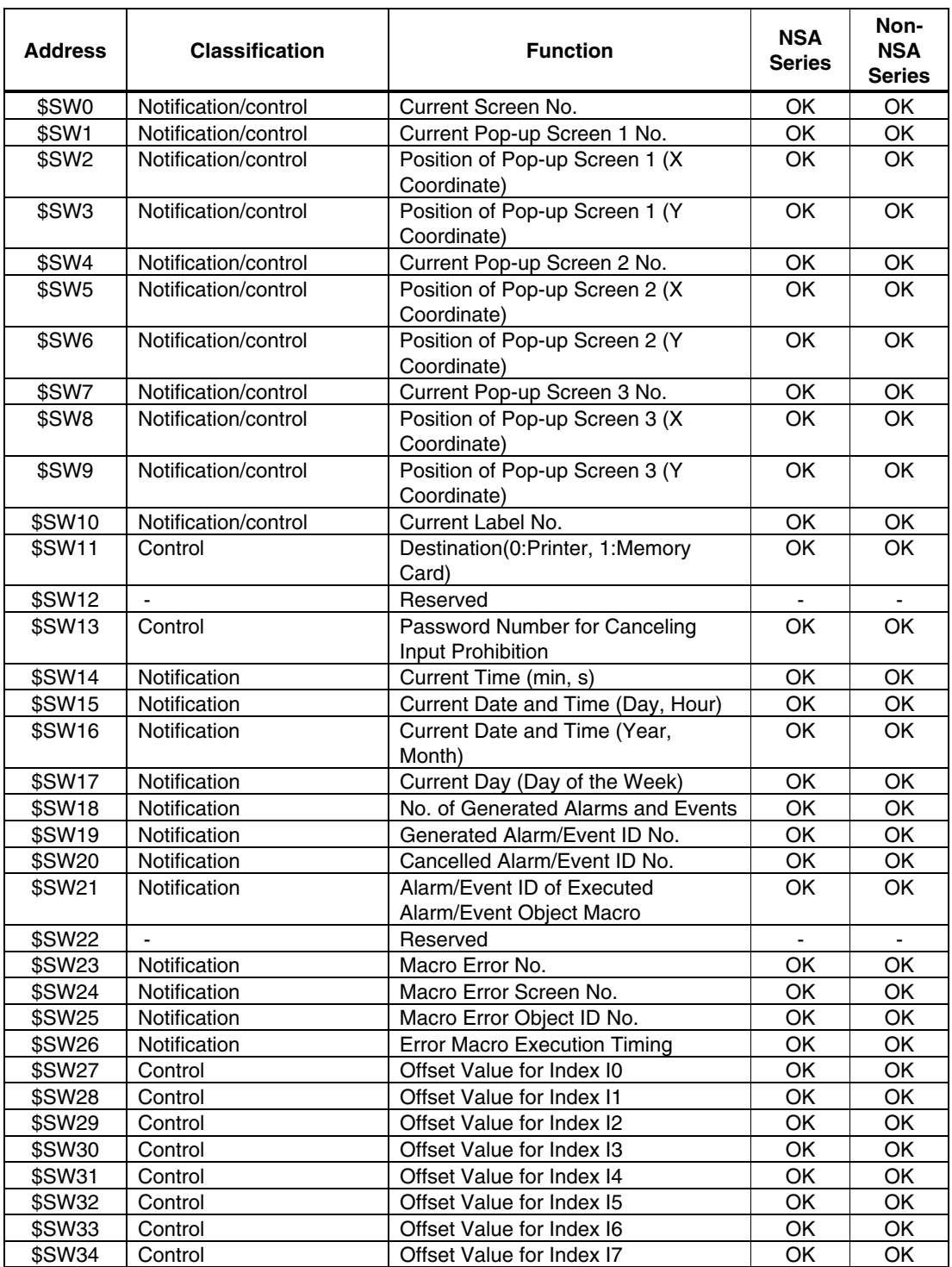

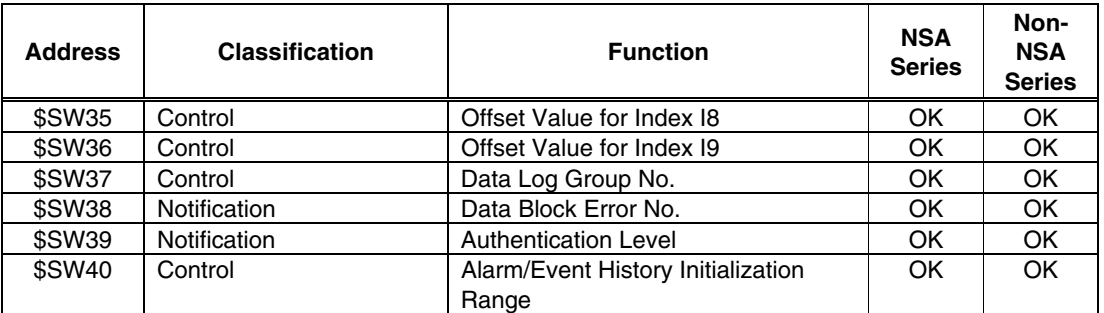

Note: The notification words are not write-prohibited. In addition, the system will not restore values, except when the status has changed.

System word memory is allocated to PLC areas as shown below. Allocated Addresses for system memory are set under **PT – System Setting – Initial** from the CX-Designer. BCD or binary data storage can be selected for each group by clicking the **System Memory List** Button in the Initial Tab Page.

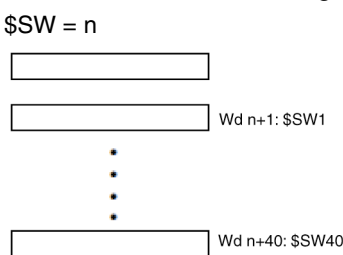

For information on the system word memory, refer to 2-4 System Memory in the NS Series Programming Manual.

# **4-2 Document Display**

Document Display is a functional object used for displaying specified document files (PDF file).

Document display object enables users to display documents including operation manuals and production instruction on the NS-Runtime.

In order to display documents, they need to be registered in document tables beforehand. Document files can be displayed at all-time or displayed when an alarm/event occurs. Documents to be displayed can be switched.

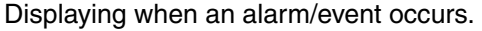

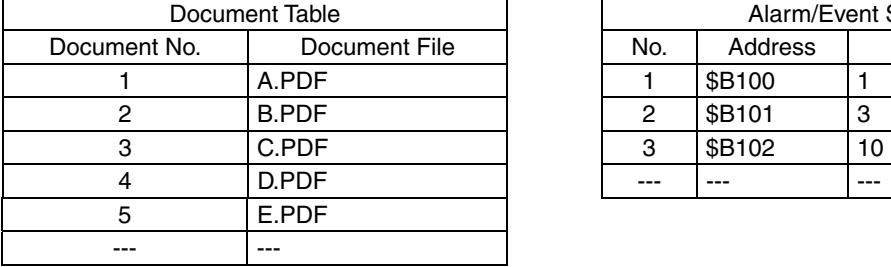

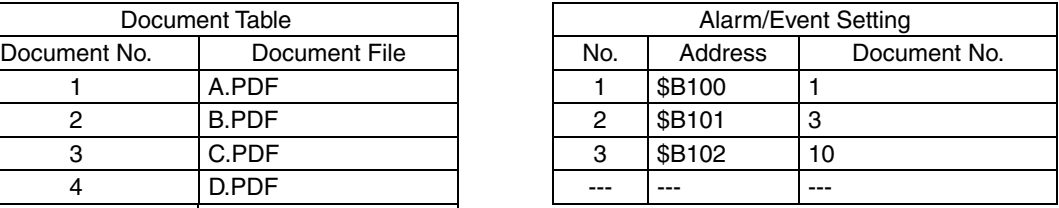

#### \$B100 ON (Alarm 1 occurs) \$B101 ON (Alarm 2 occurs) \$B100, \$B101 OFF

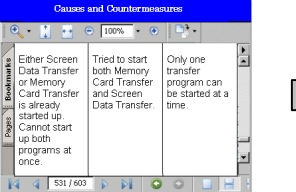

Display A.PDF (document No. 1) which is set with the alarm 1.

Switching PDF file

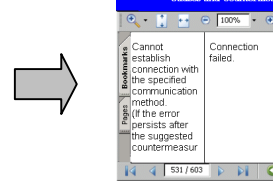

Display C.PDF (document No. 3) which is set with the alarm 2.

(Alarm 1,2 cleared)

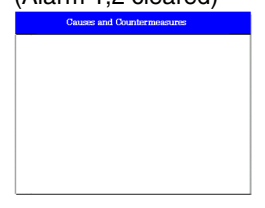

 PDF file will be hidden when all alarms cleared.

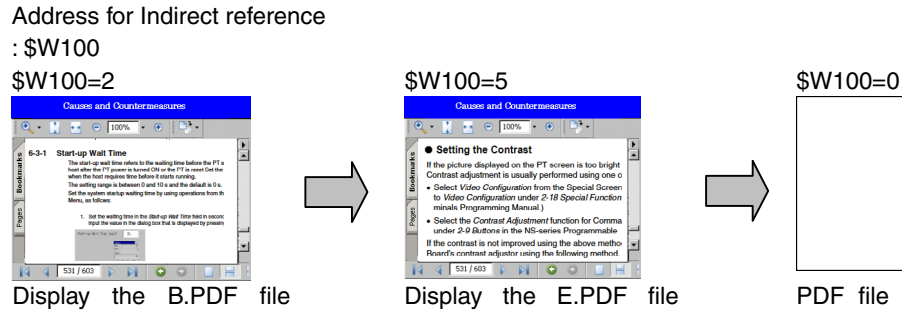

(document No. 2).

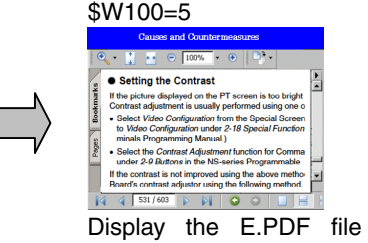

(document No. 5).

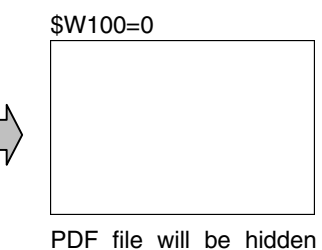

when 0 is specified.

#### **Note**

- In order to use the document display, Adobe Reader version must be installed in the NS-Runtime environment.
- If more than one alarm/event occurs and if a document display is set to display a document when alarm/event occurs, a PDF file to which a higher priority has been given will be displayed.
- $\blacklozenge$  If numbers which are not registered are specified when setting an indirect reference for PDF file you want to display, no document will be displayed.

## **4-2-1 Document Table Setting**

This function is used for registering PDF files displayed on a document display object.

- 1. Select **PT** Menu **Document Table Setting** with CX-Designer.
- 2. Document Table Setting Dialog Box will be displayed.

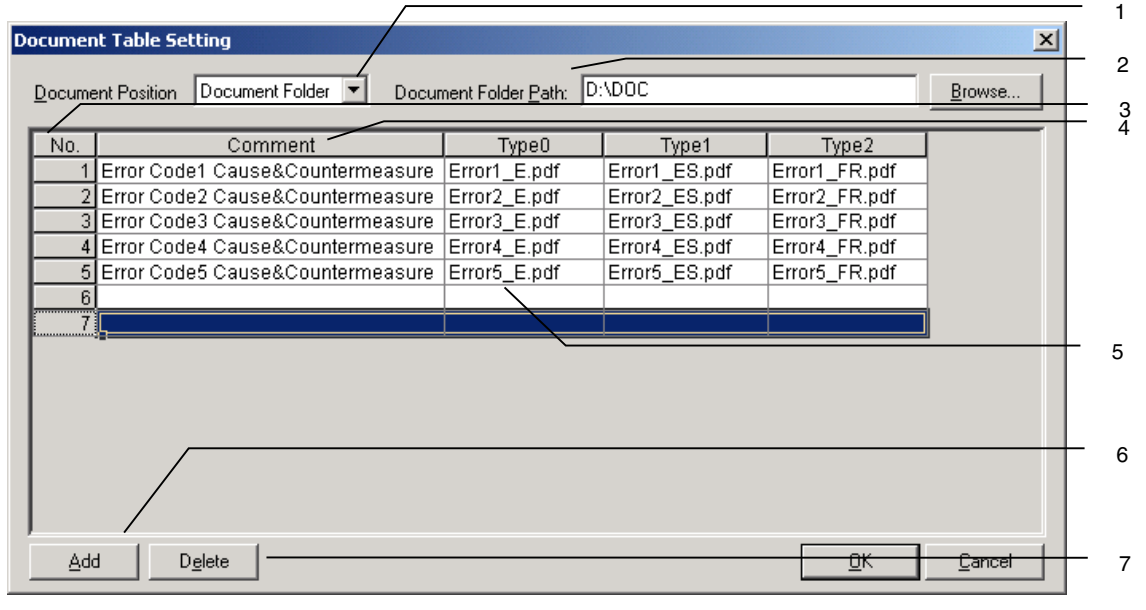

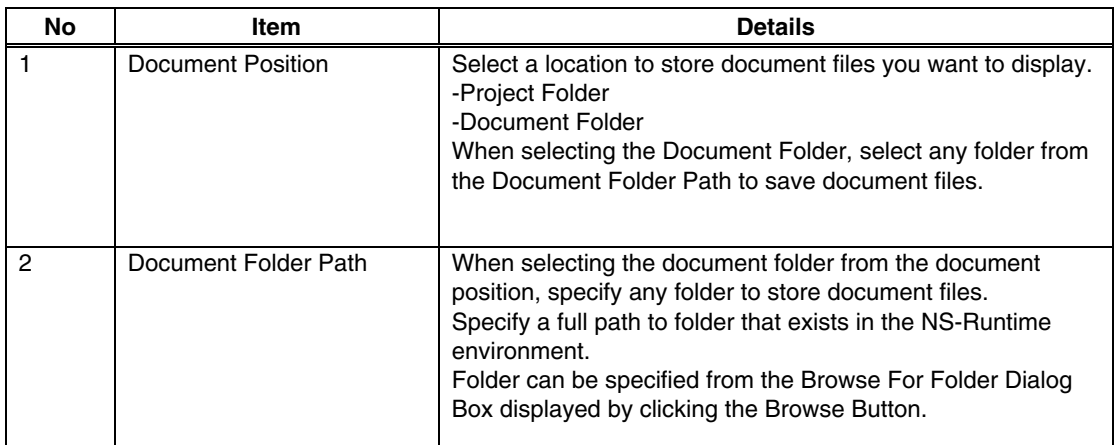

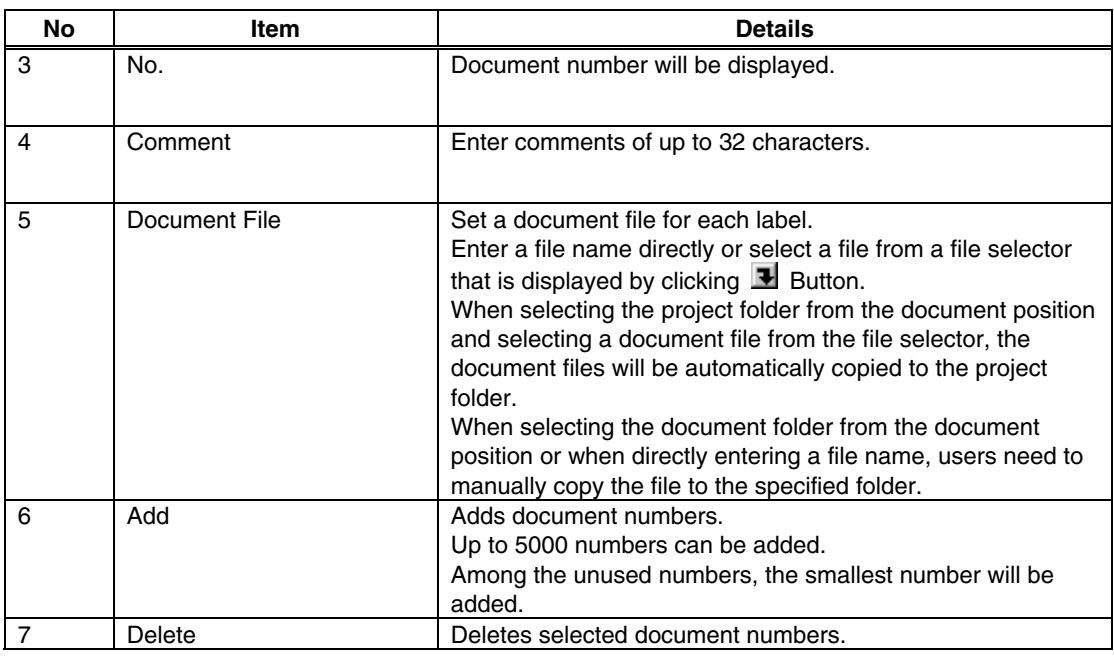

#### *NNNooot tteee*

 When setting more than 42 characters for the PDF file name, the following dialog box will be displayed. Rename the file name (Maximum of 42 characters).

In the same way, if the specified file name contains an unusable character, a dialog box asking you to rename will be displayed.

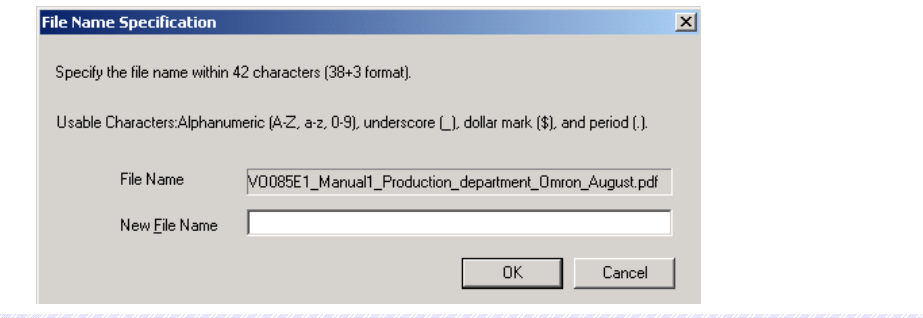

## **4-2-2 Document Display**

To create a document display, select the **Functional Objects** Menu – **Document Display**, or select  $\Box$  icon.

• Setting Items of Functional Object Properties.

This section describes setting items displayed in the document display's functional object properties dialog box.

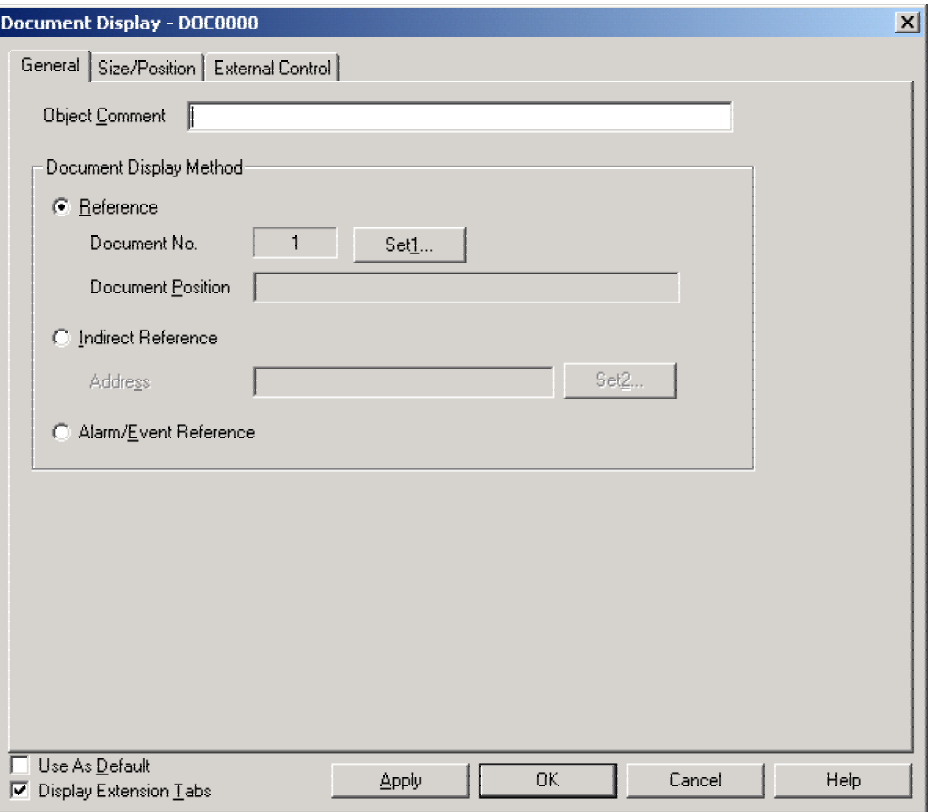

General: Set the method of displaying documents and storage location of document files. Size/Position: Set the object's size and position.

External Control: Set the communication address that controls the refresh of PDF files.

### General Tab Page

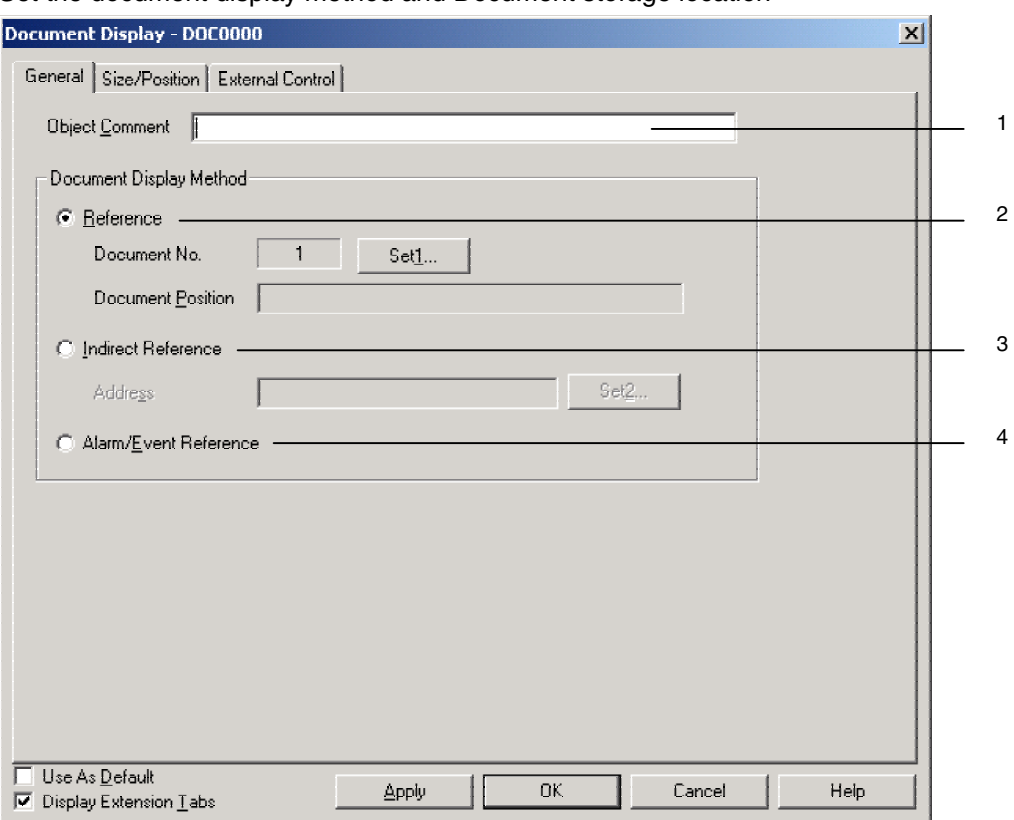

Set the document display method and Document storage location

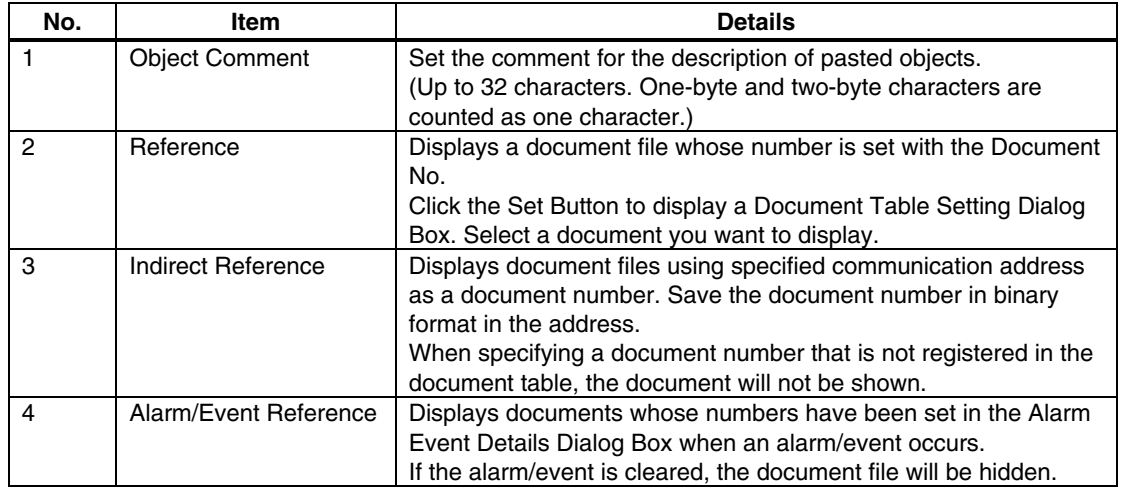

Size/Position Tab Page (Extension Tab) Set and display the size and position of the object.

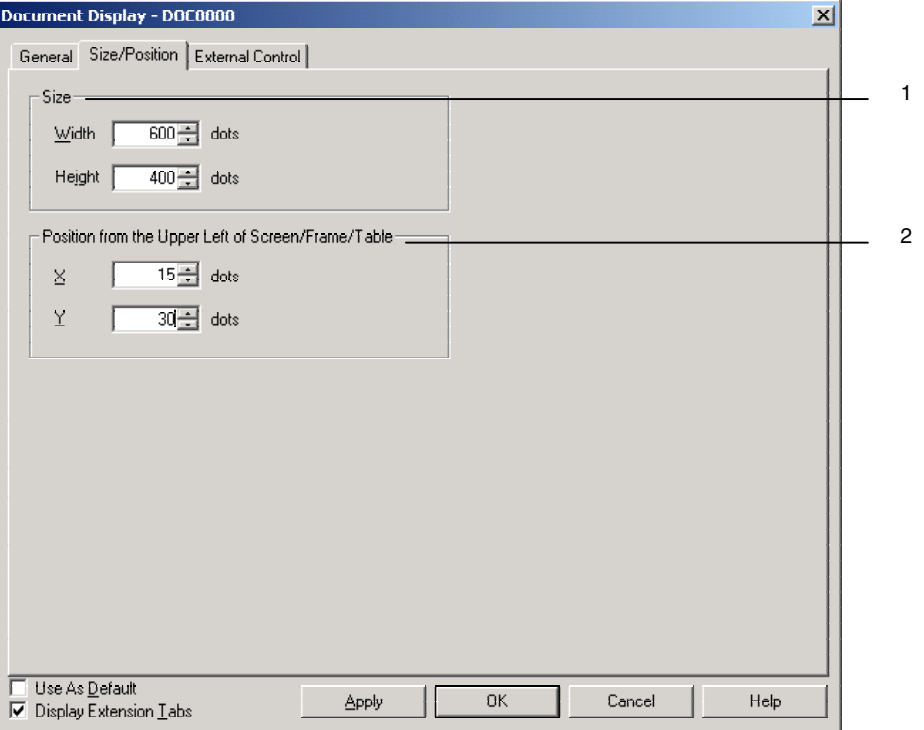

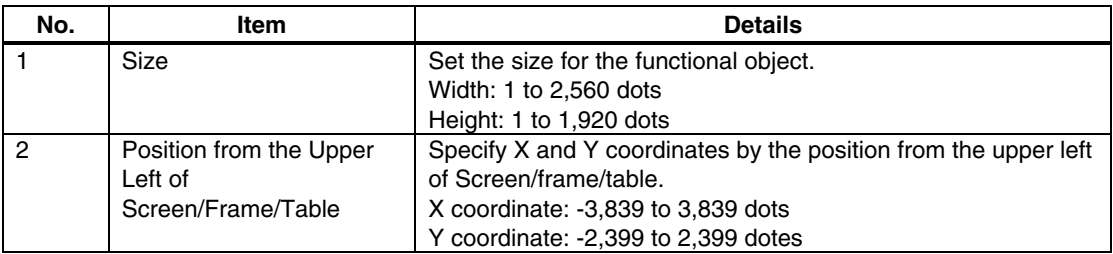

External Control Tab Page (Extension Tab)

Set the communication address that controls the refresh of PDF file.

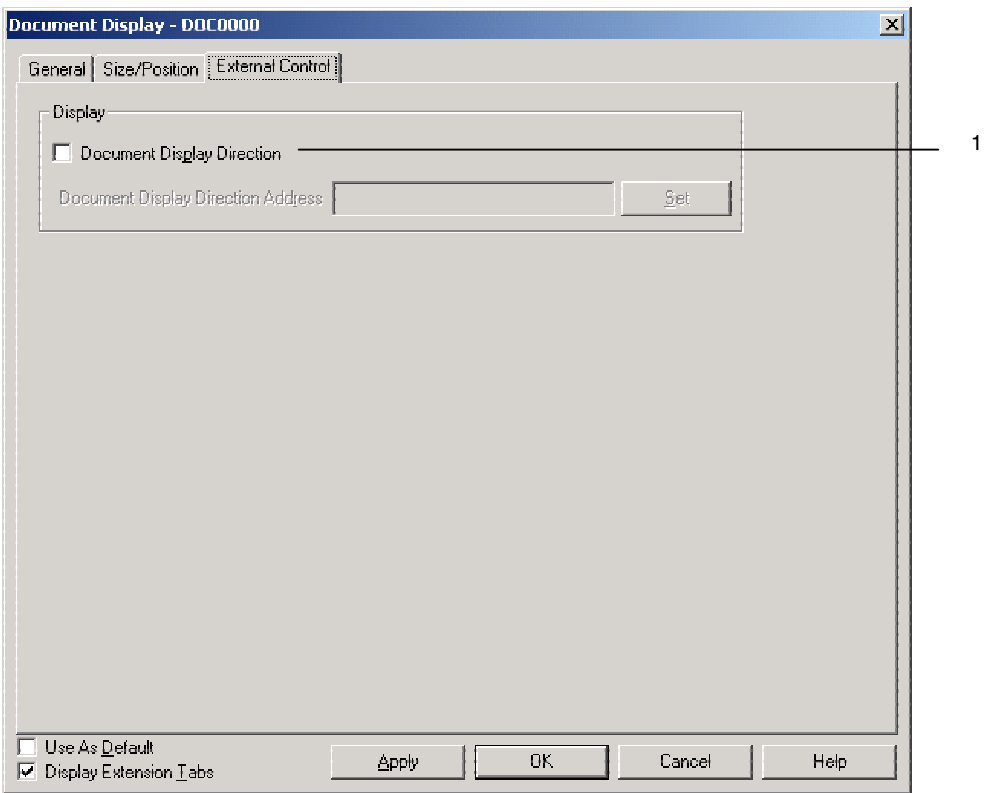

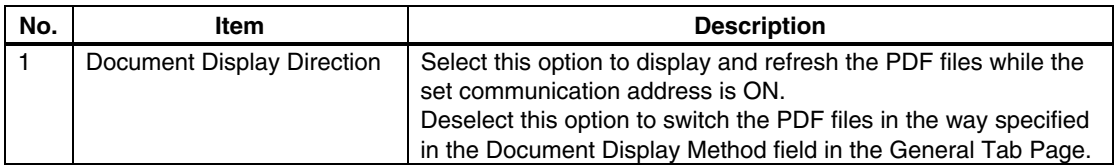

The document display will display and refresh the PDF files in the following way by turning ON/OFF the Document Display Direction Address. (These operations are performed when a document is displayed when an alarm/event occurs. The operation will be the same when setting the indirect reference.)

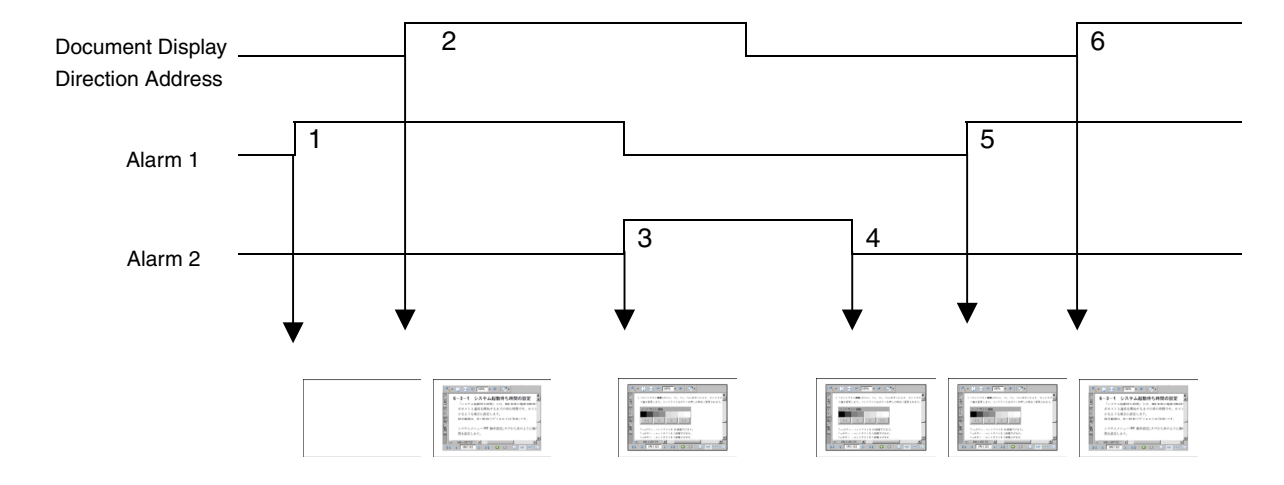

- 1. PDF file will not be displayed even if an alarm 1 occurs, because the Document Display Direction Address is OFF.
- 2. PDF file specified with the alarm 1 will be displayed, because the Document Display Direction Address turns ON.
- 3. PDF file specified with the alarm 2 will be displayed, because the Document Display Direction Address is ON.
- 4. PDF file will not be refreshed even if an alarm 2 cleared, because the Document Display Direction Address is OFF. (PDF file will not be hidden.)
- 5. PDF file will not be refreshed even if an alarm 1 occurs, because the Document Display Direction Address is OFF. (PDF file that is set for the alarm 1 will not be displayed.)
- 6. PDF file specified with the alarm 1 will be displayed, because the Document Display Direction Address turns ON.

#### *Note*

Even if the Document Display Direction Address turns OFF, the PDF file will not be hidden.

# **4-3 Alarm/Event Setting**

When alarm/event occurs, PDF files specified with Document Display can be displayed with the NS-Runtime. In response to this new function, setting items to specify a desired PDF file are added to the Alarm/Event Details.

This section describes added items only. For the other items, refer to 2-14 Alarm/Event in the NS Series Programming Manual.

1. Select the Alarm/Event Setting under the PT Menu with the CX-Designer.

2. Alarm Event Dialog Box will be displayed. Click the **Add** or **Edit** Button.

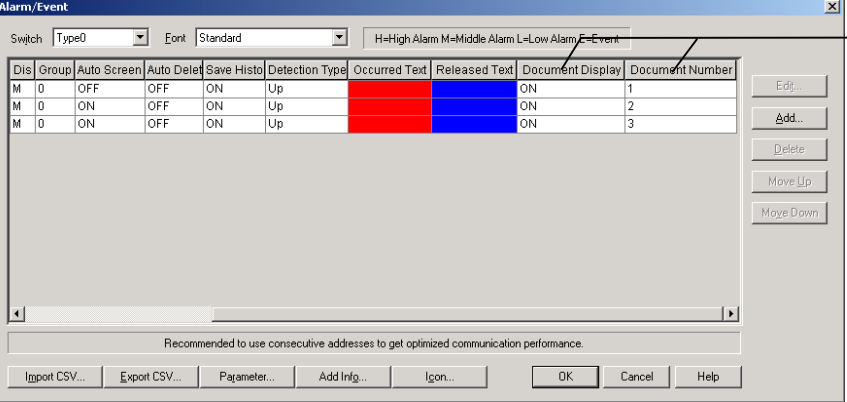

- Displays whether or not a document is set to display and document numbers.

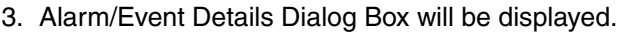

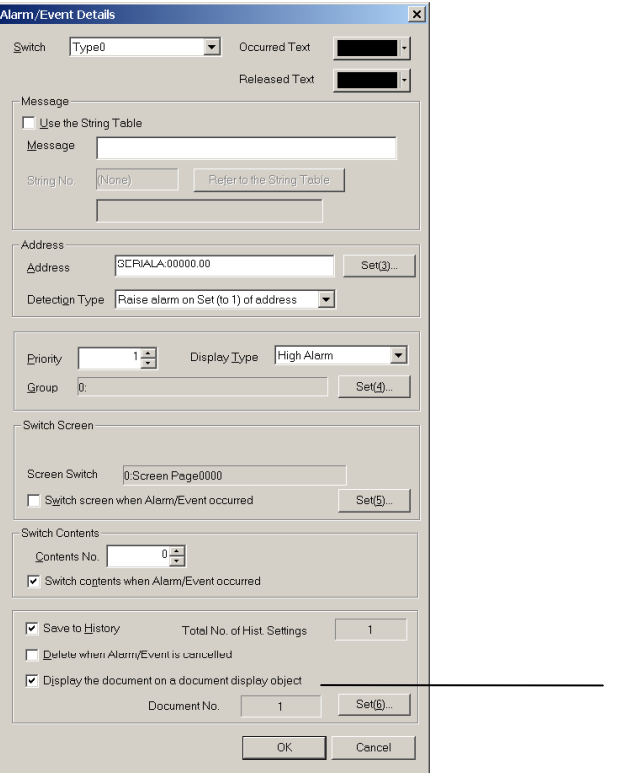

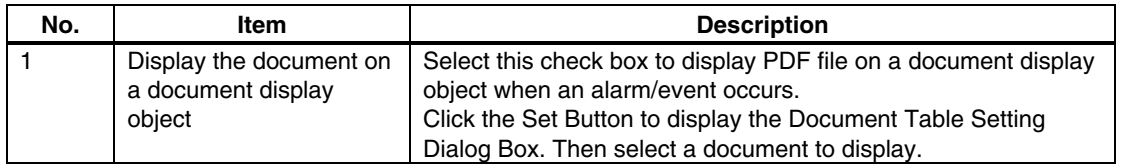

1

# **4-4 Data Logs**

With the NS-Runtime, maximum number of always logging points has been extended to 160,000 points.

This section describes only the extended items. For the other items, refer to 2-15 Data Logs in the NS Series Programming Manual.

- 1. Select **PT** Menu **Data Log Setting** with the CX-Designer.
- 2. Data Log Setting Dialog Box will be displayed. Resister data log groups by clicking the Add or Edit Button.

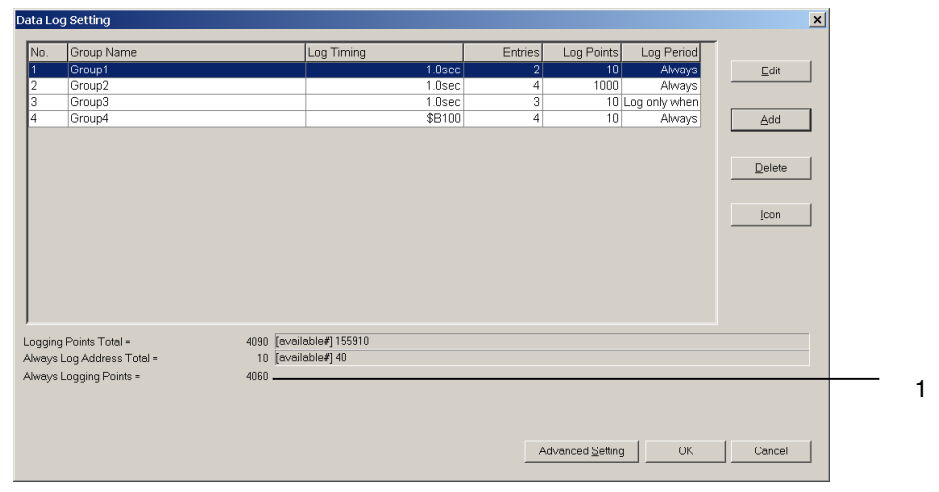

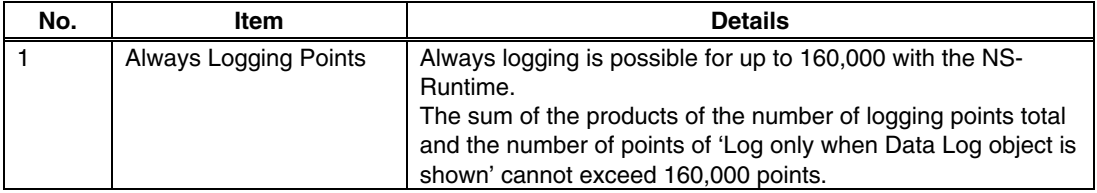

#### *NNNooot tteee*

- The number of "Always logging points" is the sum of the products of the number of points registered and the number of logging points for each group for which the log period is set to "always."
	- (Number registered x Number of log points)+(Number registered x Number of log points)+… +(Number registered x Number of log points)

For the above example, calculations would be as follows:  ${2 \times 10(Group1)}+{4 \times 1000(Group2)}+{4 \times 10(Group4)} = 4060$
## **4-5 Macros**

## **4-5-1 Functions**

In addition to macro of NS Series, the following functions are provided for macro of the NS-Runtime.

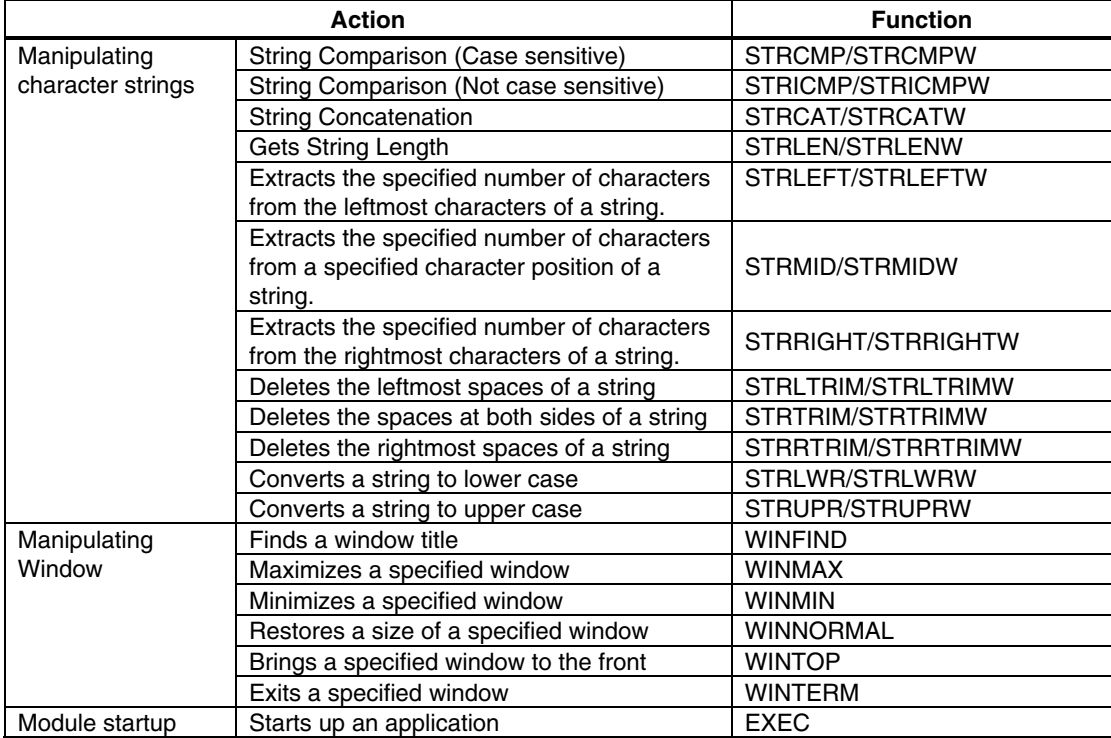

#### *4-5 Macros*

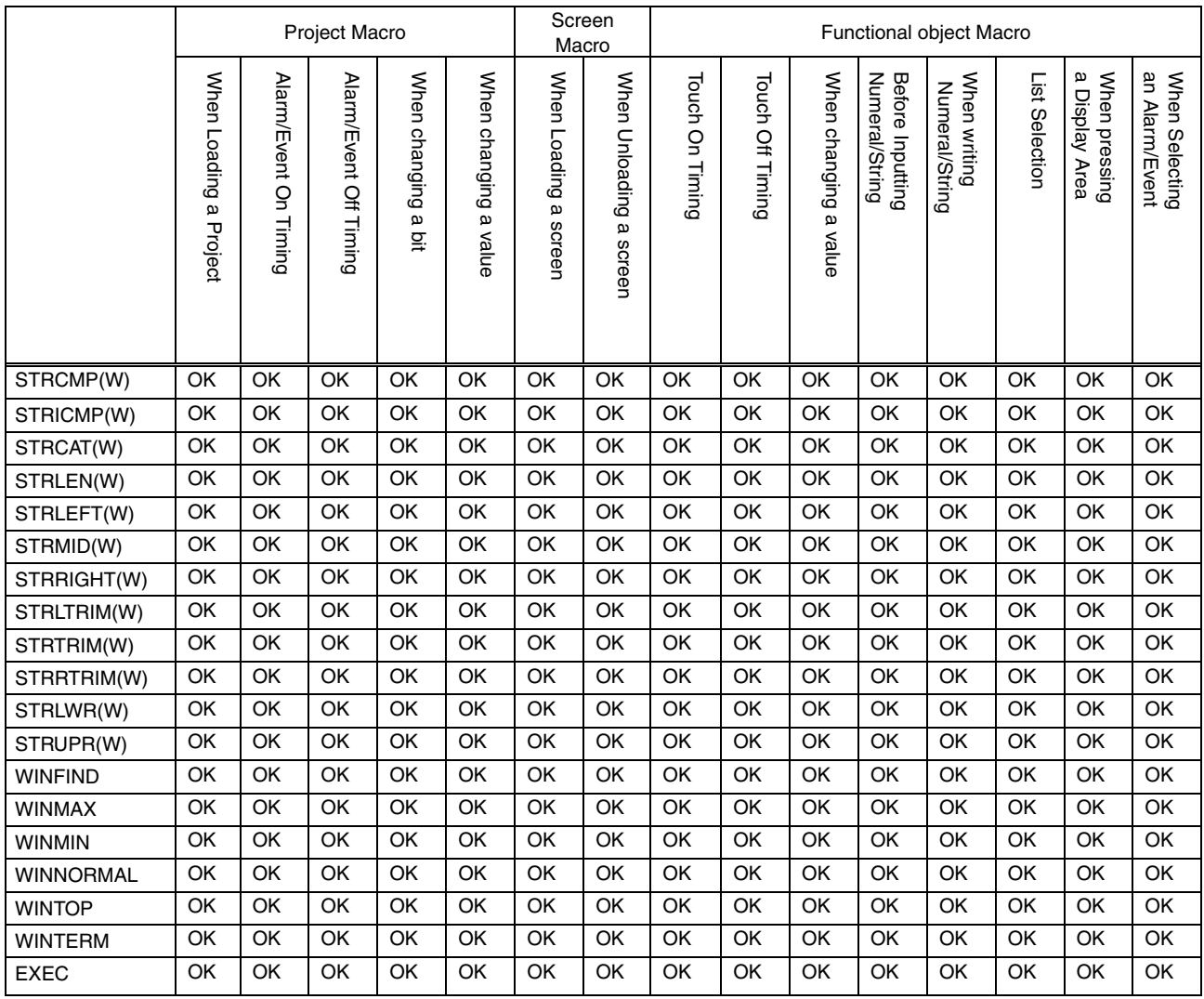

### The timing when a function can be executed as shown below.

### **Table of Function and Argument**

The variety of variables and values, which can be specified as an argument for macro function is described below. Characters such as S,D,n,x,y in the Argument column indicate parameters used in the formats given in *4-5-2 Details of the Functions*.

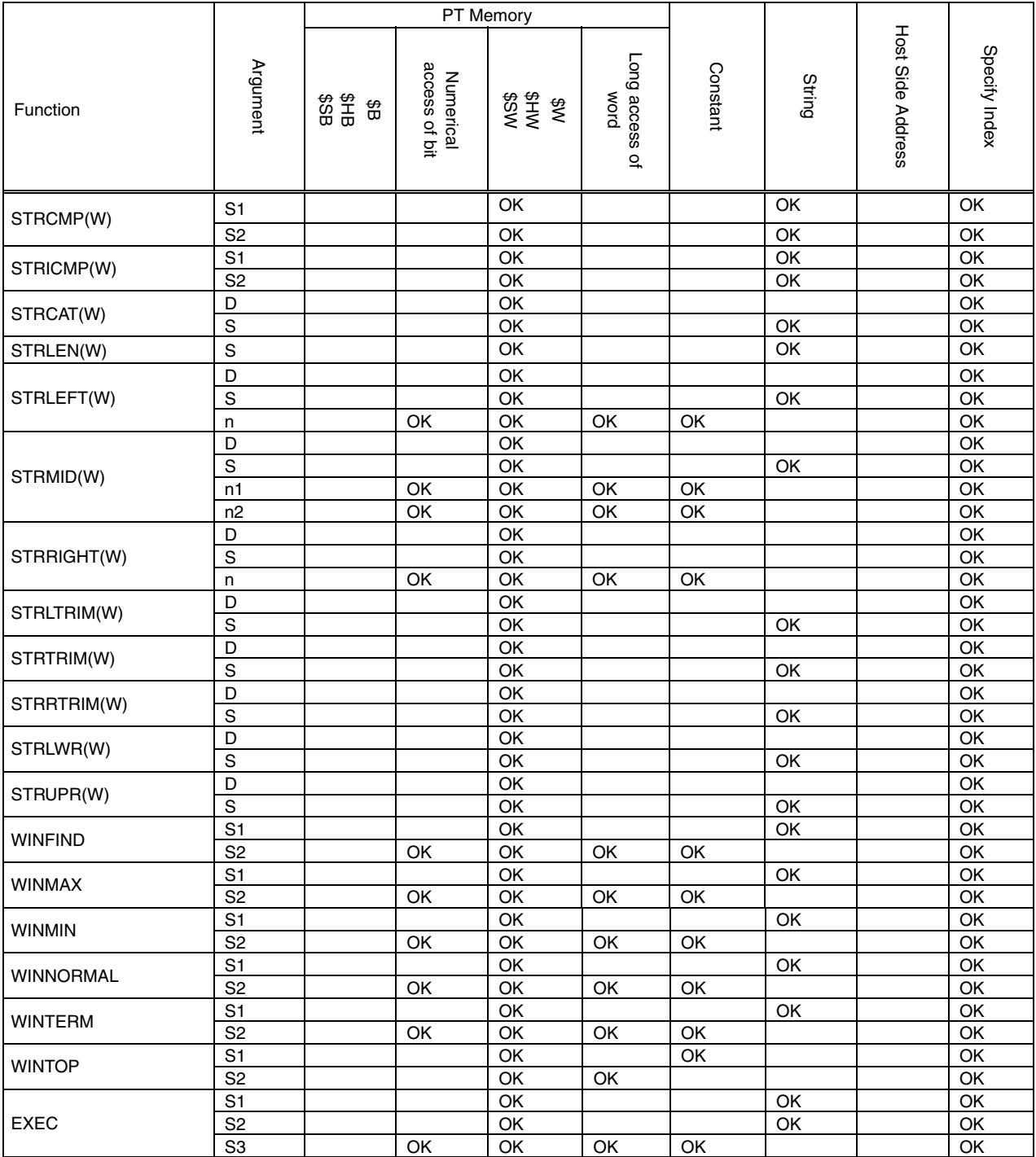

## **4-5-2 Details of the Functions**

This section describes details of standard functions used in macro programming.

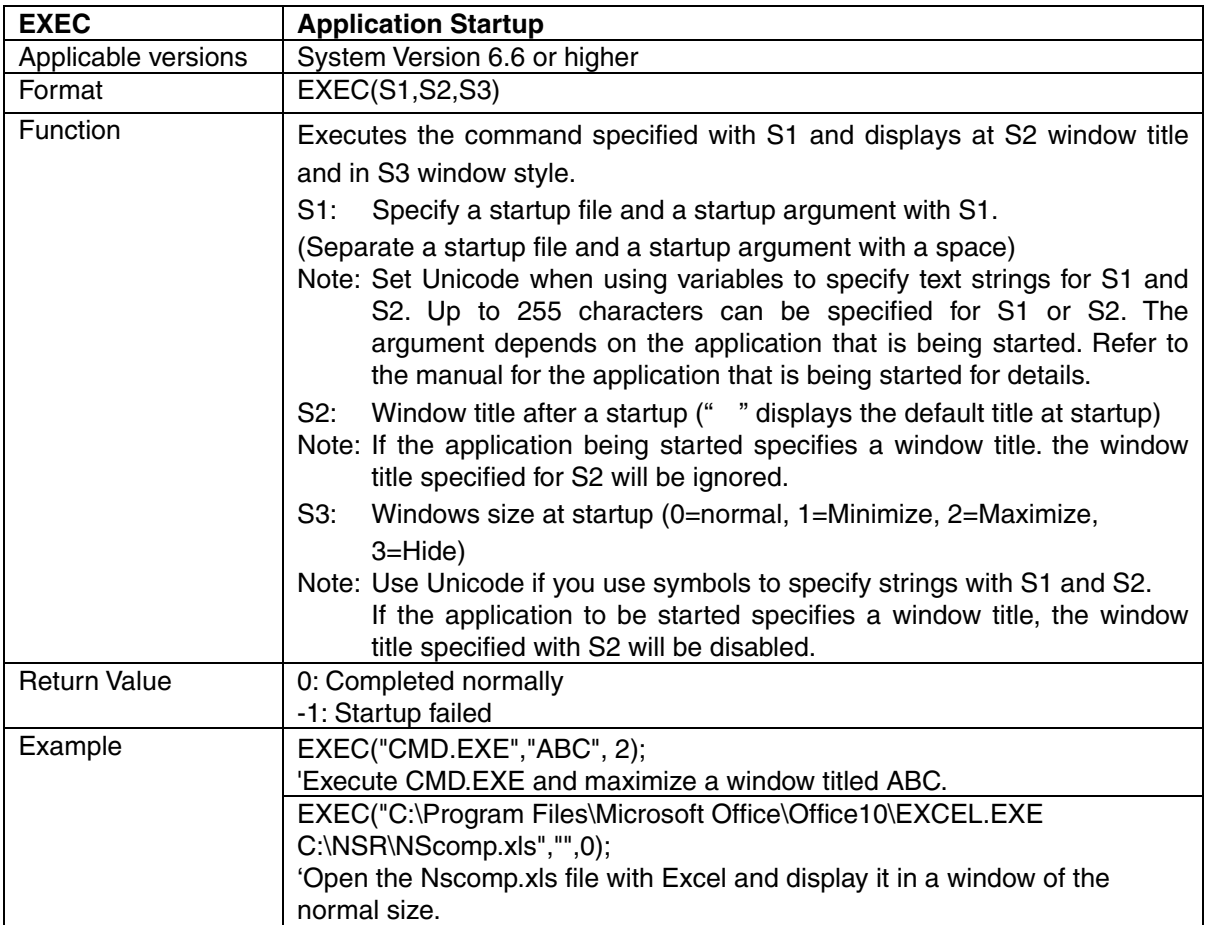

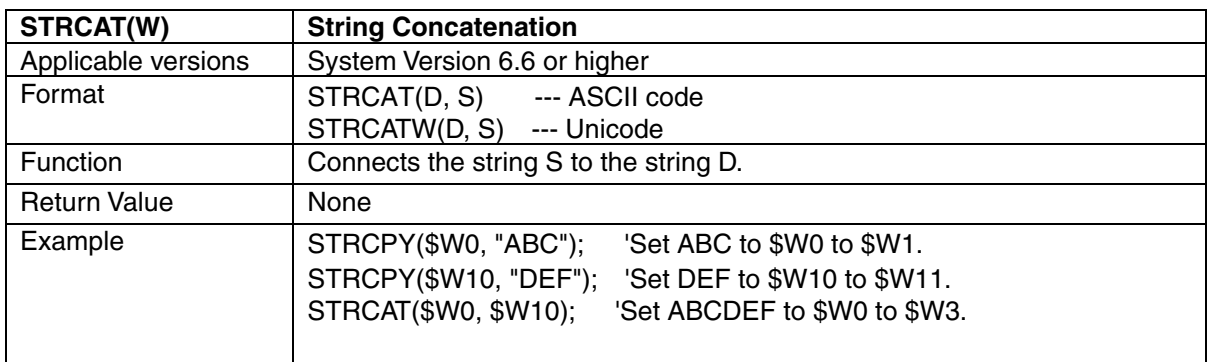

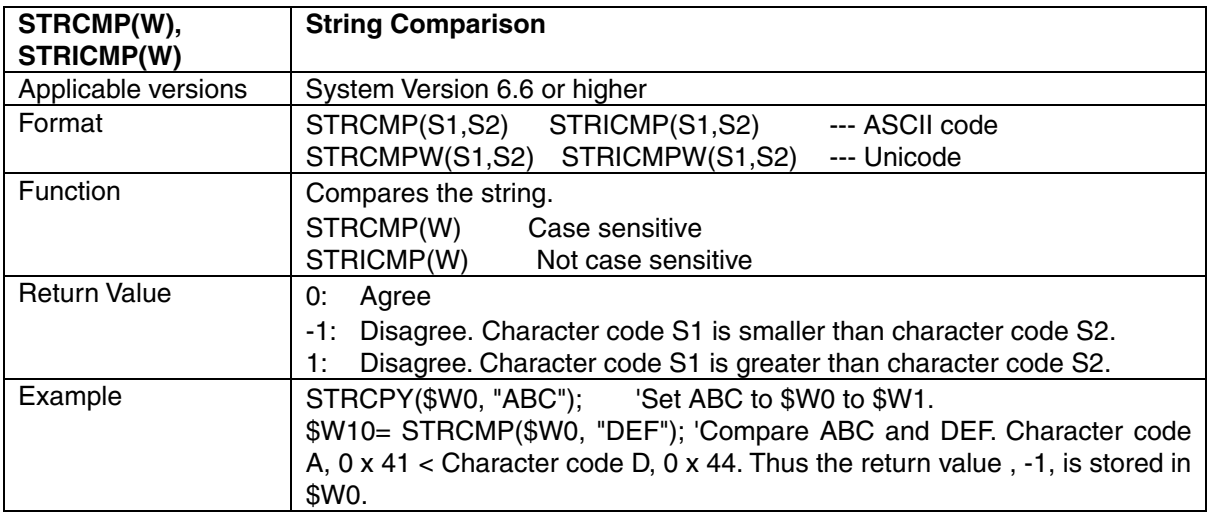

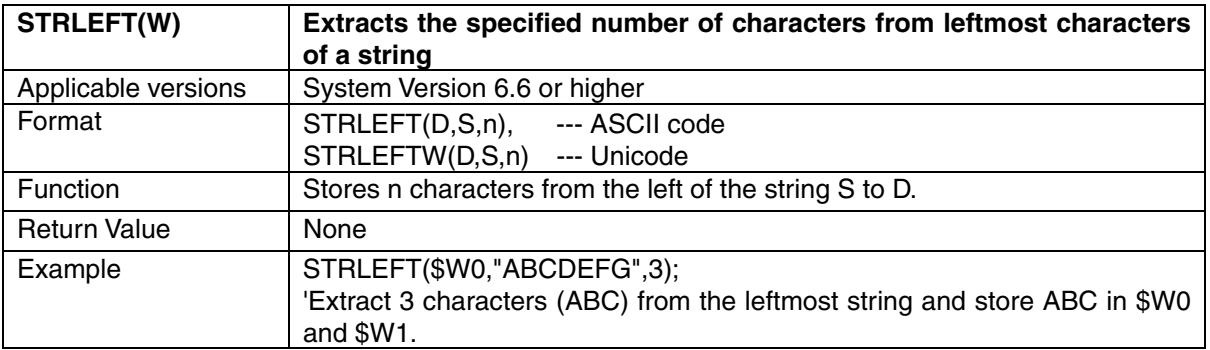

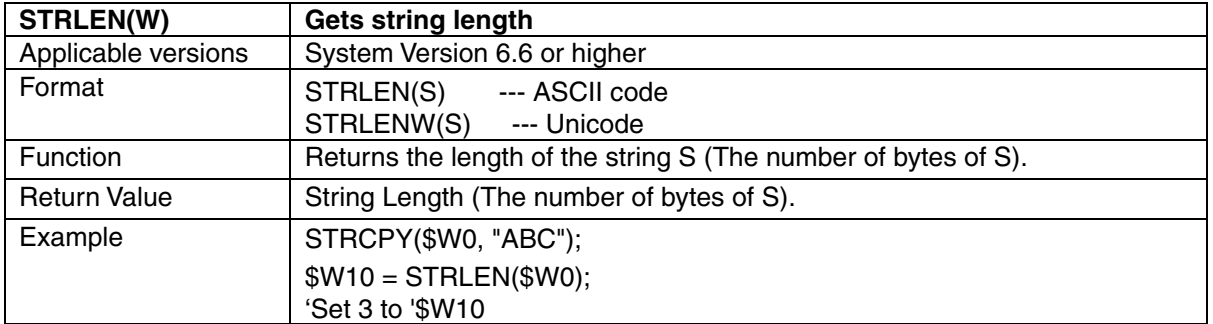

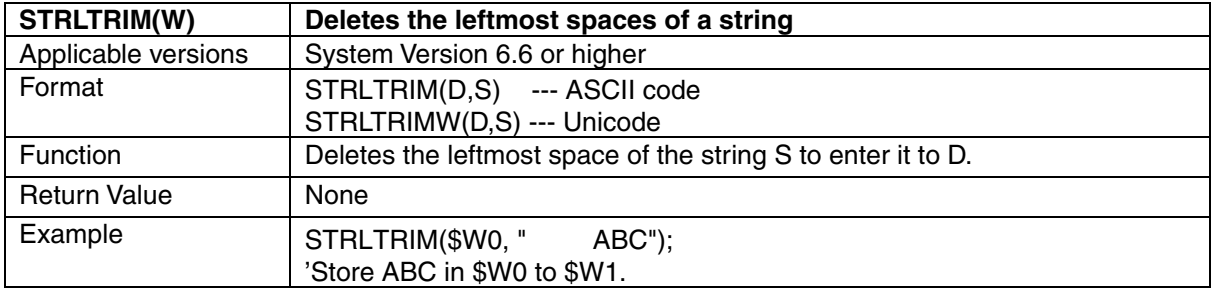

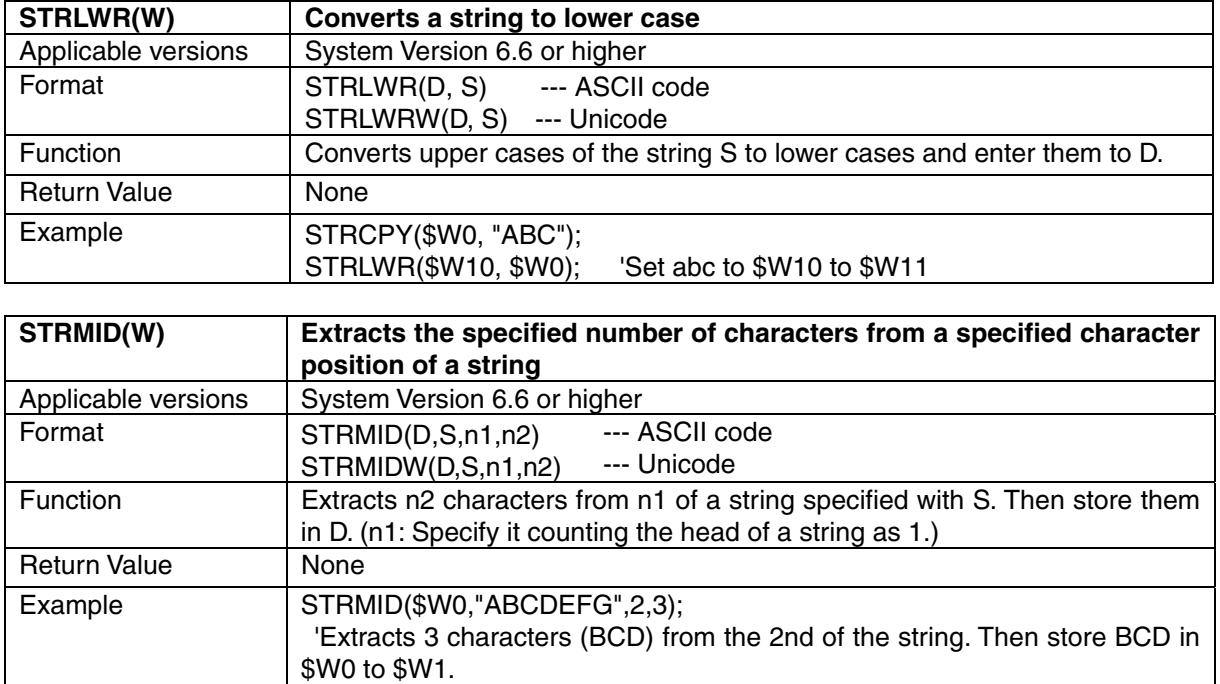

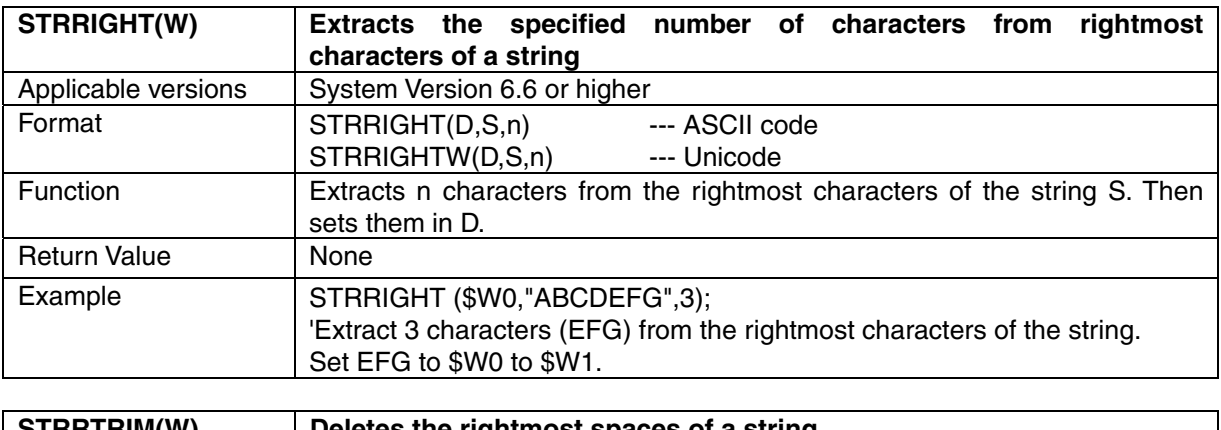

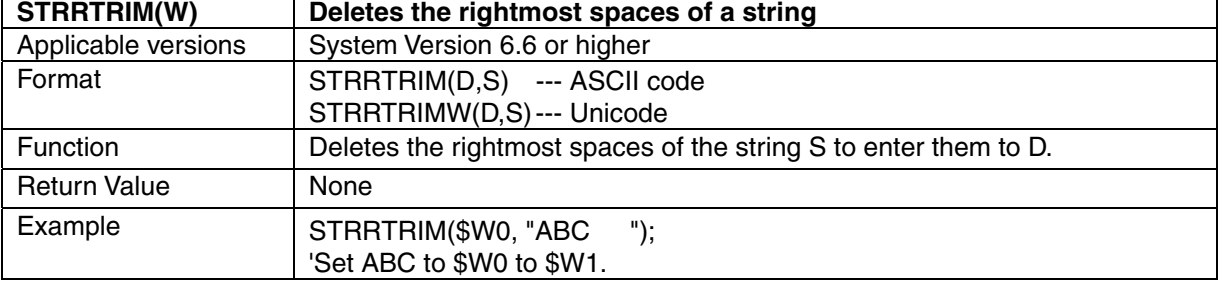

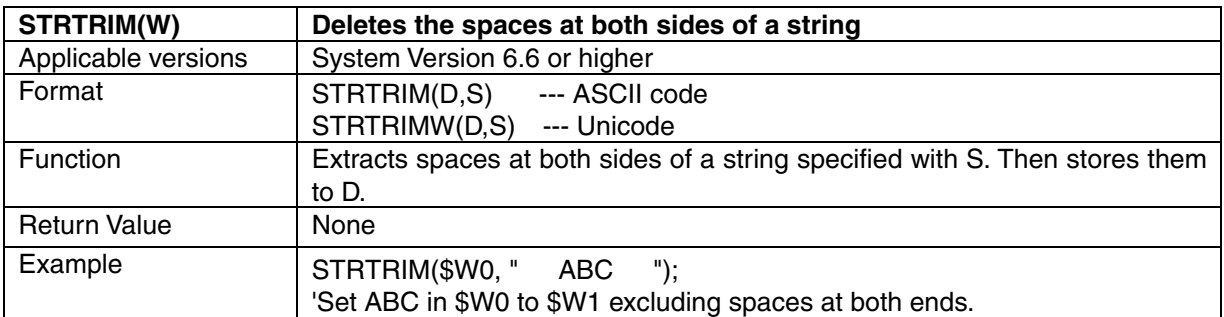

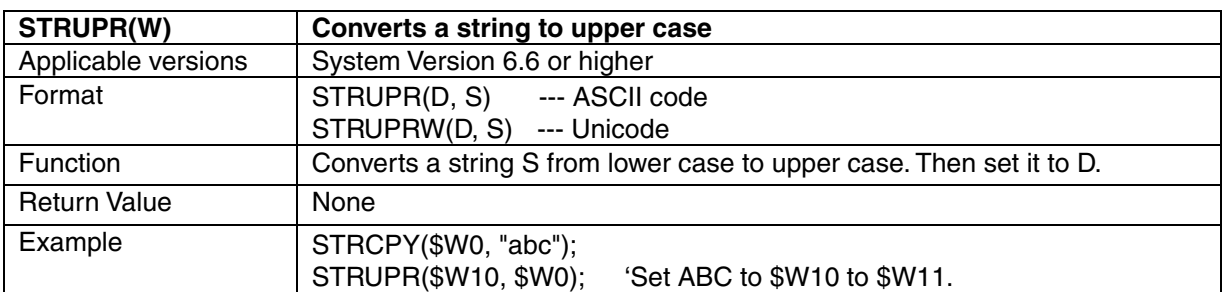

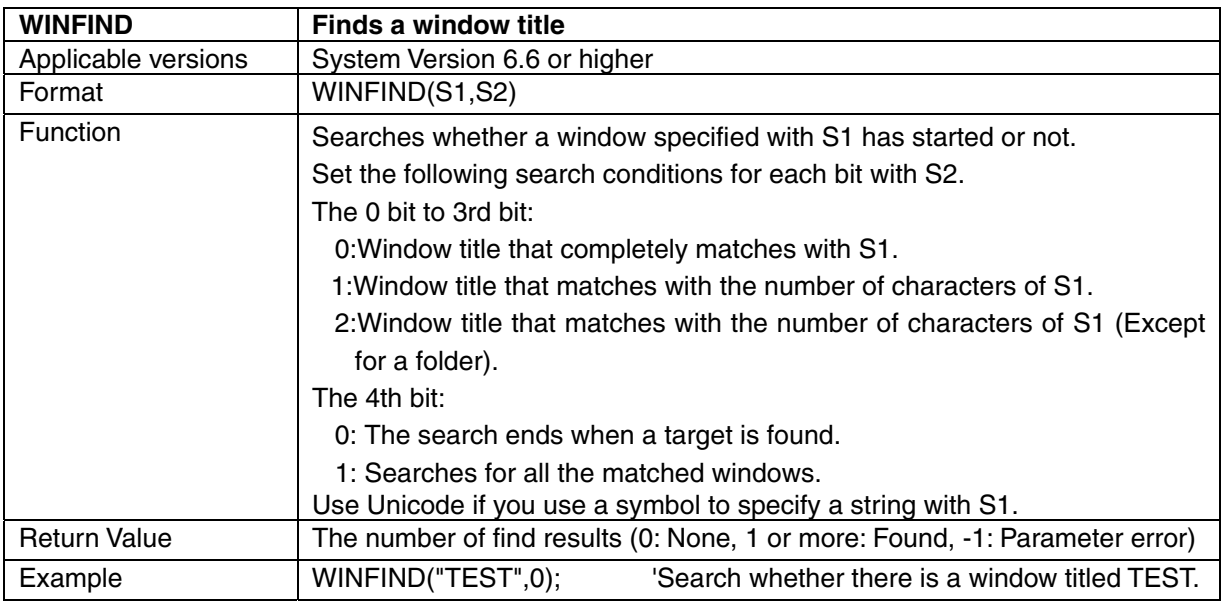

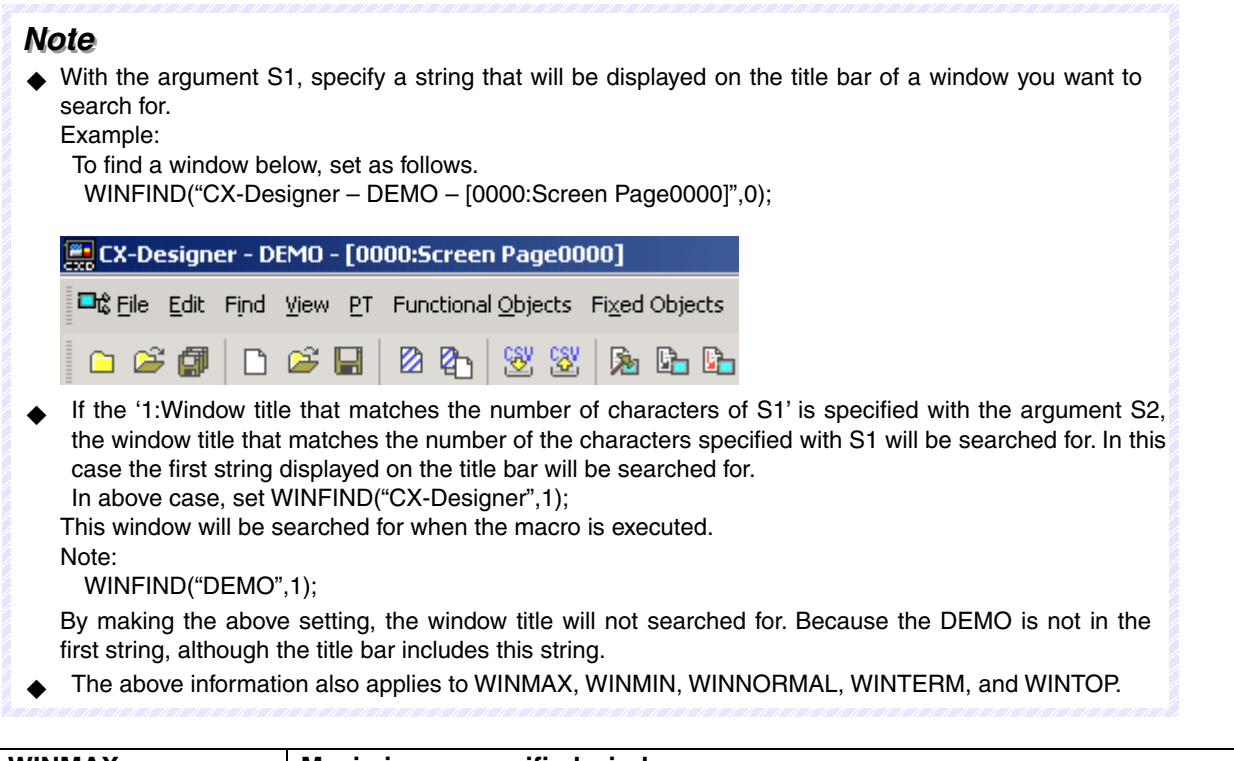

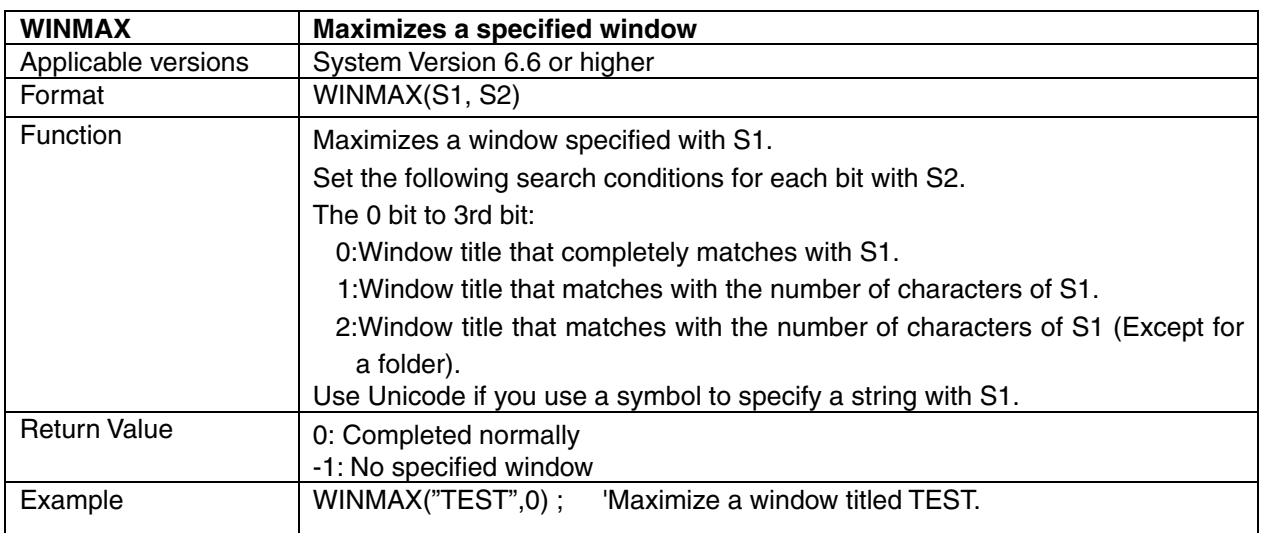

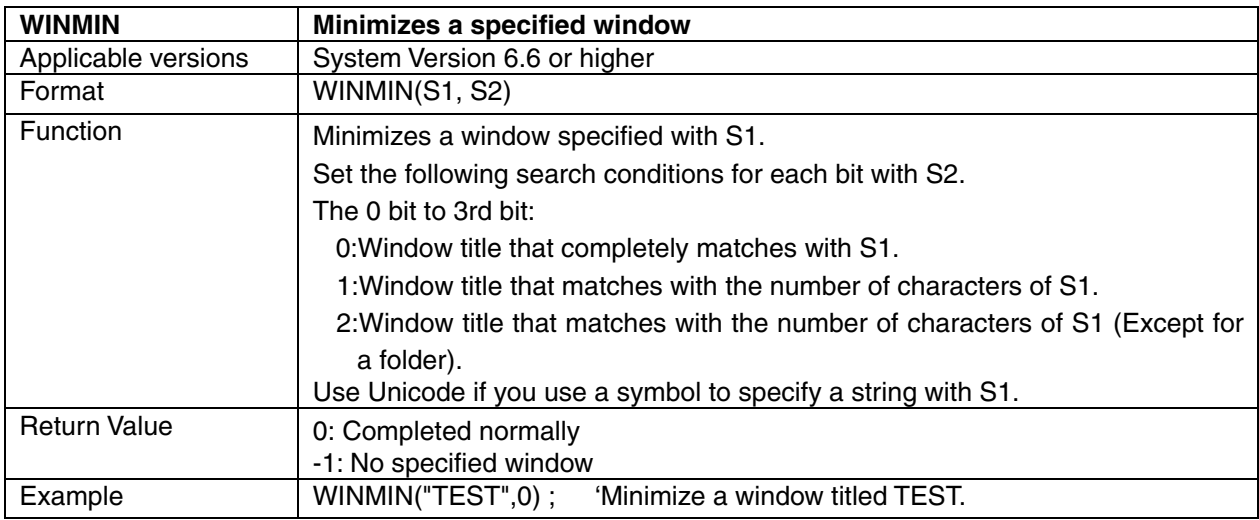

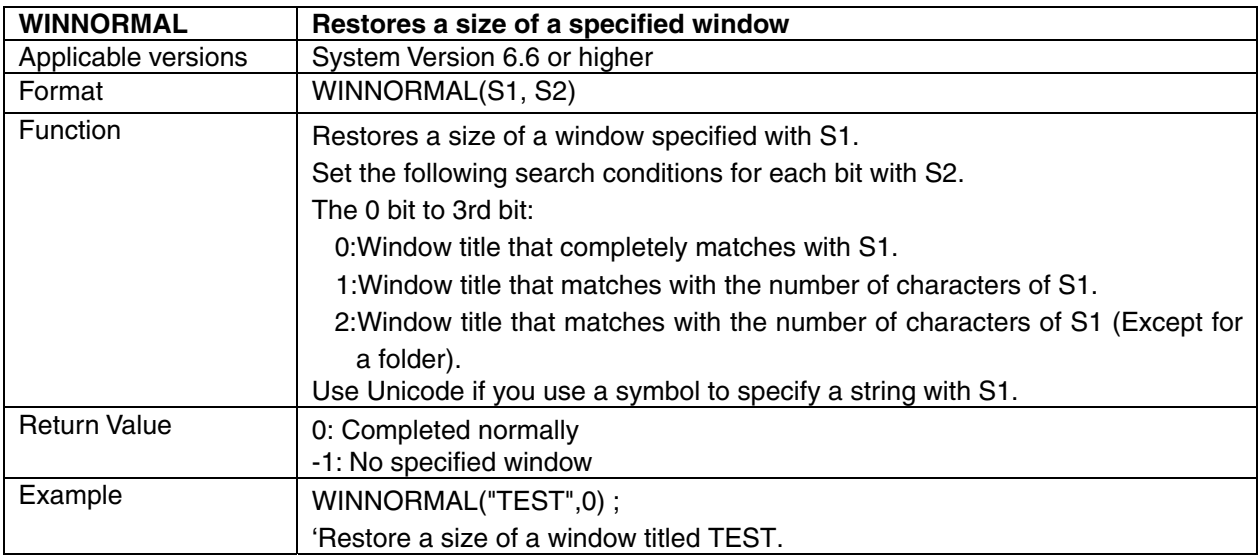

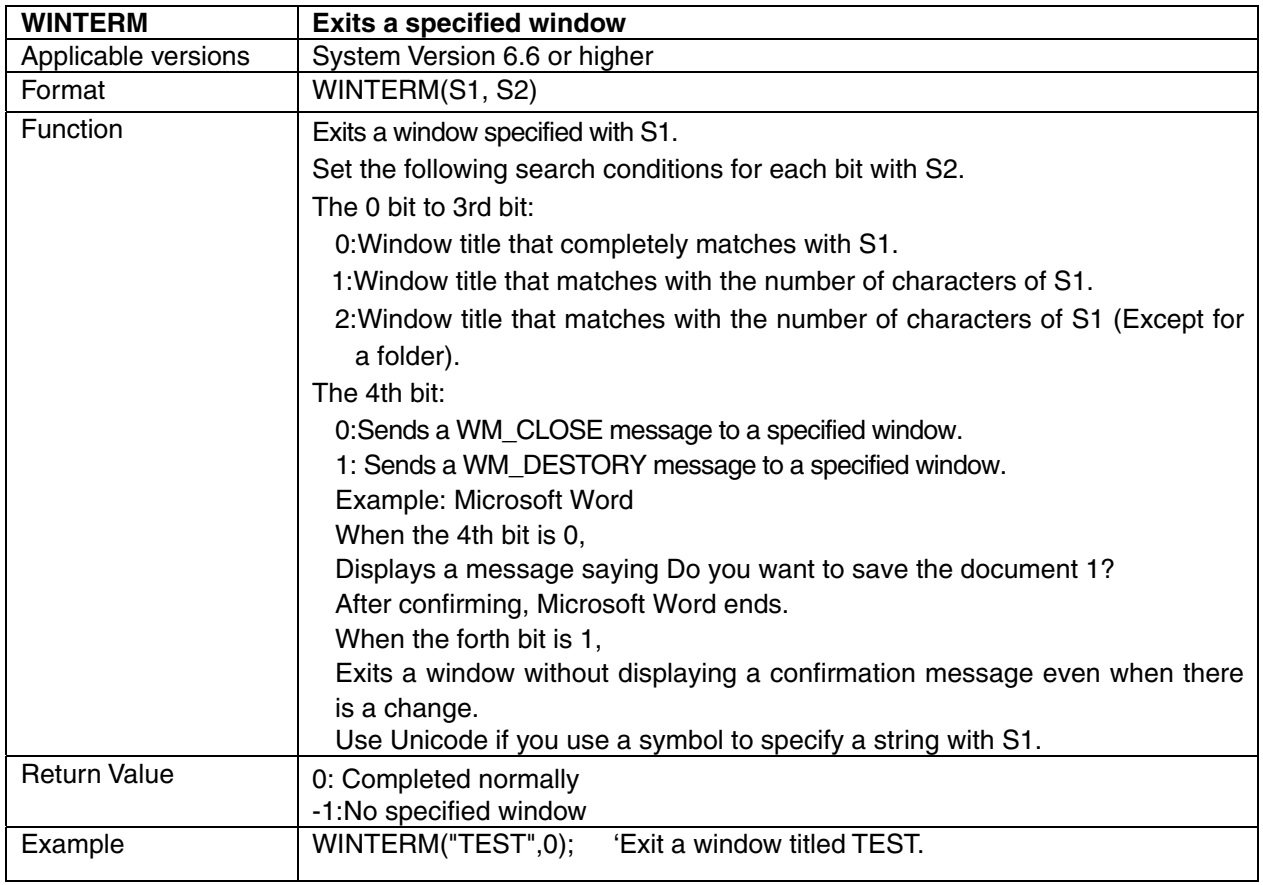

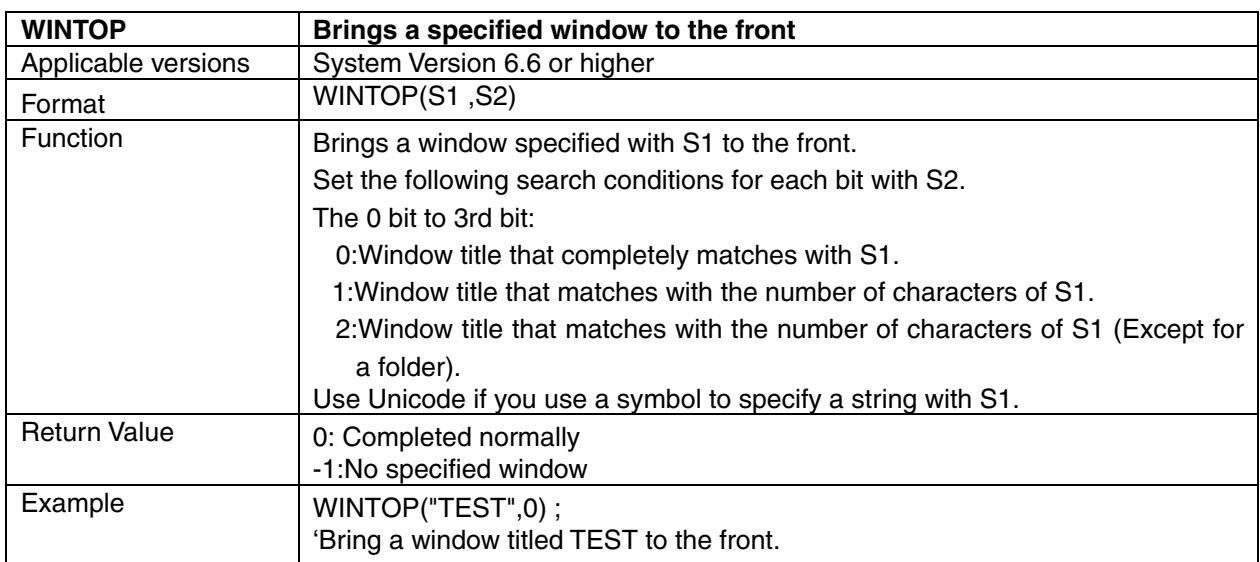

*4-5 Macros*

## **Section 5**

# **NS-Runtime System Menu Operations**

This section describes the basic methods for operating the System Menu of the NS-Runtime and details on functions.

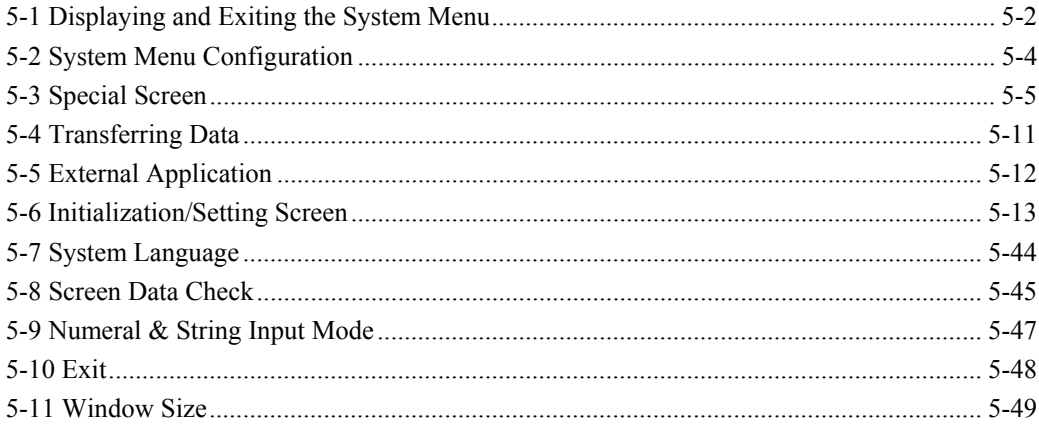

## **5-1 Displaying and Exiting the System Menu**

This section describes methods for displaying and exiting the system menu.

## **5-1-1 Displaying the System Menu**

The System Menu can be displayed by double-clicking one of the four corners (Range of 50 dots x 50 dots) of the main window. It will be displayed at 100 dots x 100 dots from the top left of the main window. For the second time or more, the system menu will be displayed at the position where it was previously displayed. While \$SB3 is ON, the system menu will not be displayed.

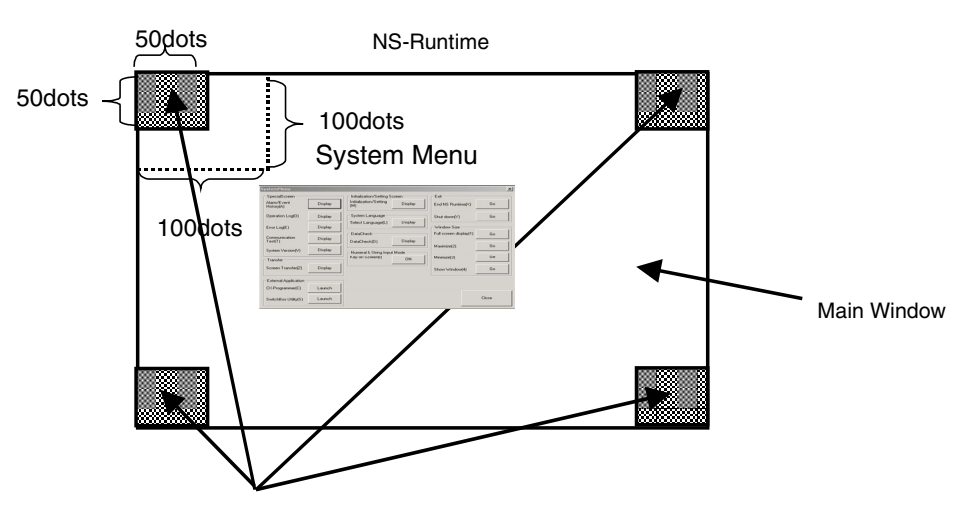

The system menu will be displayed by clicking twice any of the four corners.

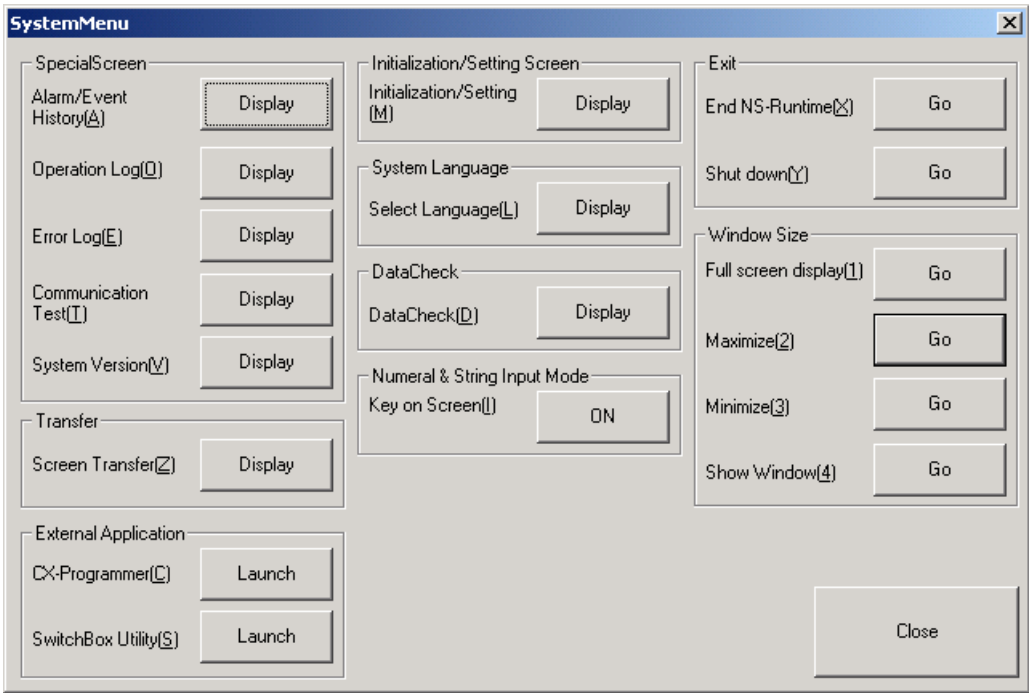

### *Note*

 Displaying a screen of Communication Test, Initialization/Setting or Data Check (described later) from the system menu will stop communications with a host. However, the data log and the alarm monitoring will not be stopped.

When the system menu and screens other than above are displayed, communications will continue.

 To display the system menu when a pop-up screen is being displayed, double-click any of the four corners of the pop-up screen.

### **5-1-2 Exiting the System Menu**

Use one of the following procedures to exit the system menu.

- 1. Click the **Close** Button in the System Menu.
- 2. Click the  $X$  Button in the System Menu.
- 3. Click the F4 and the Alt key at the same time.

## **5-2 System Menu Configuration**

This section describes items and functions displayed in the system menu. The following items and functions are displayed in the system menu.

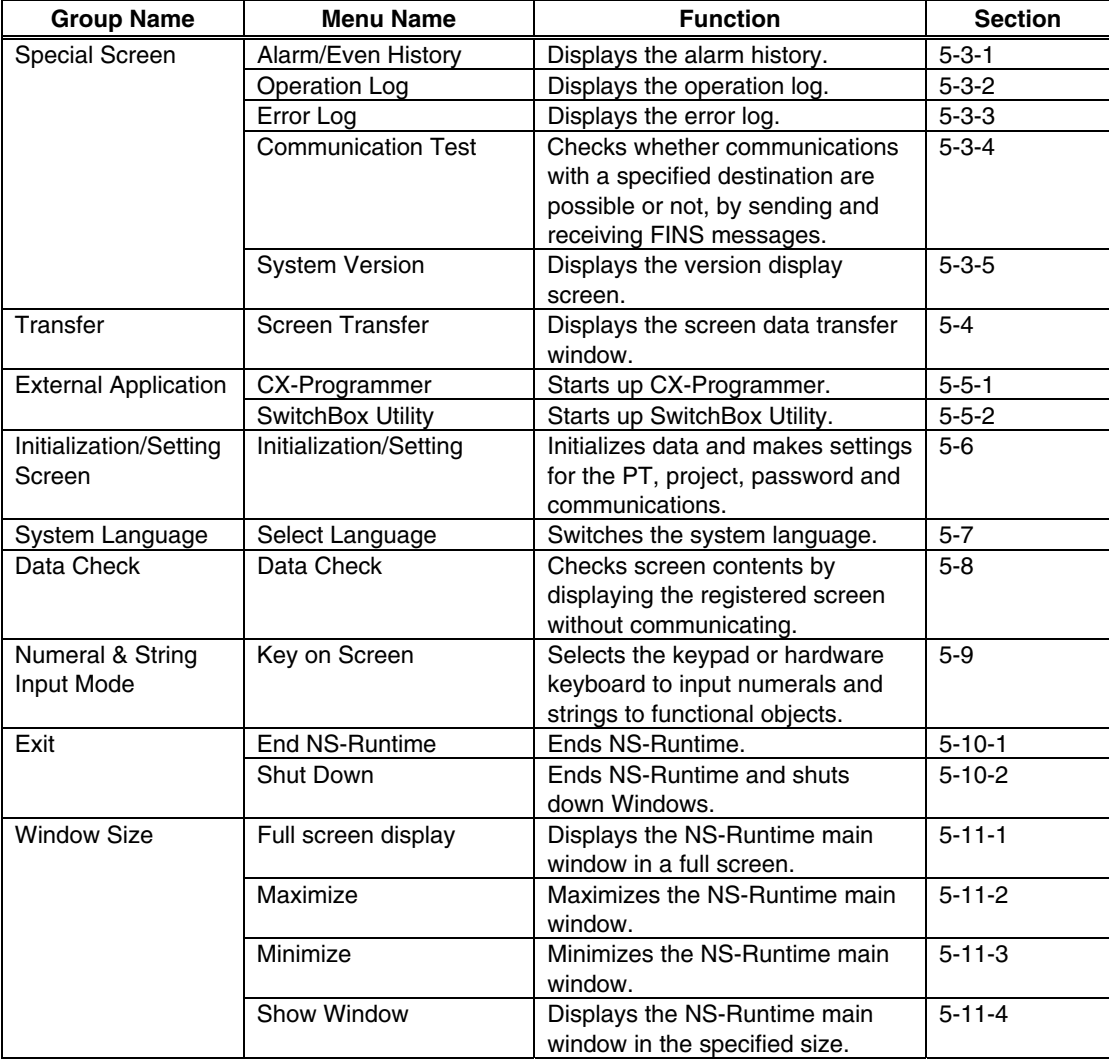

### *NNNooot tteee*

 From the system menu of NS-Runtime it is possible to start up the CX-Programmer and the SwitchBox Utility whose functions are equivalent to those of NS series Device Monitor, Ladder Monitor, Programming Console and PLC data trace.

## **5-3 Special Screen**

This function is used to display the data history, communications test, and version information.

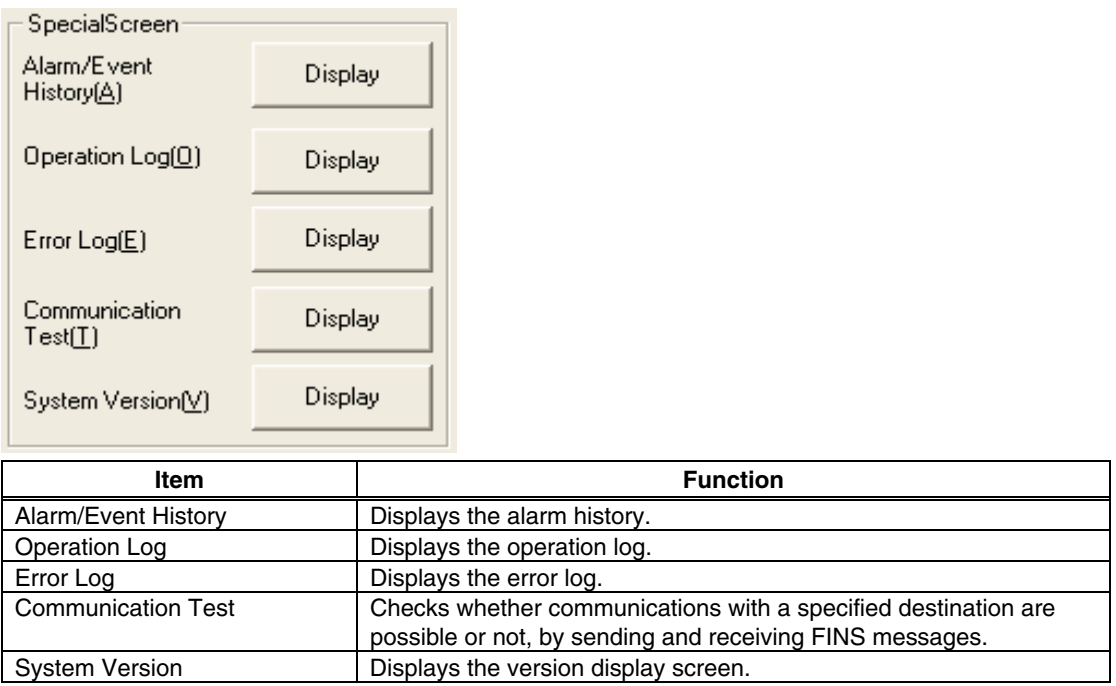

Details on how to use the functions are explained here.

### **5-3-1 Alarm History**

This function is used to display the alarm history. The alarm history can be displayed in order of occurrence or frequency. Up to 1,024 alarms can be displayed. Display alarm history data by using operations from the System Menu as follows.

- 1. Click the **Display** Button next to the Alarm/Event History to display the Alarm History (Sort by Occurr.) /(Sort by Freq.) Dialog Box. Alarm history data will be displayed in the order that was previously selected.
- 2. Select the **Sort by Occurrence** or **Sort by Frequency** in the Alarm History Display Order Field to change the display order.

#### **Sort by occurrence**

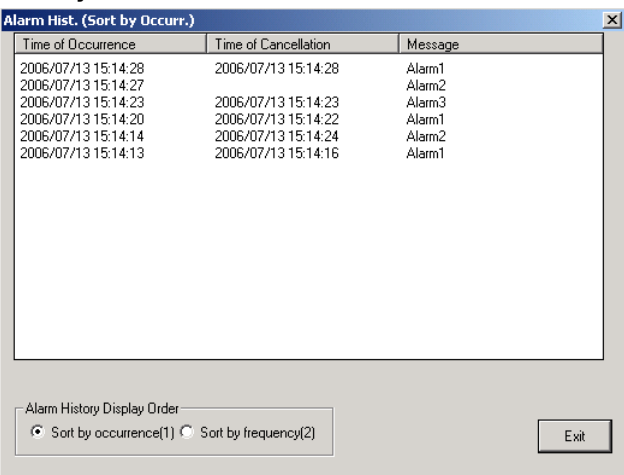

#### **Sort by frequency**

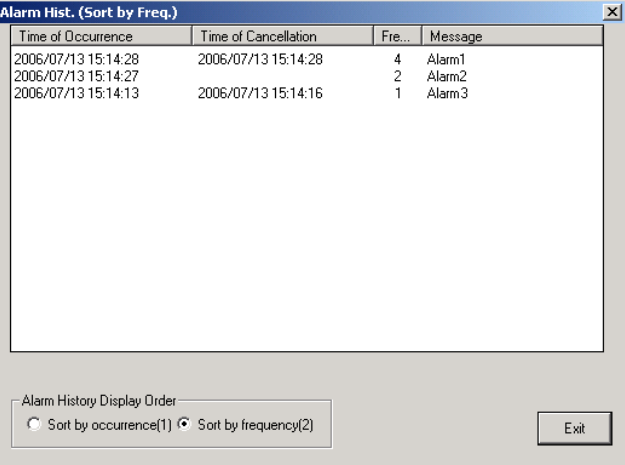

3. Click the **Exit** Button to close the dialog box.

### *NNNooot tteee*

- ◆ Event history will not be displayed.
- For details on the alarm history function, refer to 2-20-2 Alarm/Event History in the NS Series Programming Manual.

### **5-3-2 Operation Log**

This function is used to display the operation log. The operation history can be displayed in order of occurrence or frequency. Up to 1,024 operations can be displayed. Display operation log data by using operations from the System Menu as follows.

- 1. Click the **Display** Button next to the Operation Log to display the Operation Log (Sort by Occurr.) /(Sort by Freq.) Dialog Box. The operation log data will be displayed in the order that was previously selected.
- 2. Select the **Sort by Occurrence** or **Sort by Frequency** in the Operation Log Display Order Field to change the display order.

### **Sort by occurrence**

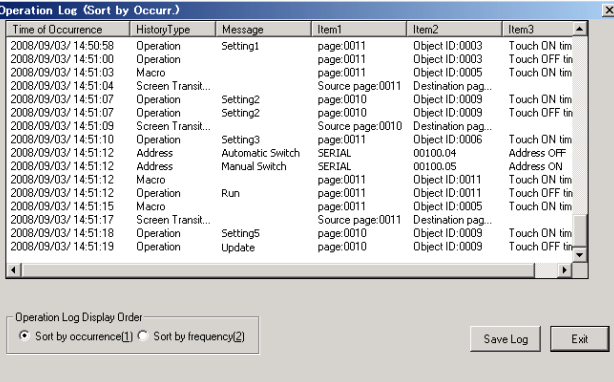

### **Sort by frequency**

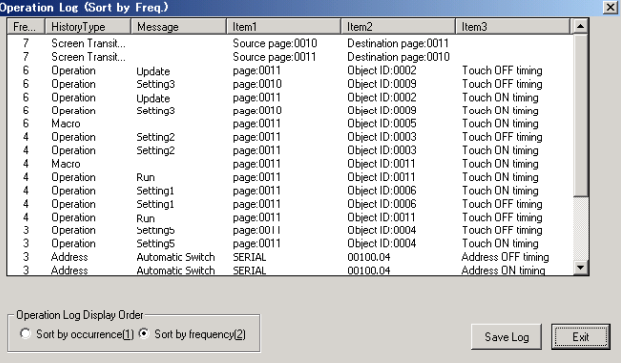

- 3. Click the **Save Log** Button to save the operation log data to a CSV file.
- 4. Click the **Exit** Button to close the dialog box.

### *Note*

- For details on the operation log function, refer to 2-20-1 Operation Log Function in the NS series Programming Manual.
- The function to set messages in the operation log is supported for project data version 8.0 or higher.

### **5-3-3 Error Log**

This function is used to display the macro error history. The macro error history can be displayed in order of occurrence or frequency.

Up to 1,024 errors can be displayed.

Display error log data by using operations from the System Menu as follows.

- 1. Click the **Display** Button next to the Error Log to display the Error Log (Sort by Occurrence) /(Sort by Frequency) Dialog Box. The error log data will be displayed in the order that was previously selected.
- 2. Select the **Sort by Occurrence** or **Sort by Frequency** in the Error Log Display Order Field to change the display order.

## **Sort by occurrence**

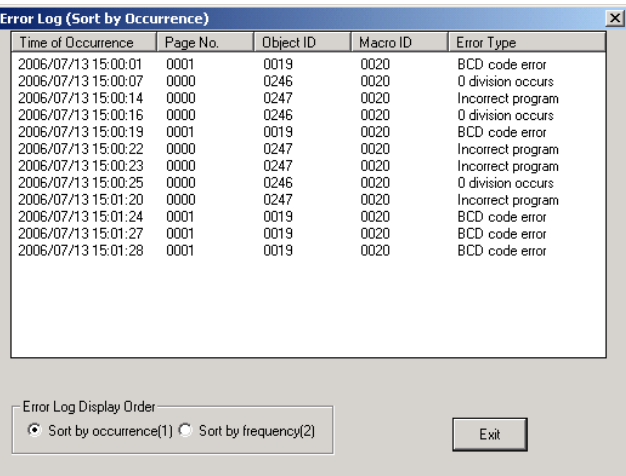

### **Sort by frequency**

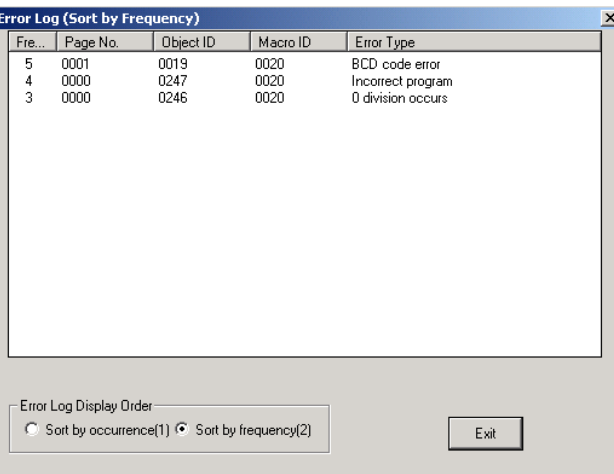

3. Click the **Exit** Button to close the dialog box.

### *NNNooot tteee*

 For details on the error log function, refer to 2-20-4 Error Log Function in the NS series Programming Manual.

### **5-3-4 Communication Test**

This function is used to check whether communications with a specified destination are possible or not, by sending and receiving FINS messages.

Display the Communication Test Screen by using operations in the System Menu as follows.

1. Click the **Display** Button next to the Communication Test to display the Communication Test Screen.

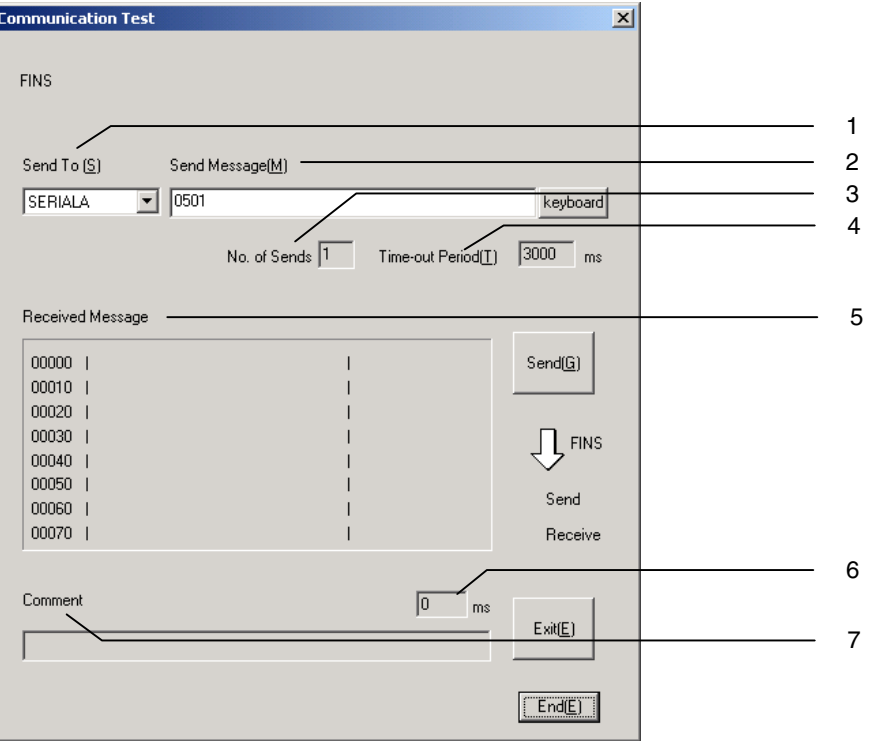

2. Set each of the setting items as follows:

| No. | <b>Item</b>            | <b>Function</b>                                                                                                    |
|-----|------------------------|----------------------------------------------------------------------------------------------------|
|     | Send To                | Selects the host of the transmission destination from the list of hosts<br>that are registered in the project.                                                                                                    |
| 2   | Send Message           | Sets the FINS command being to be sent.                                                                                                    |
| 3   | No. of Sends           | Displays the number of times messages are transmitted. The number<br>of times is fixed to 1.                                                                                                    |
| 4   | <b>Time-out Period</b> | Displays the timeout time for when the communication method is set to<br>the Ethernet or Controller Link. (Fixed to 3,000ms)<br>An error message will be displays when the timeout time is exceeded<br>after transmitting the FINS commend.<br>For serial communications, the timeout time set with the<br>Initialization/Setting in the System Menu is used. |

3. Click the **Send** Button to start transmission. The sending indicator will remain lit until the transmission is completed. After transmission, the Receive indicator will remain lit until reception is completed.

4. If communications are performed normally, a response will be received from the transmission destination and the following items will be displayed. For details on FINS commands and information displayed in comments, refer to the FINS Commands Reference Manual (W227).

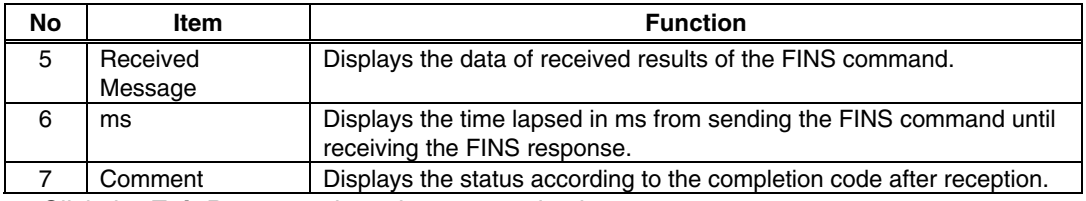

5. Click the **Exit** Button to close the communication test screen.

## **5-3-5 Version Display**

This function is used to display information on the NS-Runtime version. Display the Version Display Screen by using operations in the System Menu as follows.

1. Click the **Display** Button next to the System Version Button. The version display screen will be displayed.

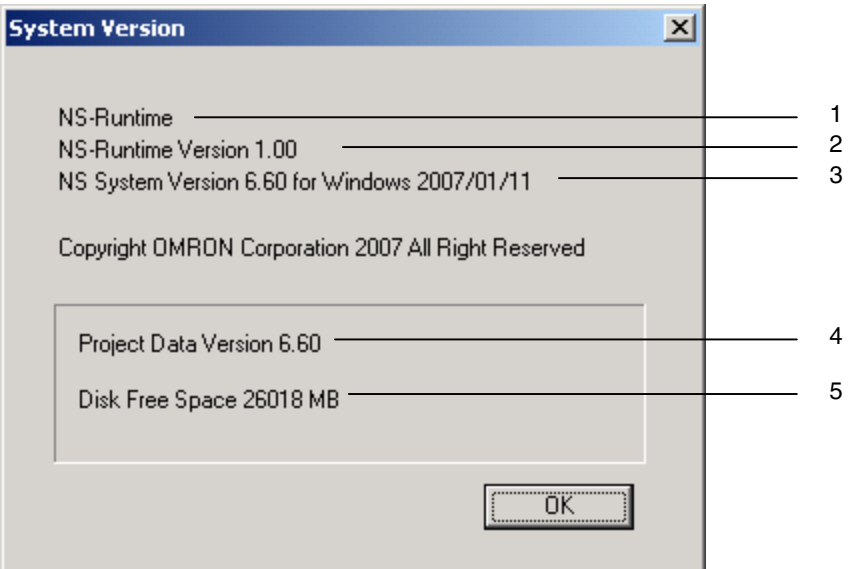

#### 2. The following items will be displayed.

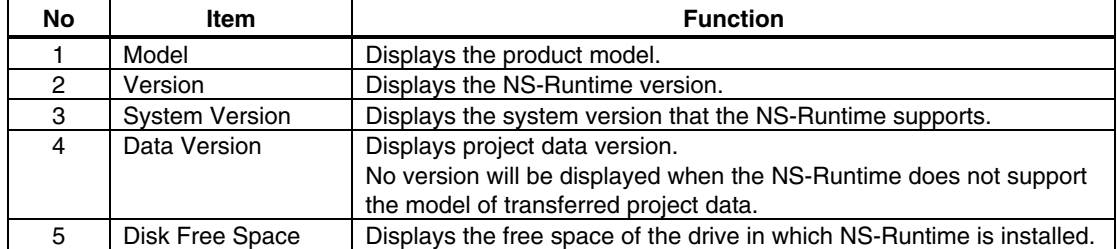

3. Click the **OK** Button to close the System Version Screen.

## **5-4 Transferring Data**

This function is used to display the project transfer screen.

This section describes the startup method only. For details on transferring project data, refer to 6 Transferring Project Data.

1. Click the **Display** Button next to the Screen Transfer.

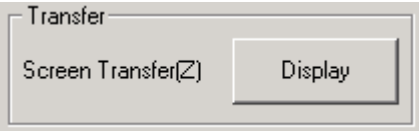

2. Screen Data Transfer Window will be displayed.

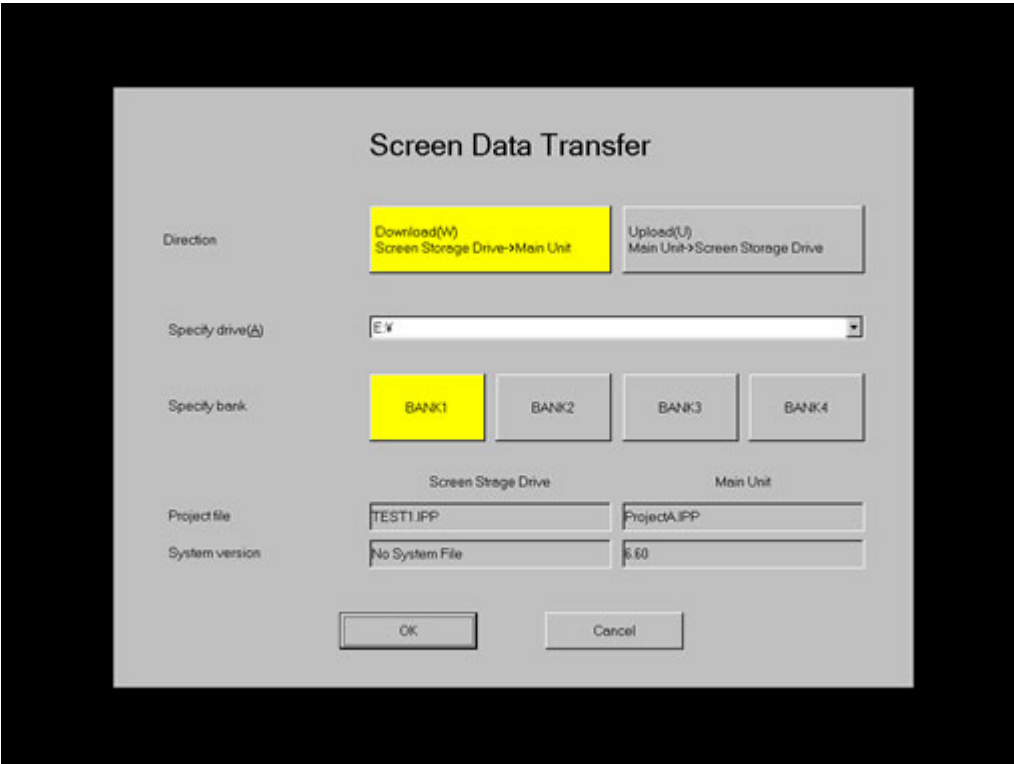

## **5-5 External Application**

This function is used to start up the CX-Programmer and the SwitchBox Utility.

This section describes methods for starting up external applications. For details on the functions and operations of external applications, refer to the manuals for each application.

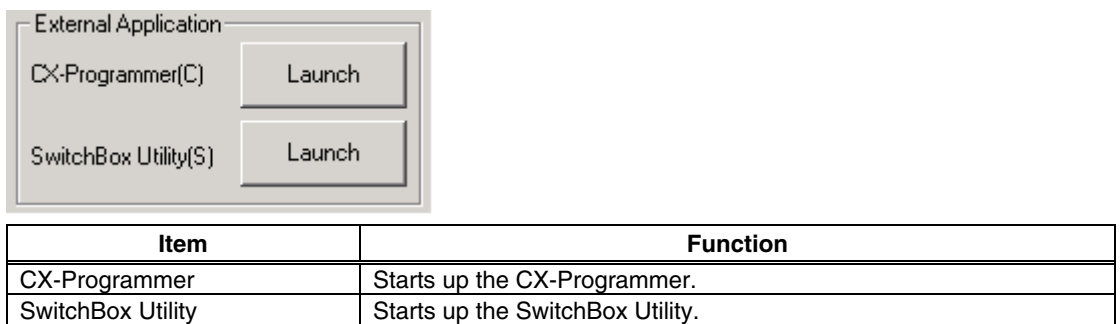

### **5-5-1 CX-Programmer**

1. Click the **Launch** Button next to the CX-Programmer. If the CX-Programmer has not installed, the following dialog box below will be displayed. Install the CX-Programmer.

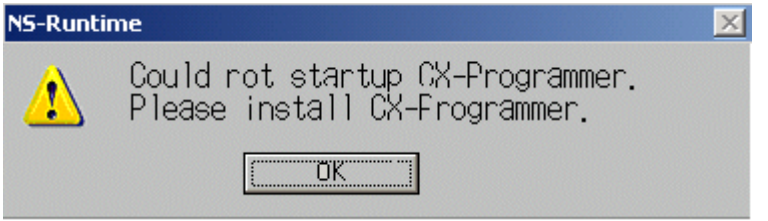

## **5-5-2 SwitchBox Utility**

1. Click the **Launch** Button next to the SwitchBox Utility to launch the SwitchBox Utility. If the SwitchBox Utility has not installed, the following dialog box below will be displayed. Install the SwitchBox Utility.

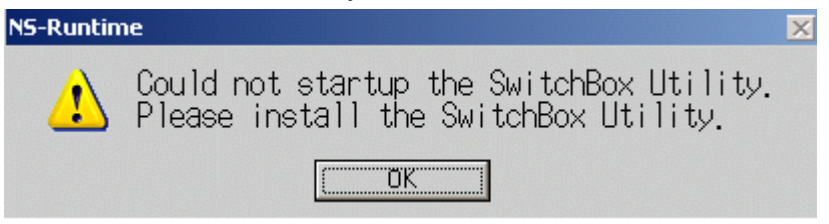

## **5-6 Initialization/Setting Screen**

This function is used to initialize the data and make settings of PT operations, project, password and communications.

Click the **Display** Button next to the Initialization/Setting in the System Menu to display Initialization/Setting Screen.

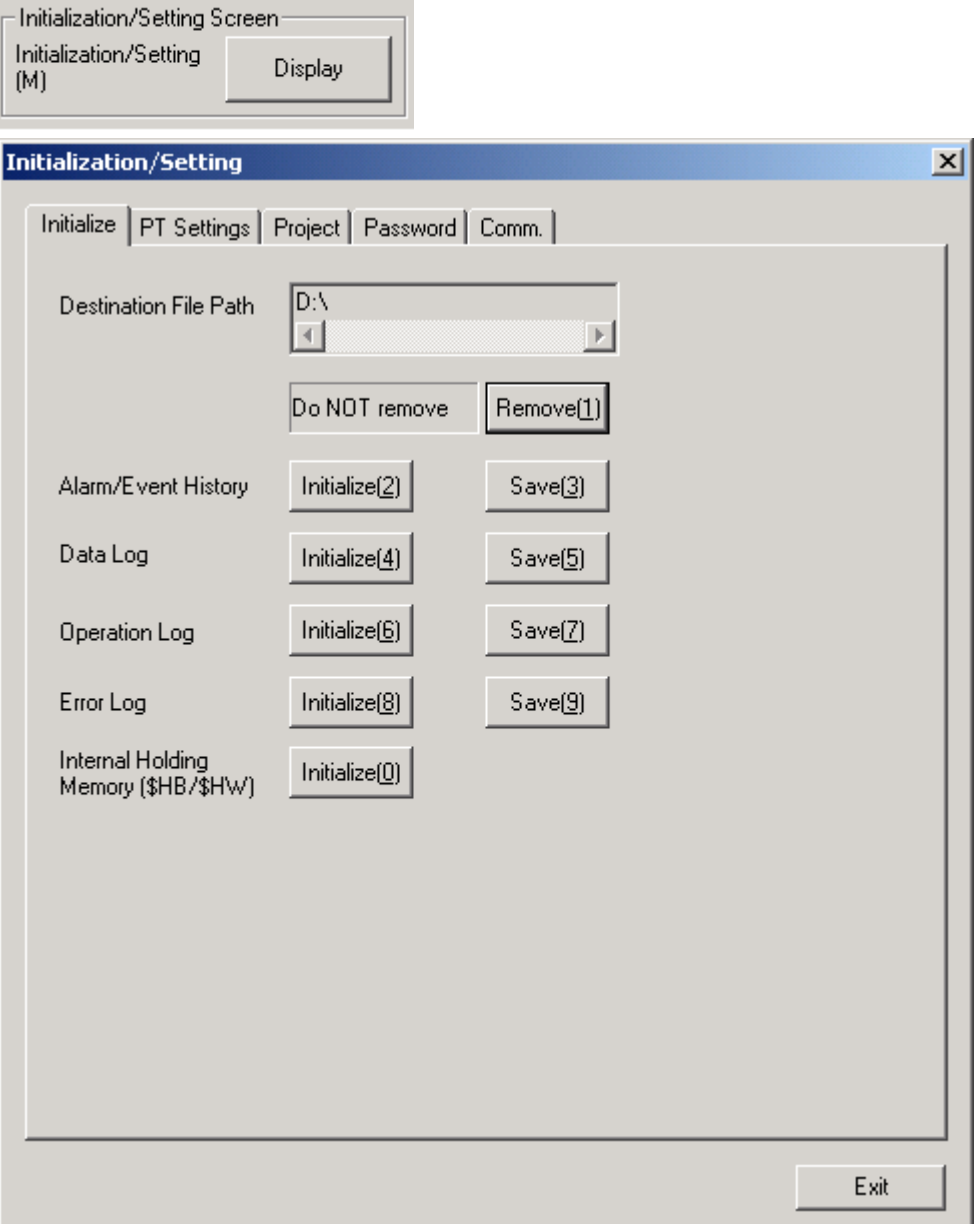

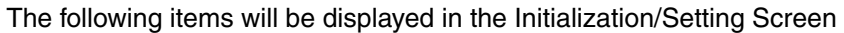

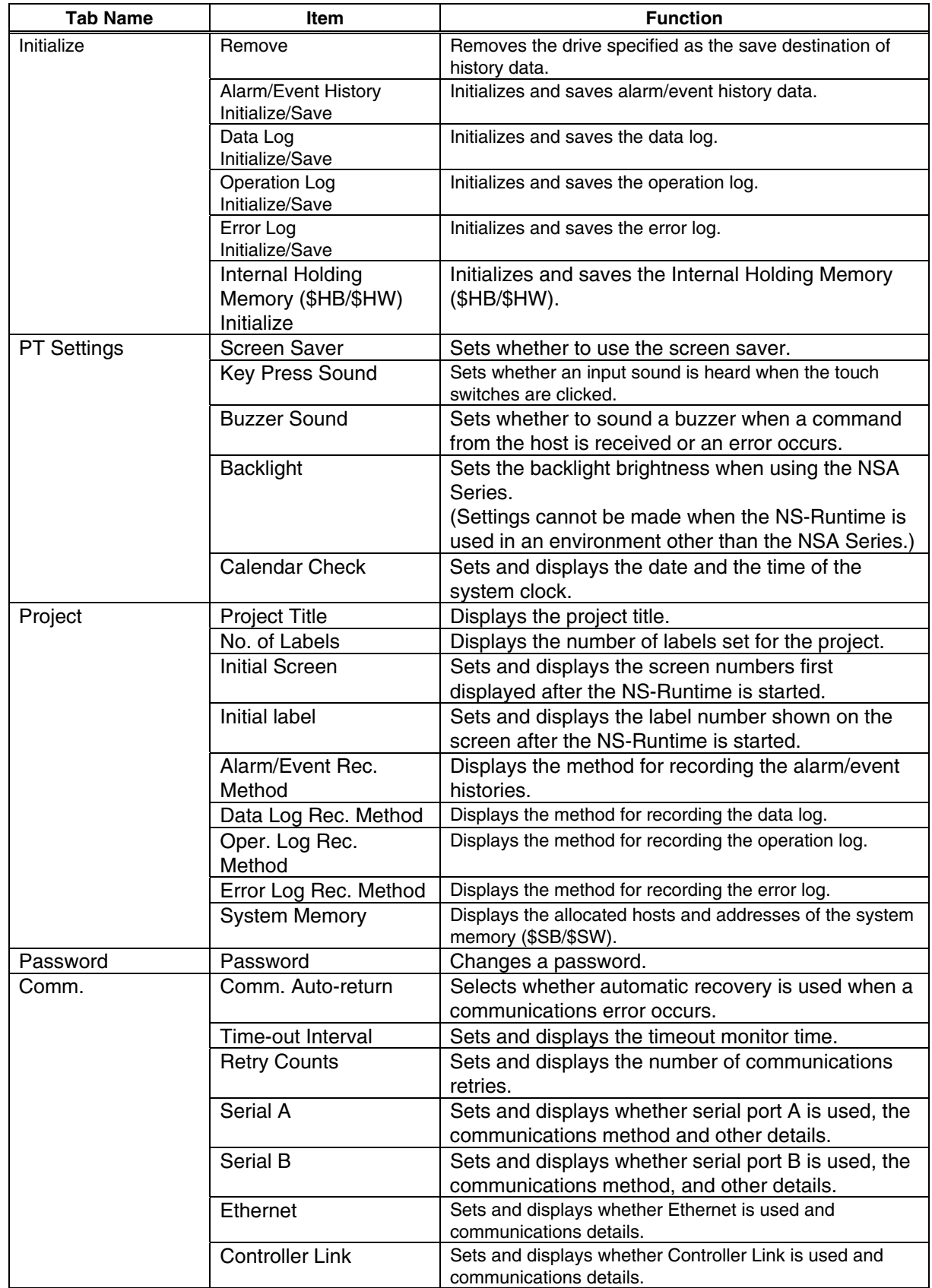

### **5-6-1 Initializing Data**

The Initialize Tab Page is used to remove the destination drive of save history data. It is also used to initialize or save the alarm/event histories saved during NS-Runtime execution.

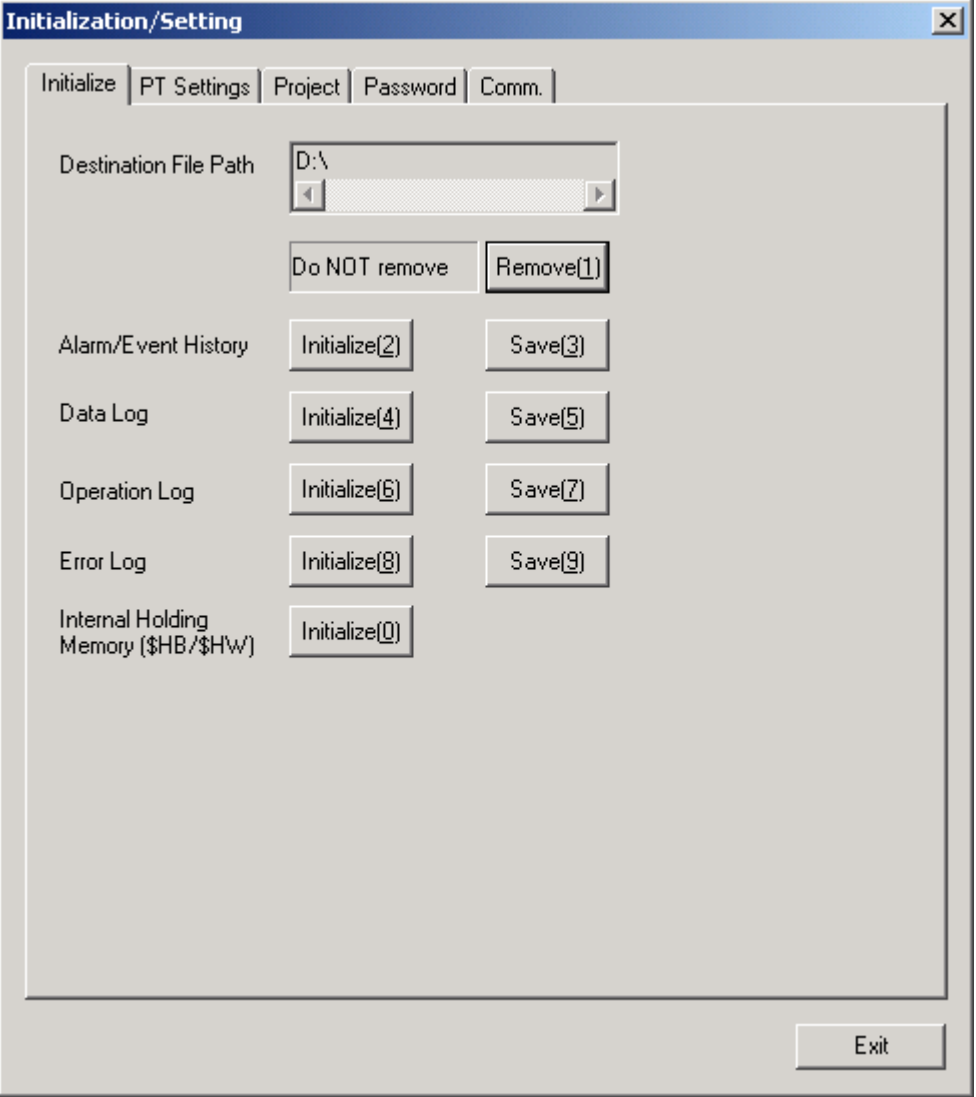

The following items will be displayed in the Initialize Tab Page.

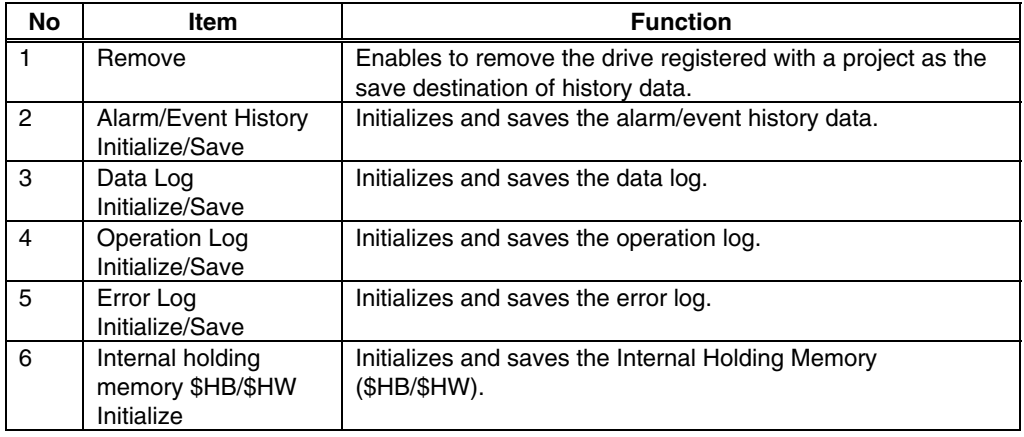

### **Removing the Destination Drive**

This function is used to stop the device so that the drive, which was specified as the destination to save history data, can be safely removed (Perform the same process as that of Windows' safely remove hardware)

Stop the device by using operations in the Initialize Tab Page as follows.

1. Click the **Remove** Button in the Destination File Path field.

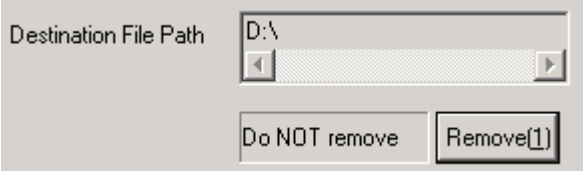

2. The following dialog box will be displayed when it is safe to remove the drive.

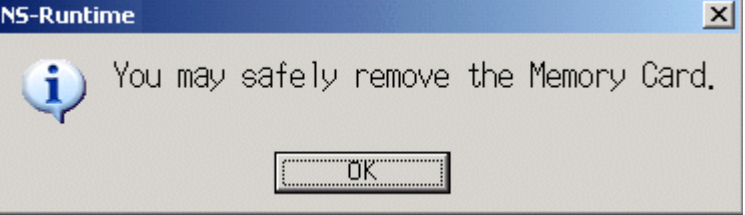

3. Confirm that it is safe to remove the drive, and remove the removable drive.

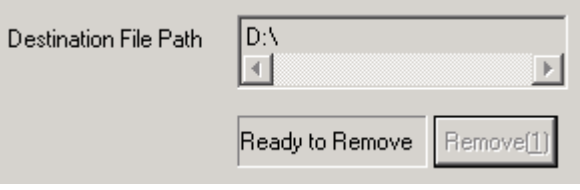

4. If a removable drive is not being used as a destination, the following dialog box will be displayed.

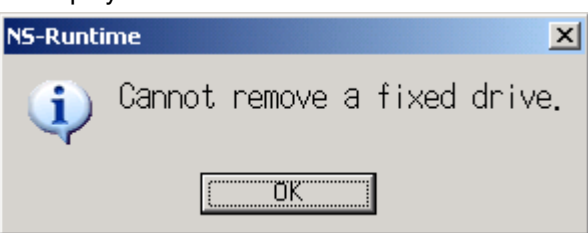

### *Note*

- In order to use the removable drive again after the Ready to Remove is shown, insert the removable drive into the NS-Runtime environment again. Once the Ready to Remove is shown, the NS-Runtime cannot access a removable drive until the removable drive is inserted again.
- When turning ON \$SB49 in system memory from the host and when it is safe to remove a memory card, \$SB50 will be turned ON. While the \$SB50 is ON, a memory card inserted into the NS-Runtime environment can be removed. For details, refer to 2-4 System Memory in NS series Programming Manual.

### **Initializing and Saving the Alarm/Event History**

This function is used to initialize or save the alarm/event histories saved in the NS-Runtime.

Use this function when screen data has been changed, to initialize history data, or to save history data on a removable drive as a CSV file.

While the NS-Runtime is running, the alarm/event histories continually check the status of bits registered as alarms/events and record the date, time, and number of times the bits turned ON/OFF.

Up to 1,024 alarms can be recorded.

### *NNNooottteee*

- The alarm/event histories can also be initialized by turning ON \$SB32 in system memory from the host.
- ◆ The alarm/event histories can be deleted when project data is downloaded.
- Always delete the histories when downloading the project data in the following cases: 1) when the alarm/event settings, data log settings, or any other settings related to the histories have been changed or
	- 2) when downloading a project that is different from the one currently in the NS-Runtime.
- The alarm/event histories can also be saved by turning ON \$SB33 in system memory from the host. For details, refer to 2-4 System Memory in the NS Series Programming Manual.

Initialize or save alarm/event histories by using operations from the Initialize Tab Page as follows.

#### **Initializing Alarm/Event Histories**

1. Click the **Initialize** Button next to the Alarm/Event History. A confirmation message will be displayed. Click the **Yes** Button to initialize the data. Click the **No** Button to cancel the initialize function.

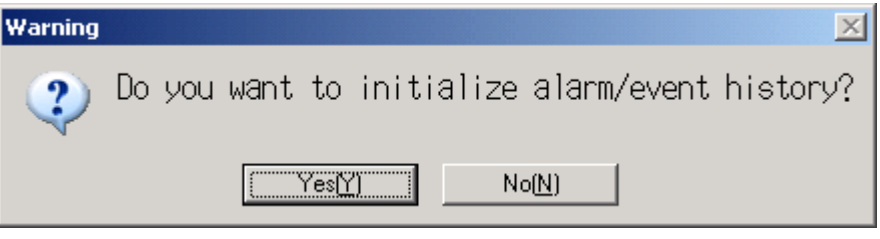

2. When the alarm/event history initialization has been completed, the following dialog box will be displayed.

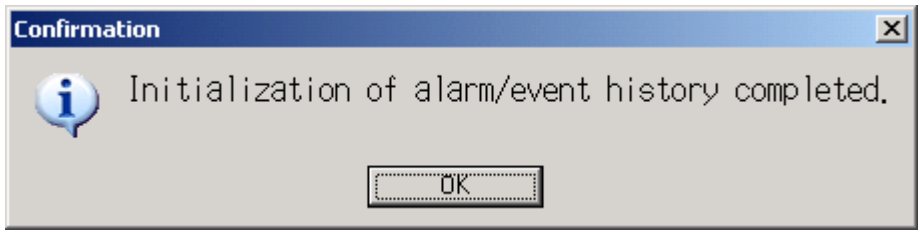

### **Saving Alarm/Event Histories**

Saving the latest history data on a specified drive in CSV file with the following name.

Alarm history data: Alarm.csv

Event history data: Event.csv

1. Click the **Save** Button for the Alarm/Event History. Then the following dialog box will be displayed. Click the **Yes** Button to start saving. Click the **No** Button to cancel the save function.

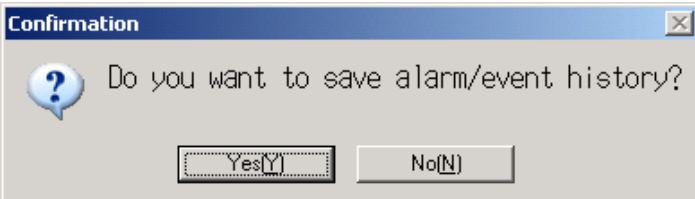

2. When the alarm/event history saving has been completed, the following dialog box will be displayed.

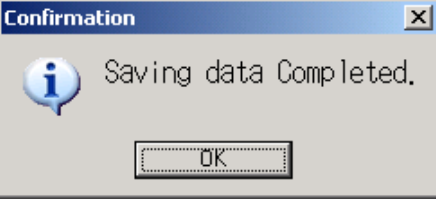

3. If the alarm/event history saving has failed, the following dialog box will be displayed.

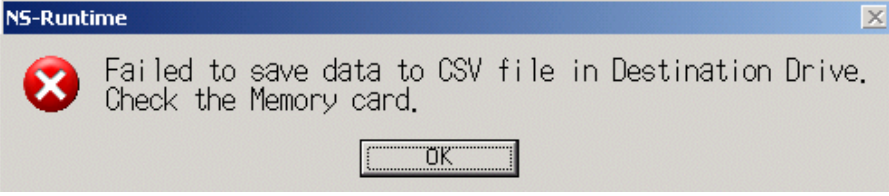

### **Initializing and Saving the Data Log**

This function is used to initialize or save the data log saved in the NS-Runtime.

Use this function when screen data has been changed, for initializing history data or for saving history data on a removable drive as a CSV file.

The data log is used to record changes over time to the contents of an address that is registered in the log.

Up to 50,000 events can be recorded.

### *NNNooottteee*

- The data log for the specified group can be initialized by setting the group number in \$SW37 and turning ON \$SB35 in the system memory from the host. The data logs for all groups can be initialized by setting \$SW37 to 0.
- $\blacklozenge$  The data log can be deleted when project data is downloaded.
- $\blacklozenge$  Always delete the histories when downloading the project data in the following cases: 1) when the alarm/event settings, data log settings, or any other settings related to the histories have been changed or
	- 2) when downloading a project that is different from the one currently in the NS-Runtime.
- The data log for the specified group can be saved by setting the group number in \$SW37 and turning ON \$SB36 in the system memory from the host. The data logs for all groups can be saved by setting \$SW37 to 0. For details, refer to 2-4 System Memory in the NS Series Programming Manual.

Initialize or save the data log by using operations from the Initialize Tab Page as follows.

#### **Initializing the Data Log**

1. Click the **Initialize** Button next to the Data Log. A confirmation message will be displayed. Click the **Yes** Button to initialize the data. Click the **No** Button to cancel the initialize function.

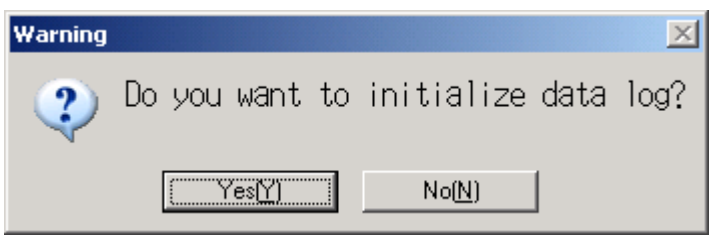

2. When the data log initialization has been completed, the following dialog box will be displayed.

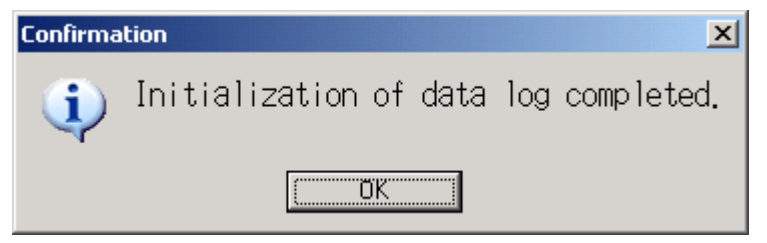

### **Saving the Data Log**

Saving the latest history data on a specified drive in CSV file with the following name. Data log data: Trend.csv

1. Click the **Save** Button for the data log. A confirmation message will be displayed. Click the **Yes** Button to save the data. Click the **No** Button to cancel the save function.

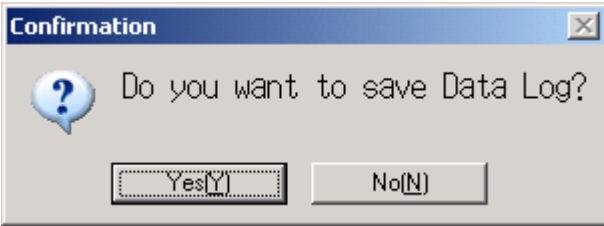

2. When the data log saving has been completed, the following dialog box will be displayed.

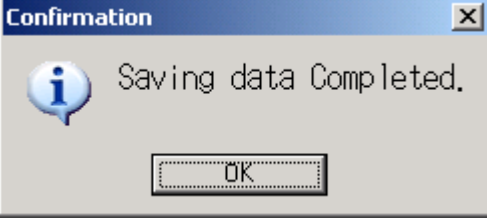

3. If the data log save has failed, the following dialog box will be displayed.

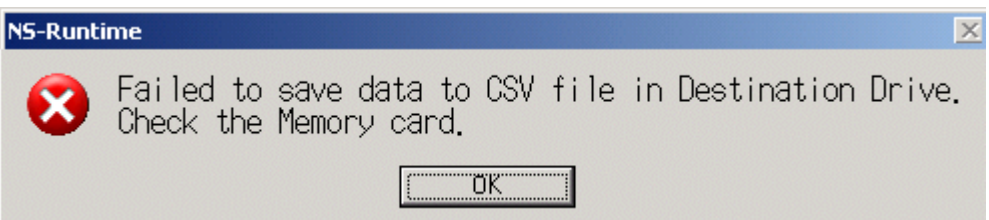

### **Initializing and Saving the Operation Log**

This function is used to initialize or save the operation log saved in the NS-Runtime.

Up to 1,024 operations can be recorded in order of occurrence.

Use this function when screen data has been changed, for initializing log data, or for saving log data as a CSV file in a removable drive.

The operation log is used to record the number of times the following operations are performed and the order in which they occur.

-Functional object operation history

-Screen display history

-Macro execution history

For details, refer to 2-18-1 Operation Log Function in the NS Series PT Programming Manual

### *Note*

- The functional objects that can be recorded are ON/OFF buttons, word buttons, Numeral Display & Input, String Display & Input, thumbwheel switches, data block tables, and Multifunction Objects.
- $\triangle$  The operation log data can also be initialized by setting the system bit memory address \$SB37 to ON from the host.
- The operation log can be deleted when project data is downloaded.
- $\blacklozenge$  Always delete the histories when downloading the project data in the following cases: 1) when the alarm/event settings, data log settings, or any other settings related to the histories have been changed or
	- 2) when downloading a project that is different from the one currently in the NS-Runtime.
- The operation log can also be saved by turning ON \$SB38 in system memory from the host. Refer to 2-4 System Memory in the NS Series Programming Manual for details.

Initialize or save the operation log by using operations from the Initialize Tab Page as follows.

#### **Initializing the Operation Log**

1. Click the **Initialize** Button next to the Operation Log. A confirmation message will be displayed. Click the **Yes** Button to initialize the data. Click the **No** Button to cancel the initialize function.

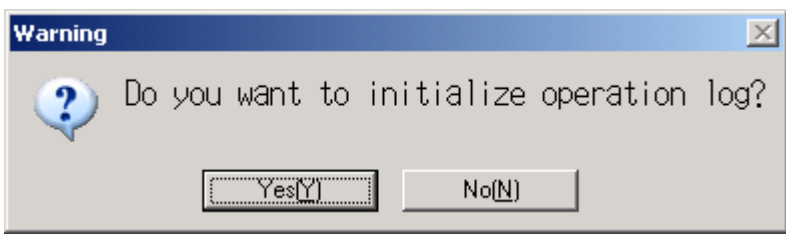

2. When the operation log initialization has been completed, the following dialog box will be displayed.

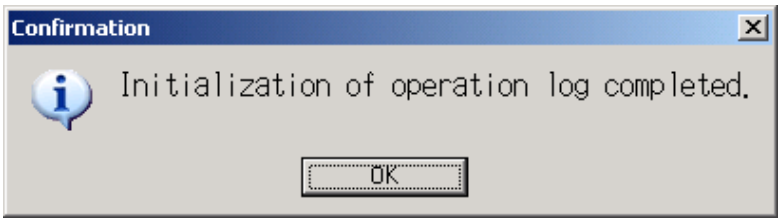

#### **Saving the Operation Log**

Saving the latest history data on a specified drive in CSV file with the following name. Operation log data: Operat\_yymmdd\_hhmmss.csv

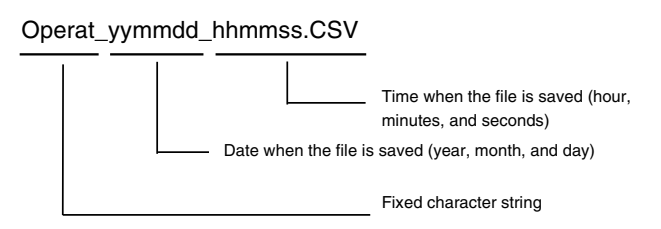

1. Click the **Save** Button for the operation log. A confirmation message will be displayed. Click the **Yes** Button to save the data. Click the **No** Button to cancel the save function.

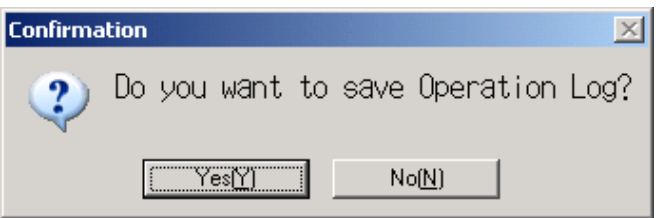

2. When operation log saving has been completed, the following dialog box will be displayed.

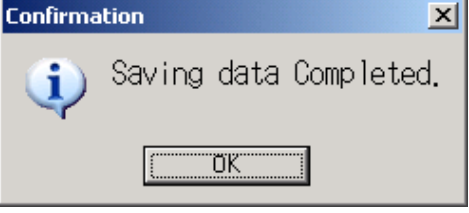

3. If the operation log saving has failed, the following dialog box will be displayed.

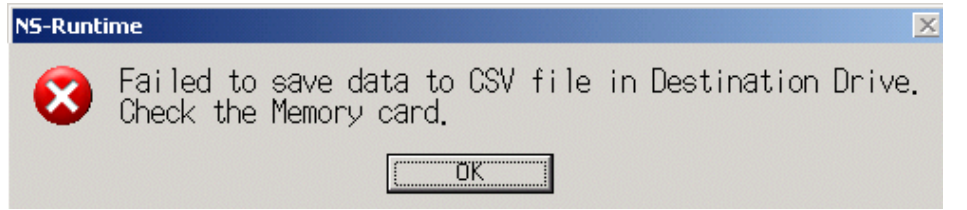

### **Note**

 When saving the operation log, the operation log must be controlled from the system memory. For details on controlling the operation log, refer to 2-4 System Memory in the NS Series Programming Manual.

### **Initializing and Saving the Error Log**

This function is used to initialize the macro error history saved in the NS-Runtime or save the history in a removable drive.

Up to 100 errors can be recorded in the error log. The number of errors that can be recorded, however, also depends on the free space in the memory.

The error log records the errors that occur when the macro function is executed. Initialize or save the error log by using operations from the Initialize Tab Page as follows.

### **Initializing the Error Log**

1. Click the **Initialize** Button next to the Error Log. A confirmation message will be displayed. Click the **Yes** Button to initialize the data. Click the **No** Button to cancel the initialize function.

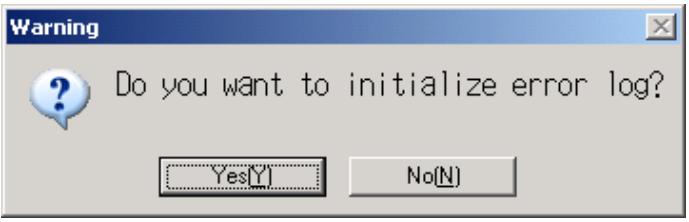

2. When the error log initialization has been completed, the following dialog box will be displayed.

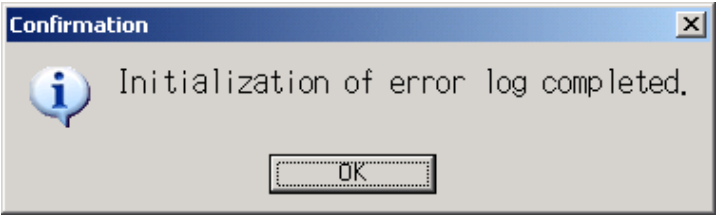

### **Saving the Error Log**

Saving the latest log data on a specified drive in CSV file with the following name.

Error log data: MacroErr.csv

1. Click the **Save** Button for the Error Log. A confirmation message will be displayed. Click the **Yes** Button to save the data. Click the **No** Button to cancel the save function.

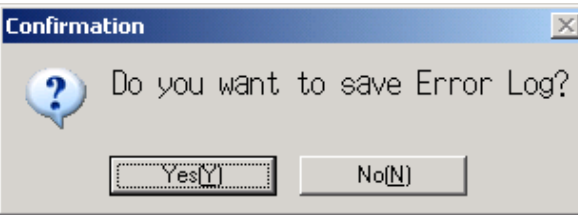

2. When the error log saving has been completed, the following dialog box will be displayed.

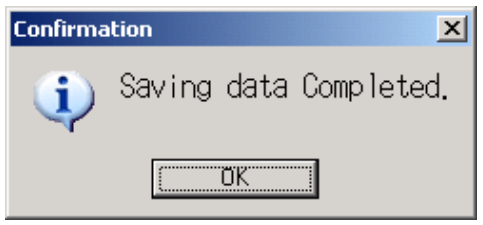

3. If the error log saving has failed, the following dialog box will be displayed.

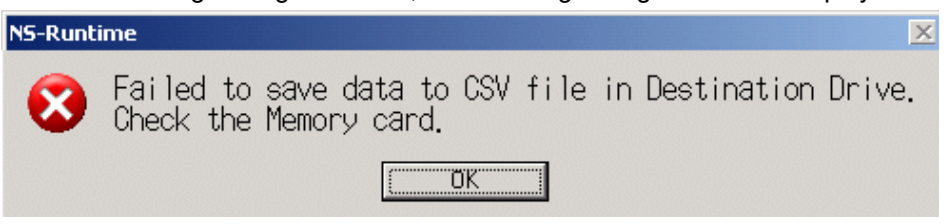

### **Note**

- ◆ The error log can be deleted when project data is downloaded.
- Always delete the histories when downloading the project data in the following cases: 1) when the alarm/event settings, data log settings, or any other settings related to the histories have been changed or
	- 2) when downloading a project that is different from the one currently in the NS-Runtime.
- The error log can also be initialized and saved by turning ON the following bits in the system memory from the host.

\$SB42 Initializes Error Log

\$SB43 Saves Error Log

Refer to 2-4 System Memory in the NS Series Programming Manual for details.

### **Initializing Internal Holding Memories (\$HB/\$HW)**

The following procedure is used to initialize the Internal Holding Memories in the NS-Runtime (\$HB0 to \$HB8191 and \$HW0 to \$HW8191). Use the following procedure from the Initialize Tab Page to initialize the Internal Holding Memories (\$HB/\$HW).

1. Click the **Initialize** Button for the Internal Holding Memories (\$HB/\$HW). The following confirmation message will be displayed. Click the **Yes** Button to initialize. Click the **No** Button to cancel the initialize function.

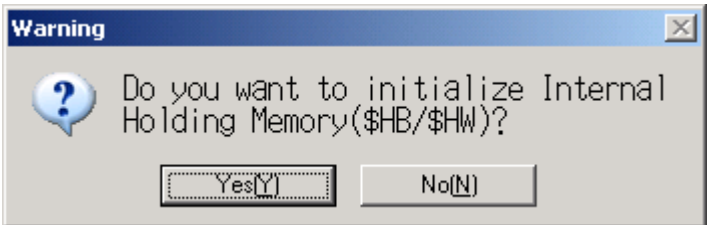

2. When the Internal Holding Memory (\$HB/\$HW) initialization has been completed, the following dialog box will be displayed.

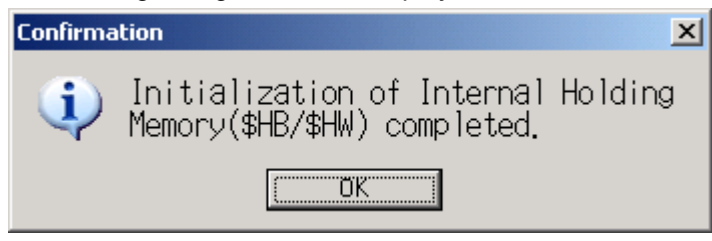

### *NNNooottteee*

 The internal holding memory (\$HB/\$HW) can be initialized by turning ON the system memory bit \$SB34 from the host. Refer to 2-4 System Memory in the NS Series Programming Manual for details.
# **5-6-2 PT Operations**

The PT Settings Tab Page is used to display and make operation settings for each project.

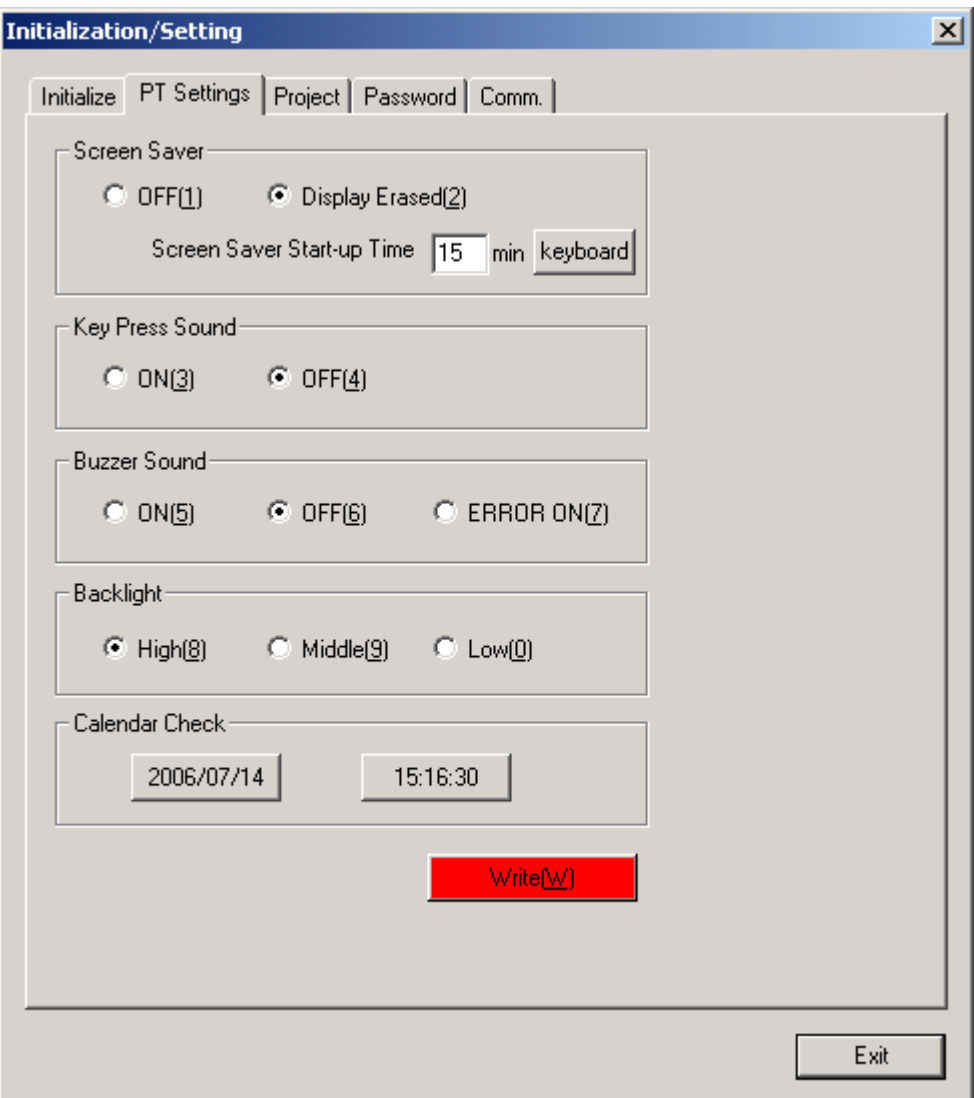

The following functions will be displayed in the PT Settings Tab Page.

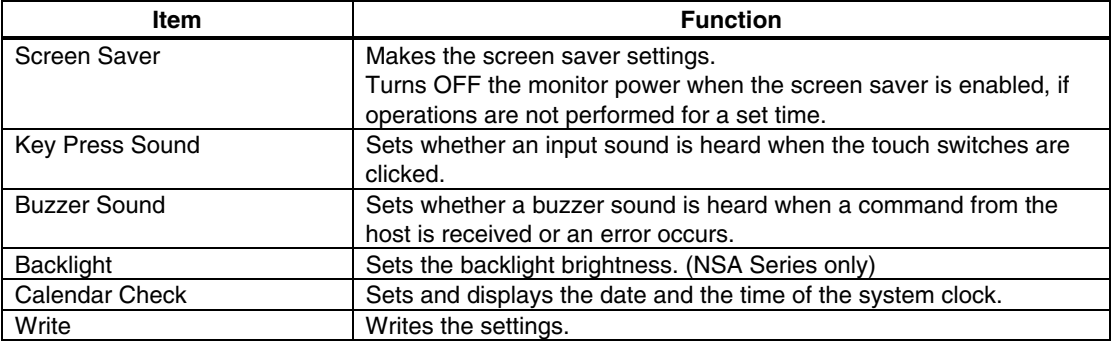

#### **Screen Saver**

This function is used to turn OFF the monitor power when operations are not performed for a set period of time.

The screen saver start-up time can be set to between 1 and 99 minutes.

Set the screen saver movement by using operations from the PT Settings Tab Page as follows.

1. Select either **OFF** or **Display Erased** for the screen saver.

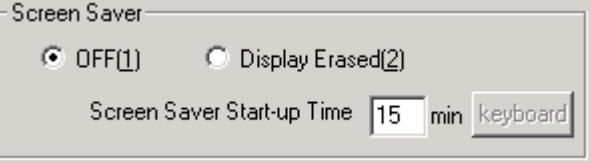

- 2. When selecting the Display Erased is selected, set the **Screen Saver Start-up Time** to between 1 to 99 minutes. The value can also be input with a keypad that is displayed by clicking the keyboard button.
- 3. After setting, click the **Write** Button to save the setting. (For details on the write button, refer to *Writing* on page 5-29.)

#### *NNNooot tteee*

 Clicking any part of the display will cancel the screen saver and display the previously displayed screen. When canceling the screen saver, If the part of the display corresponds to the input for a functional object, the screen saver will only be cancelled. The input for the functional object will not be processed.

#### **Key Press Sound**

This function is used to set whether an input sound is heard when the touch switches that allow input functions for the NS-Runtime are clicked.

- ON: Input sound is heard when the touch switches that allow input functions for the NS-Runtime are clicked.
- OFF: Input sound is not heard when the touch switches that allow input functions for the NS-Runtime are clicked.

Set the key press sound by using operations from the PT Settings Tab Page as follows.

1. Select either **ON** or **OFF** for the touch switch input sound.

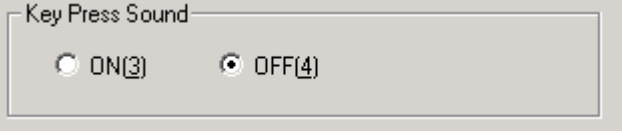

2. After setting, click the **Write** Button to save the setting. (For details on the write button, refer to *Writing* on page 5-29.)

#### **Buzzer Sound**

This function is used to set whether to sound a buzzer at times such as when a command from the host is received or an error occurs.

ON: Buzzer turns ON when a command is received from the host or an error occurs.

OFF: Buzzer is OFF.

ERR ON: Buzzer turns ON when an error occurs only.

#### **Note**

- Other commands and settings associated with the buzzer exist, but the settings here have the highest priority.
- When the buzzer is set to ON or ERR ON, the buzzer will be also heard when messages are displayed with a cross (X) or exclamation mark (!) icon.
- For details on the buzzer function, refer to 2-20-6 Buzzer Function in the NS Series Programming Manual.

Set the buzzer to ON/OFF/ERROR ON by using operations from the PT Tab Page as follows.

1. Select either **ON**, **OFF**, or **ERROR ON** for the buzzer sound.

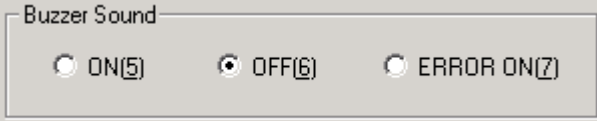

2. After setting, click the **Write** Button to save the setting. (For details on the write button, refer to *Writing* on page 5-29.)

#### **Backlight**

This function is used to set backlight brightness. (NSA Series only) Set the backlight brightness by using operations from the PT Tab Page as follows.

1. Select the High, Middle or Low for the Backlight.

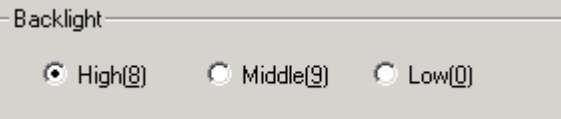

2. After setting, click the **Write** Button to save the setting. (For details on the write button, refer to *Writing* on page 5-29.)

#### **Calendar Check**

This function is used to set the time and date.

Set the date and time by using operations from the PT Tab Page as follows.

1. Select either date or time for the Calendar Check.

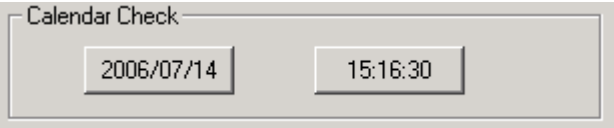

2. The following dialog box will be displayed.

Use the following methods for setting new date and time. -Directly input from the hardware keyboard.

-Input from the keypad. (A keypad will be displayed by clicking the Keyboard Button.)

#### <Setting the date>

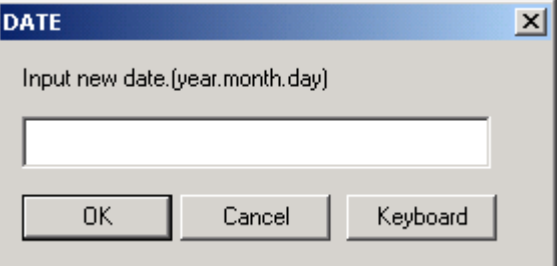

-Use the following input format to set the date.

yyyy.mm.dd (yyyy: year, mm: month, dd: day)

Set the year using four digits.

Example: Set January 1st, 2006 as **2006.1.1**. (Adding 0 prefix to single-digit settings is not required.)

<Setting the time>

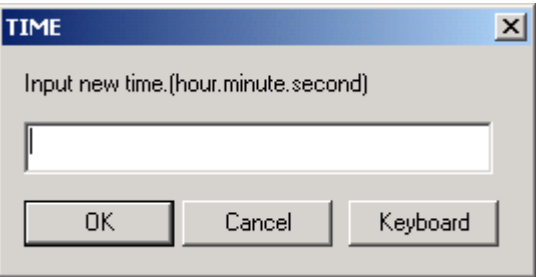

-Use the following input format to set the time.

hh.mm.ss (hh: hour, mm: minute, ss: second)

Set the year using the 24-hour clock.

Example: Set 06:01:01 p.m. as **18.1.1**. (Adding 0 prefix to single-digit settings is not required.)

- 3. Click the **OK** Button to enable the settings.
- 4. When an incorrect date or time is set, the following dialog box will be displayed. Click the **OK** Button to set a correct date or time again.

<Setting the date>

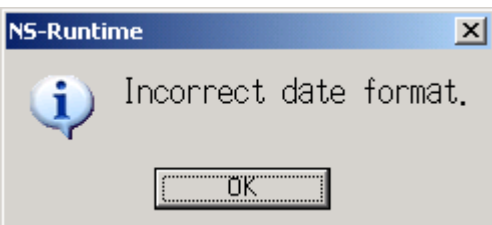

<Setting the time>

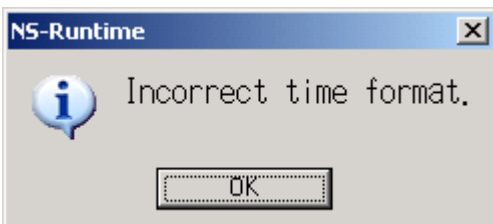

5. After setting, click the **Write** Button to save the setting. (For details on the write button, refer to *Writing* below.)

#### **Writing**

This function is used to write settings. When changing each setting, make sure to click the **Write** Button. If the Write Button is not clicked, settings will not be changed.

1. Click the Write Button.

Write(W)

The following dialog box will be displayed. Click the **Yes** Button to write the settings. Click **No** Button to cancel the settings.

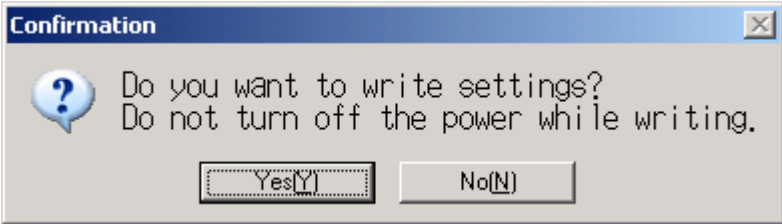

2. When the writing has been completed, the following dialog box will be displayed.

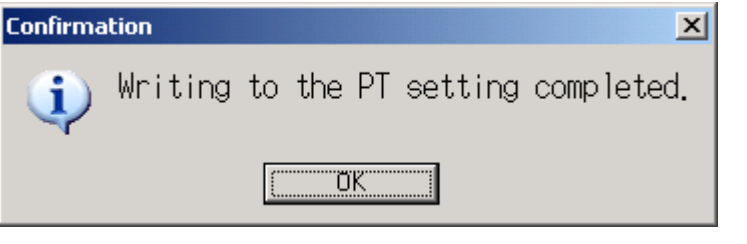

### **Note**

◆ Do not turn OFF the power while writing.

# **5-6-3 Project Settings**

The Project Tab Page is used to set and display project related information.

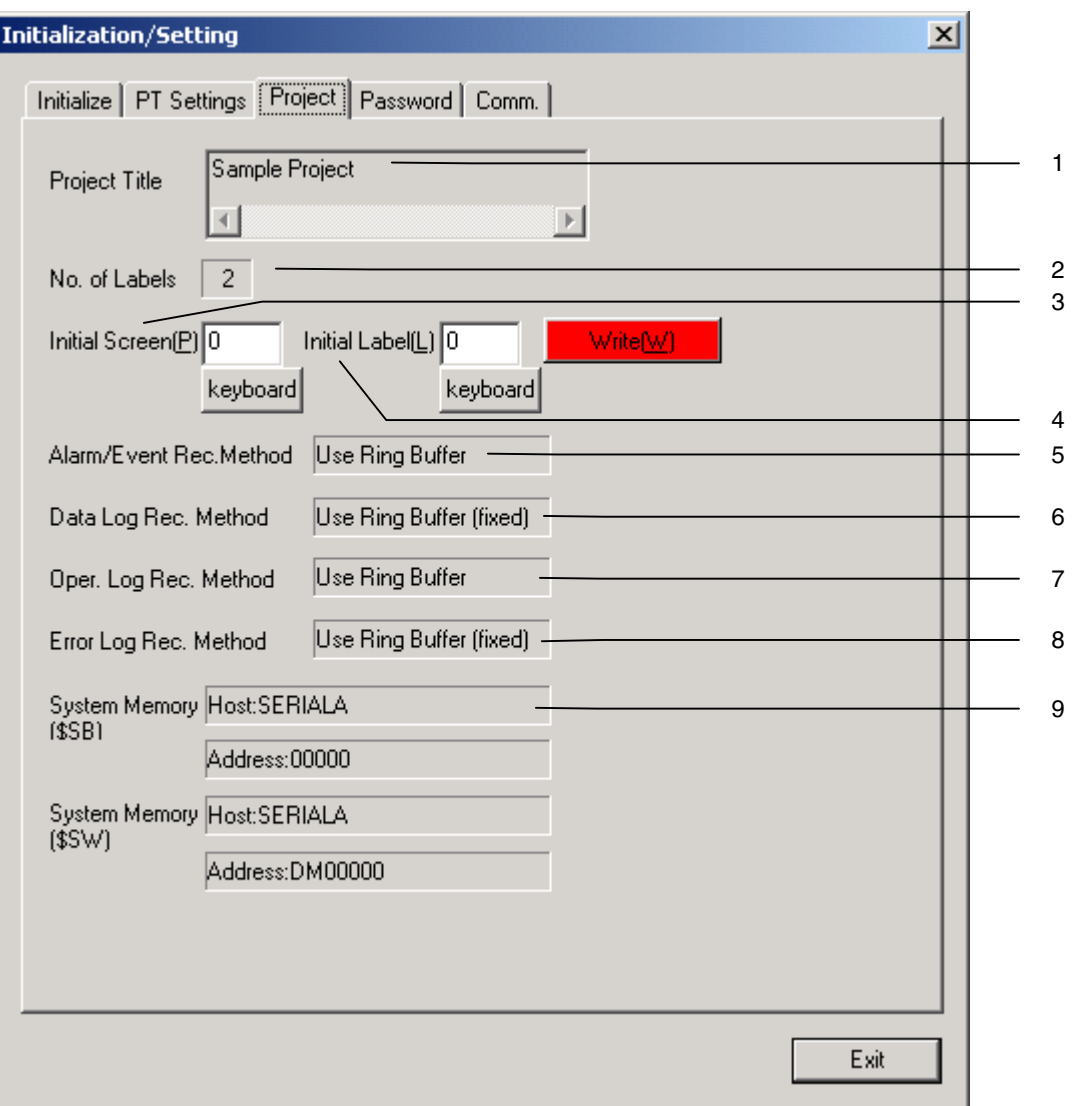

The following items are displayed in the Project Tab Page.

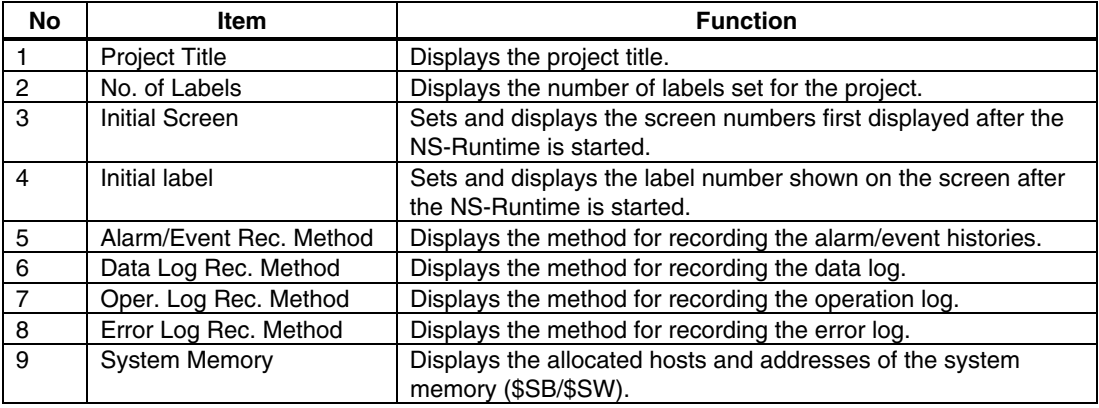

#### **Project Title**

This function is used to display the project title. The title is read-only and cannot be edited.

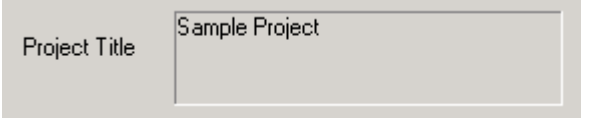

#### **The Number of Labels**

Multiple label data can be created in each project. This function displays the number of labels set for the project that is registered in the NS-Runtime. The number of labels is readonly and cannot be edited.

No. of Labels  $|16$ 

#### *NNNooot tteee*

- For details on multiple labels settings for a project, refer to the System Settings and Project Properties in the CX-Designer's Online Help.
- $\blacklozenge$  For information on how to set multiple labels for a functional object, refer to Labels in 2-8 Common Functional Object Functions in the NS Series Programming Manual.

#### **Initial Screen**

This function is used to set and display the screen number of the screen that is first displayed when the NS-Runtime is started.

Set the initial screen number to between 0 and 3999.

Set and display the initial screen number by using operations from the Project Tab Page as follows.

Initial Screen(P) 3999

- 1. The number of the screen that is displayed when the NS-Runtime is started is displayed in the initial screen field.
- 2. To change the initial screen number, input the screen number. The value can also be input using a keypad that is displayed by clicking the keyboard button.
- 3. After setting, click the **Write** Button to save the setting. (For details on the write button, refer to *Writing* on page 5-29.)

#### *NNNooot tteee*

The initial screen number can also be set from the CX-Designer.

#### **Initial Label**

This function is used to set and display the label number that is shown on the screen when the NS-Runtime is started.

The initial number can be set to between 0 to (the number of label minus 1).

Set and display the label number by using operations from the Project Tab Page as follows.

Initial Label(L) 0

- 1. The label number that is shown on the screen when the NS-Runtime is started will be displayed on the Initial Label field.
- 2. To change the initial label, input the label number. The value can also be input using a keypad that is displayed by clicking the keyboard button.
- 3. After setting, click the **Write** Button to save the setting. (For details on the write button, refer to *Writing* on page 5-29.)

#### *NNNooot tteee*

This initial label number can also be set from the CX-Designer.

#### **Alarm/Event History Recording Method**

This function is used to display the method for recording the alarm/event histories.

The alarm/event history recording method is read-only and cannot be edited.

This alarm/event history recording method is set from the CX-Designer.

If a ring buffer is used, when the specified number of records is exceeded, the oldest data is deleted and the new data is recorded.

If the ring buffer is not used, the NS-Runtime stops collecting history data when the specified number of records has been reached. Initialize the alarm/event histories to reopen the history records.

Alarm/Event Rec.Method |Use Ring Buffer

#### *NNNooot tteee*

 For details on initializing the alarm/event histories, refer to *Initializing and Saving the Alarm/Event History* in this manual.

#### **Data Log Recording Method**

This function is used to display the data log recording method.

The data log recording method is read only and cannot be edited.

The use of a ring buffer for the data log recording method is fixed.

When the specified number of log entries is exceeded, the oldest data is deleted and the new data is recorded.

Use the CX-Designer to set the number of log entries.

Data Log Rec. Method Use Ring Buffer (fixed)

#### *Note*

 For information on the data log, refer to *Initializing and saving the Data Log* in this manual and *2-20-3 Data Log Function* in the NS Series Programming Manual.

#### **Operation Log Recording Method**

This function is used to display the method for recording the operation log.

The operation log recording method is read only and cannot be edited.

This operation log recording method is set from the CX-Designer.

If the Use Ring Buffer is set, when the specified number of items is exceeded, the oldest data is deleted and the new data is recorded.

If the log is not saved in ring buffer format, the PT stops collecting log data when the specified number of items has been reached. Initialize the operation log to reopen the record.

Use Ring Buffer Oper, Log Rec, Method

#### *NNNooot tteee*

 For details on the operation log, refer to *Initializing and Saving the Operation Log* in this manual and 2-20-1 Operation Log Function in the NS Series Programming Manual.

#### **Error Log Recording Method**

This function is used to display the error log recording method.

The error log recording method is read only and cannot be edited.

The use of a ring buffer for the error log recording method is fixed.

When the maximum number of items is exceeded, the oldest data is deleted and the new data is recorded.

Use Ring Buffer (fixed) Error Log Rec, Method

#### *NNNooot tteee*

 For details on the error log, refer to *Initializing and Saving the Error Log* in this manual and 2- 20-4 Error Log Function in the NS Series Programming Manual.

#### **System Memory**

The allocated location in the host and address is displayed in the System Memory (\$SB and \$SW) and cannot be edited.

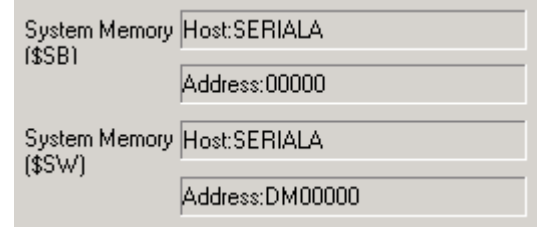

#### **Note**

 Refer to 2-4 System Memory in the NS Series Programming Manual for details on the system memory.

## **5-6-4 Setting Passwords**

The NS-Runtime's password function is divided into the following two functions.

#### -Password Function

Requires a password input before allowing operations on a password-protected functional object.

#### -Password with Levels Function

Requires a password for authentication when performing operations on a passwordprotected functional object for the first time.

Once authentication has been completed, operations can be performed on all functional objects of the same or lower password levels.

Operations cannot be performed on functional objects protected with higher-level passwords.

The passwords are set from the CX-Designer and up to five passwords (5 levels) can be set for a single project. The passwords can be set and changed from the System Menu.

#### **Changing the Password**

Perform the following procedure from the Password Tab Page to change the password.

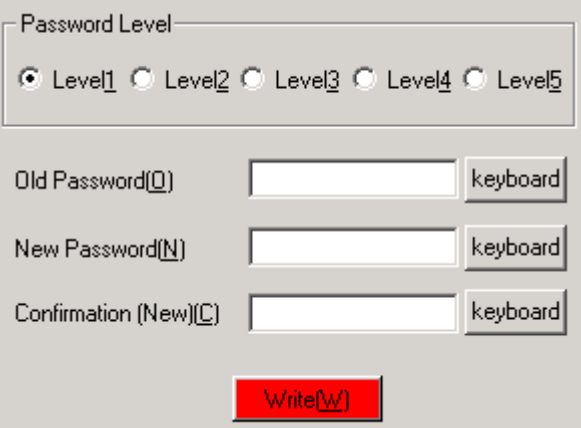

- 1. Select the password to be changed using the **Level 1** to **Level 5** Buttons
- 2. Input the old password and new password in the corresponding fields, and then input the new password again in the confirmation field. The "\*" symbols are displayed for the password and the actual password will not be shown on the screen.
	- Input the password using the input keyboard or directly using the hardware keyboard.
- 3. After setting, click the **Write** Button to save the setting. (For details on the write button, refer to *Writing* on page 5-29.)

## **Setting the Password Function**

Perform the following procedure to set a password.

1. Open the **Password** Tab Page and click the Password Button.

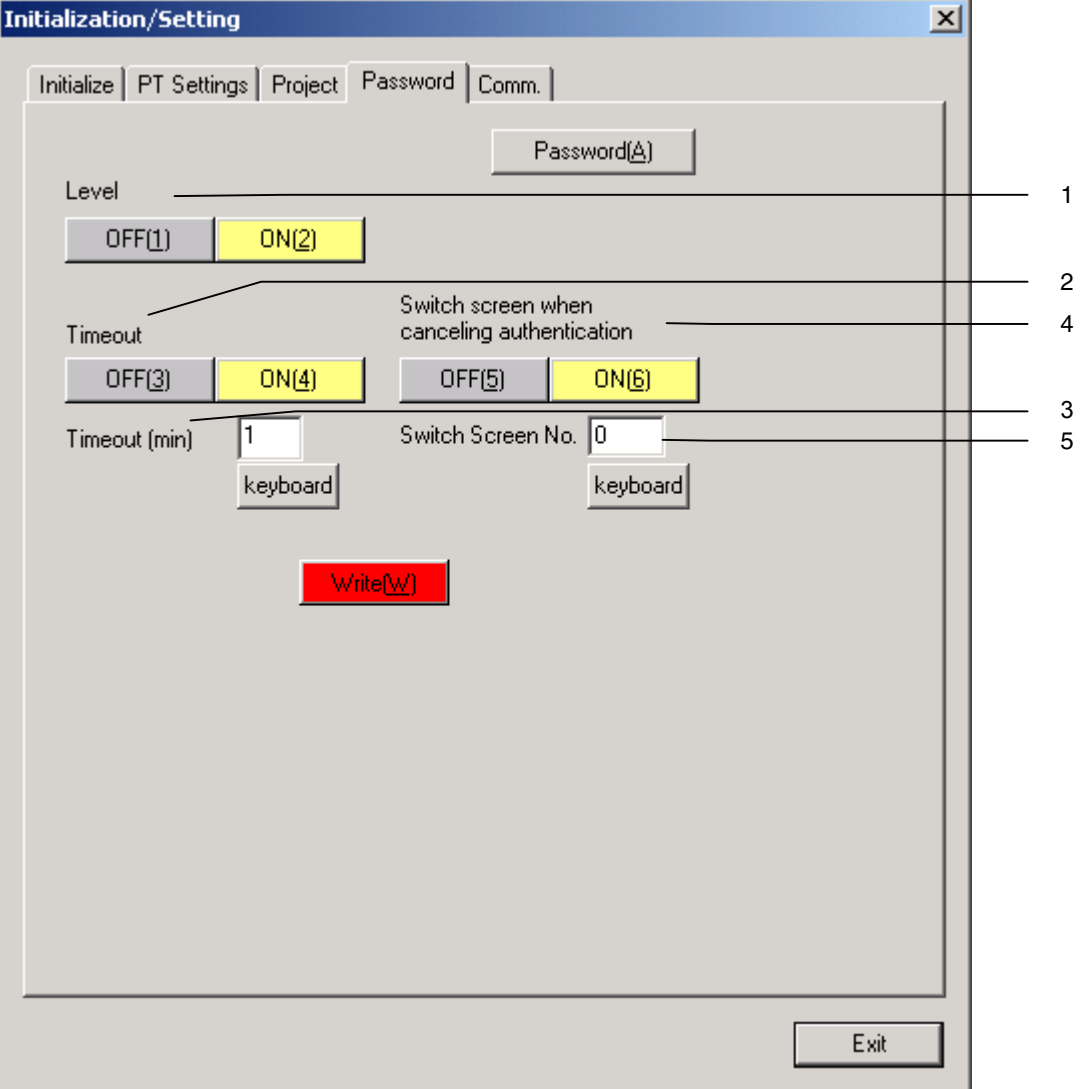

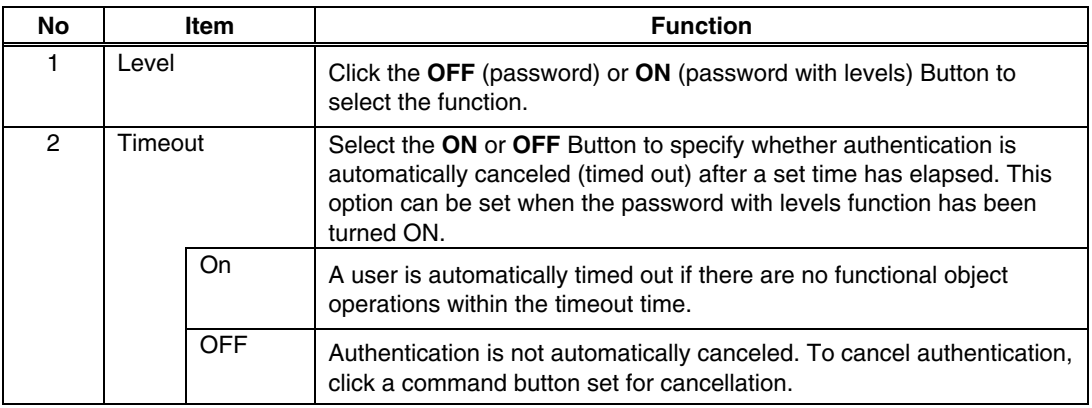

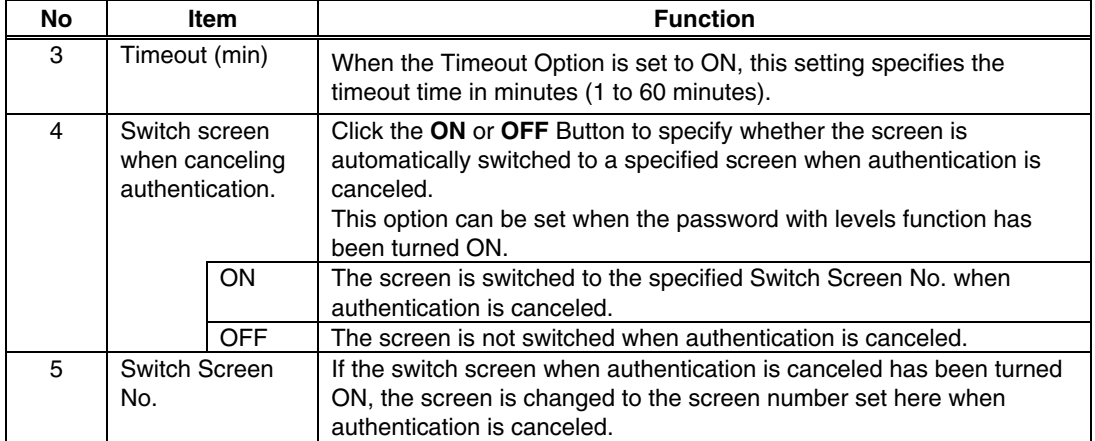

- 2. After setting, click the **Write** Button to save the setting. (For details on the write button, refer to *Writing* on page 5-29.)
- 3. To change the password, click the Password Button.

#### **Note**

- When changing passwords, do not end the NS-Runtime until the write operation has been completed (until a write completion message is displayed). If the password is not saved properly, the screen may malfunction.
- The password settings can also be made from the CX-Designer.
- If the password is forgotten, it cannot be checked from the NS-Runtime. Check the password using the CX-Designer.

# **5-6-5 Communications Settings**

This function is used to display and make communications settings. After changing settings, click the **Write** Button to save the settings and restart the NS-Runtime.

Changed settings are enabled after the NS-Runtime is restarted.

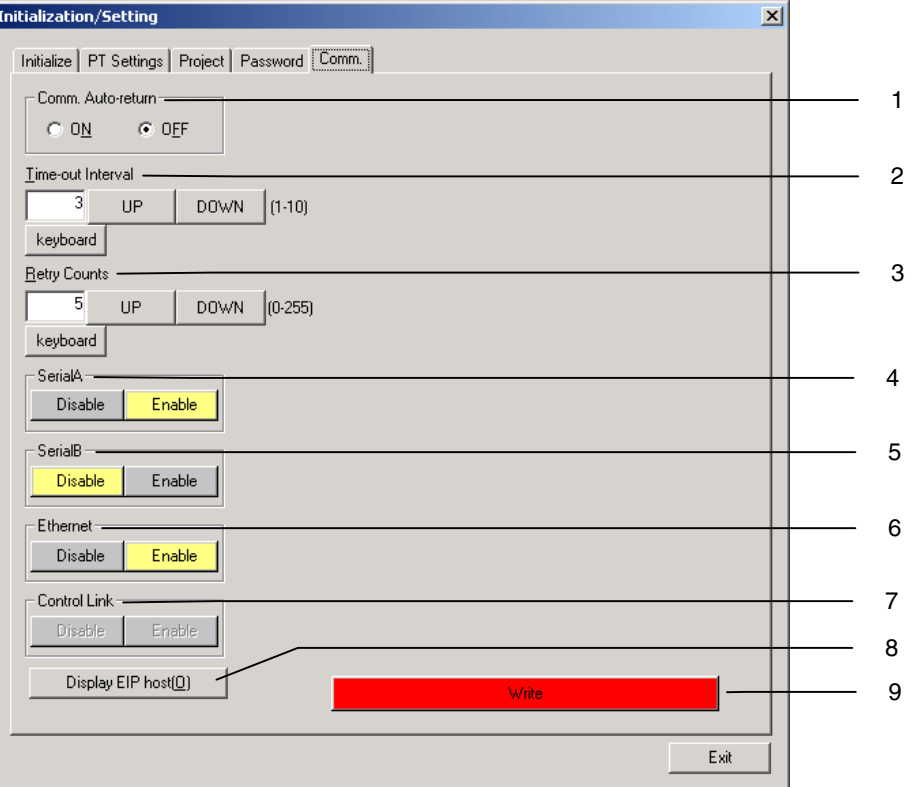

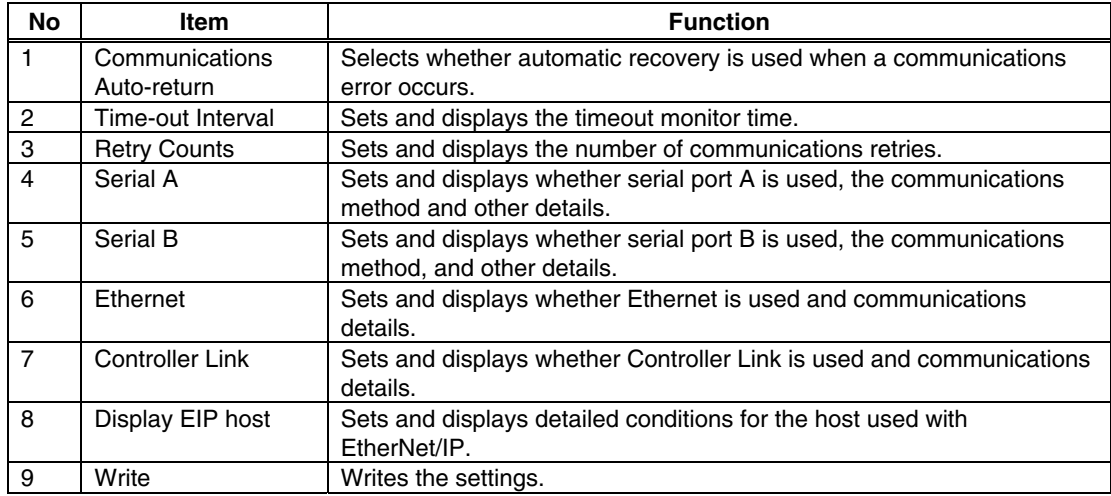

The following items are displayed in the Comm. Tab Page.

#### **Communications Auto-return**

This function is used to select whether or not to use the communications auto-return using the **ON** and **OFF** Buttons.

- ON: The NS-Runtime will automatically return to RUN mode when a communications error occurs, without displaying an error message dialog box.
- OFF: The NS-Runtime will stop running when a communications error occurs and an error message dialog box will be displayed. Click the **OK** Button in the error message dialog box to return to RUN mode. The default setting is OFF.

Set the communications auto-return by using operations from the Comm. Tab Page as follows.

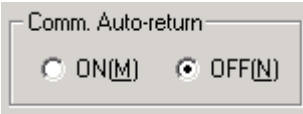

- 1. Select either ON or OFF for the Comm. Auto-return.
- 2. After setting, click the **Write** Button to save the setting. (For details on the write button, refer to *Writing* on page 5-29.)
- 3. The settings are enabled after the NS-Runtime is restarted.

#### **Time-out Interval**

This function is used to set the time before a timeout error occurs when a response is not received from the host. The timeout interval can be set to between 1 and 10 (unit: second). The default setting is 3 seconds.

Set the timeout monitor time by using operations from the Comm. Tab Page as follows.

Time-out Interval(I)

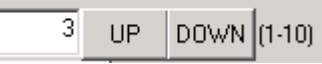

- 1. Set the Time-out Interval using the Up and Down buttons or the keypad that are displayed by clicking the Keyboard Button.
- 2. After setting, click the **Write** Button to save the setting. (For details on the write button, refer to *Writing* on page 5-29.)
- 3. The settings are enabled after the NS-Runtime is restarted.

#### **Retry Counts**

This function is used to set the number of retries for communications before an error screen will be displayed, when a communications error occurs while communicating with the host.

If communications are still unsuccessful even after the number of communications retries specified here have been executed, the process set for the communications auto return will be executed.

The number of retries can be set to between 0 and 255 times. The default setting is 5 retries.

Set the communications auto-return by using operations from the Comm. Tab Page as follows.

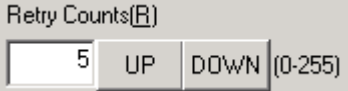

- 1. Input the value by using the Up and Down buttons or the keypad that are displayed by clicking the Keyboard Button.
- 2. After setting, click the **Write** Button to save the setting. (For details on the write button, refer to *Writing* on page 5-29.)
- 3. The settings are enabled after the NS-Runtime is restarted.

#### **Serial A / Serial B**

This function is used to display and set whether to use the serial ports A /B and the communications conditions.

#### *NNNooot tteee*

- The NS-Runtime supports the host link and toolbus when the serial ports A/B is used for the communications.
- Host Link connections are not supported for CJ2 CPU Units.

Make the settings for the serial port A by using operations from the Comm. Tab Page as follows.

In the same way, make the settings for the serial port B.

1. Select the **Disable** / **Enable** for the Serial A.

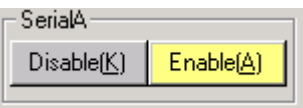

2. When selecting the Enable, set and display the details of serial port A.

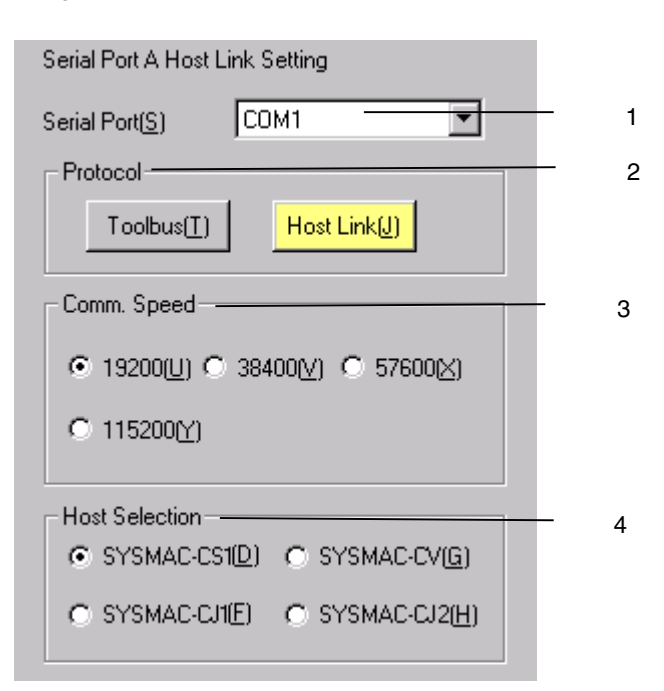

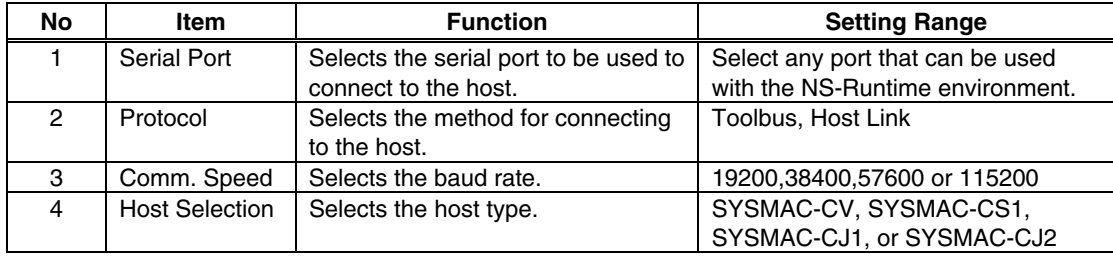

- 3. After setting, click the **Write** Button to save the setting. (For details on the write button, refer to *Writing* on page 5-29.)
- 4. The settings are enabled after the NS-Runtime is restarted.

#### **Ethernet**

This function is used to display and set whether to use the Ethernet and the detailed conditions.

IP address, subnet mask, and default gateway cannot be set from the system menu.

To change the settings, change them from the **Control Panel** – **Network Connections** of the Windows.

Make the Ethernet settings by using operations from the Comm. Tab Page as follows.

1. Select **Disable** or **Enable** for the Ethernet.

Ethernet Disable(0) Enable(E)

2. When selecting the Enable, set and display the Ethernet details. To change the settings, use UP and DOWN Buttons, or a keypad that is displayed by clicking the keyboard button.

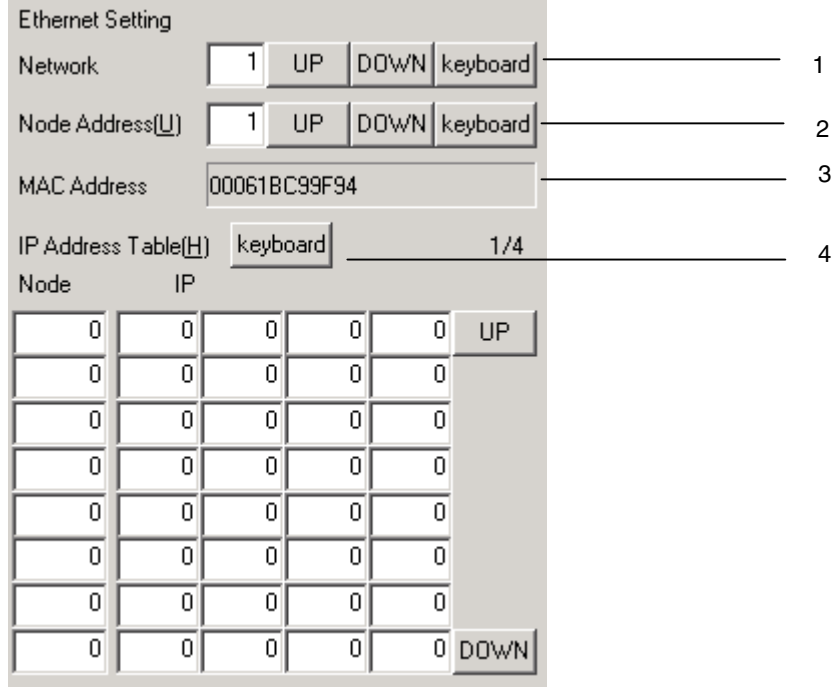

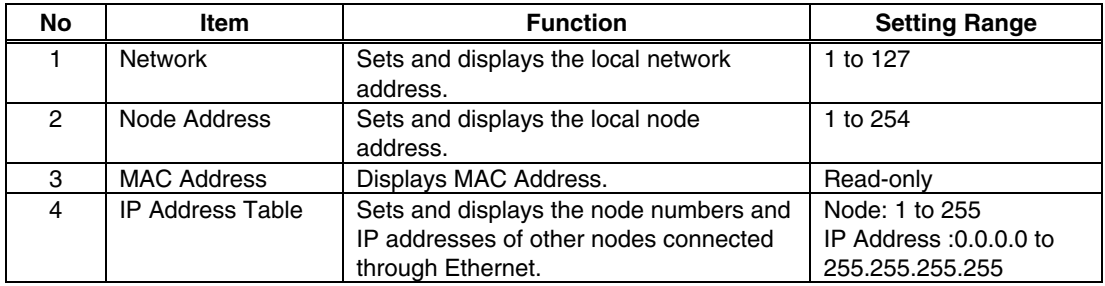

3. After setting, click the **Write** Button to save the setting. (For details on the write button, refer to *Writing* on page 5-29.)

4. The settings are enabled after the NS-Runtime is restarted.

#### **EtherNet/IP**

You can change the IP address and root path of the selected host. The host type can only be displayed. It cannot be changed.

Use the following procedure from the Comm. Tab Page to change the IP address.

- 1. Click the **Display EIP host** Button.
- 2. In the Host Name Field, select the host for which you want to change the settings.
- 3. To change the IP address, click the **Keyboard** Button and enter the IP address using the tenkey that is displayed. To change the root path, press the **Setting** Button by the Communication Path Field and select the host to be connected from the dialog box that is displayed.

#### *5-6 Initialization/Setting Screen*

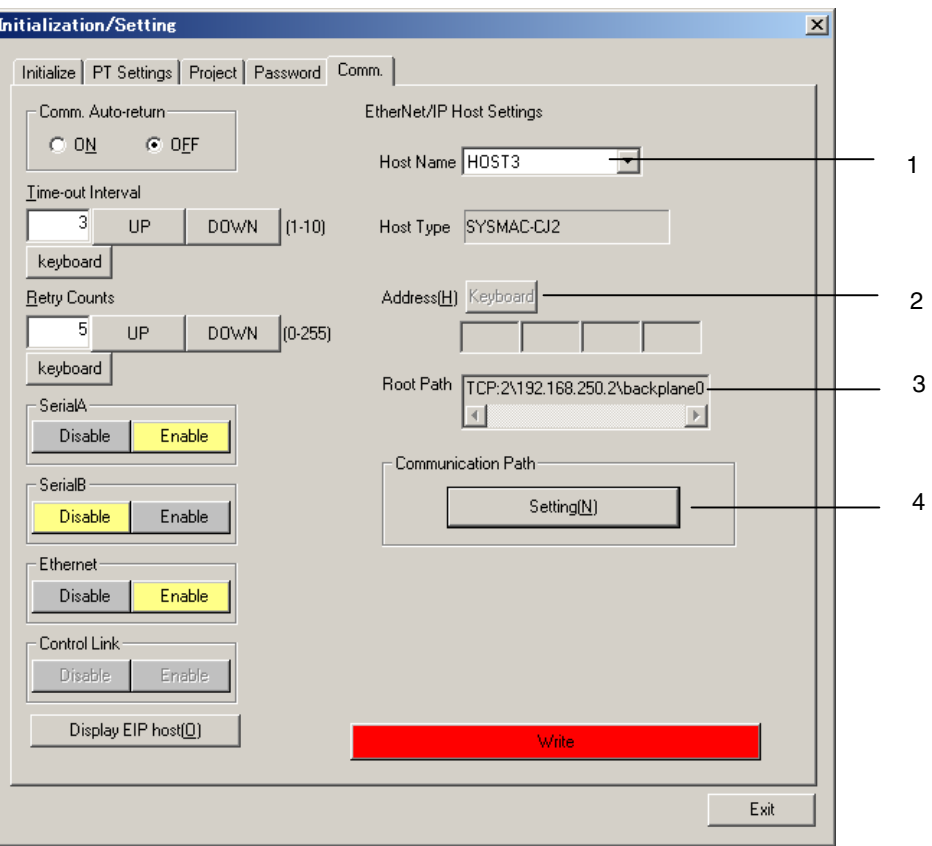

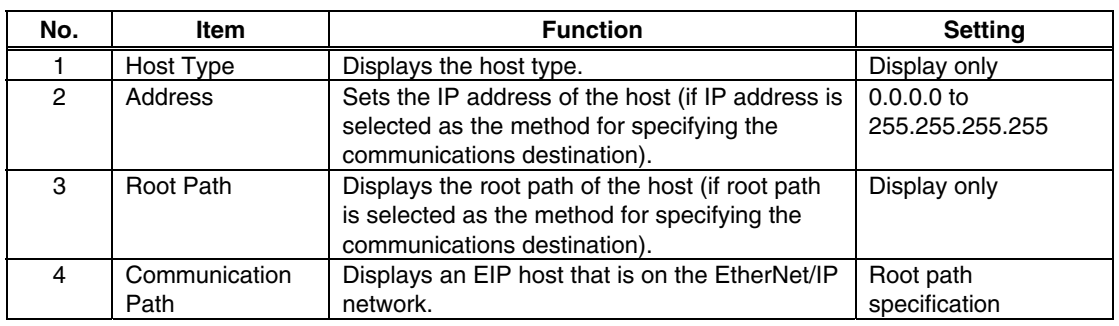

- 4. After making the settings, click the **Write** Button to save the settings. (For details on the **Write** Button, refer to Writing, above.)
- 5. The settings will be enabled when the NS-Runtime is restarted.

#### **Controller Link**

This function is used to set and display whether to use Controller Link and detailed conditions.

Make the Controller Link settings by using operations from the Comm. Tab Page as follows.

1. Select **Disable** or **Enable** for the Controller Link.

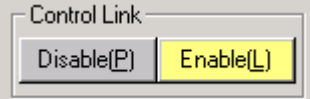

2. When selecting the Enable, set and display the Controller Link details. To change the settings, use UP and DOWN Buttons, or the keypad that is displayed by clicking the keyboard button.

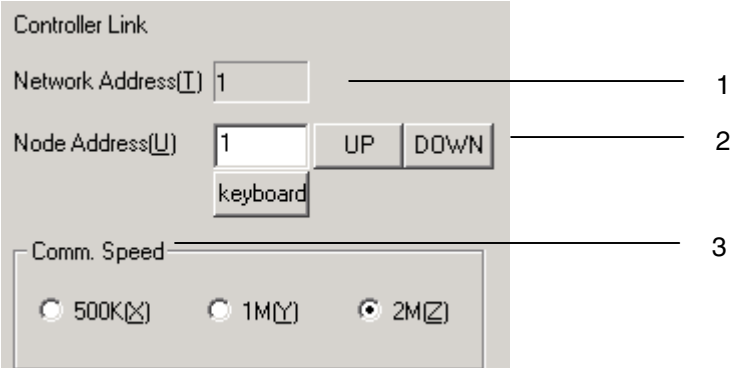

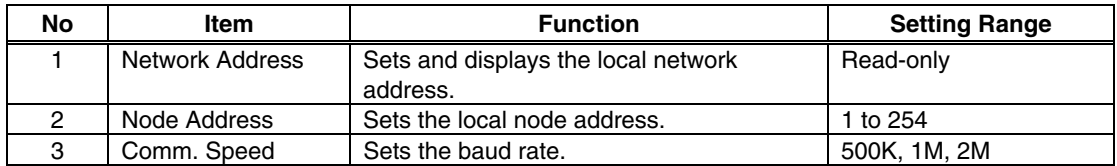

3. After setting, click the **Write** Button to save the setting. (For details on the write button, refer to *Writing* on page 5-29.)

4. The settings are enabled after The NS-Runtime is restarted.

# **5-7 System Language**

The system language can be selected. The system language will be used on the system menu, keypads, message dialog boxes, etc, on the NS-Runtime.

The system language is displayed in the System Menu using the following procedure.

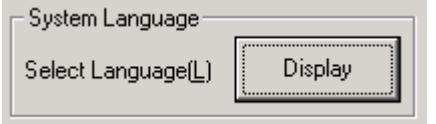

1. Click the **Display** Button for the system language. The System Language Dialog Box will be displayed. Select the system language.

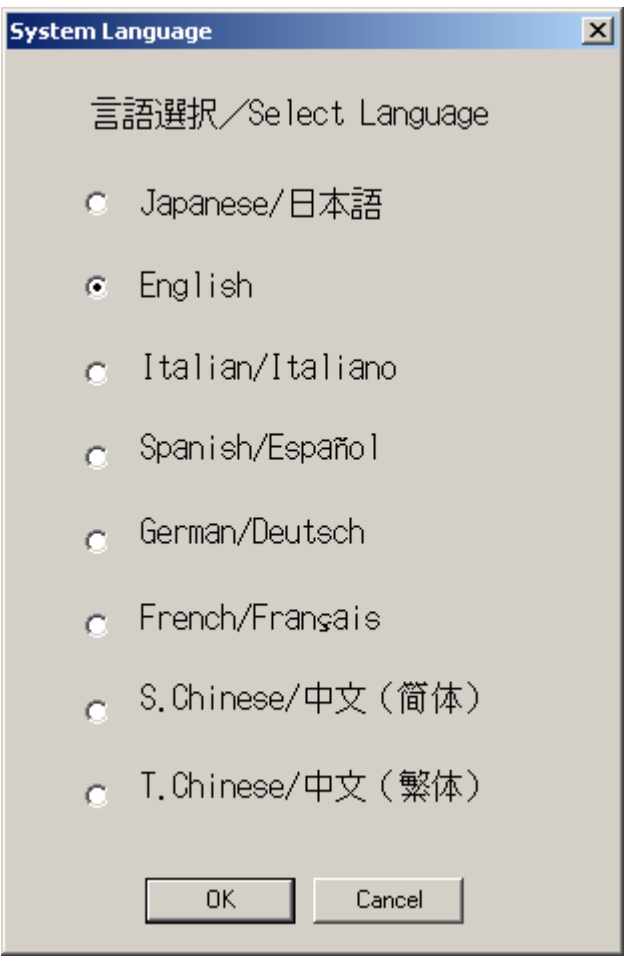

2. Click the **OK** Button to switch the system language. Click the **Cancel** Button not to switch the system language.

# **5-8 Screen Data Check**

Registered screens (numbers 0 to 3,999) can be displayed and checked using operations from the System Menu.

#### *NNNooot tteee*

 The screen displayed when checking screen data is a sample and cannot be used to communicate with the host. The flicker function is also disabled.

Display the DataCheck Screen by using the following procedure from the System Menu.

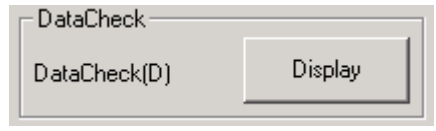

1. Click the Display Button next to the Data Check in the system menu. DataCheck Screen will be displayed.

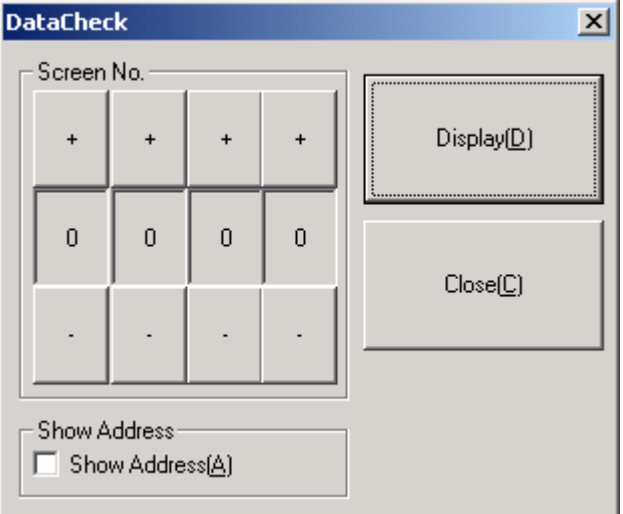

2. Set the screen number and click the **Display** Button. The screen will be displayed as a sample on another screen.

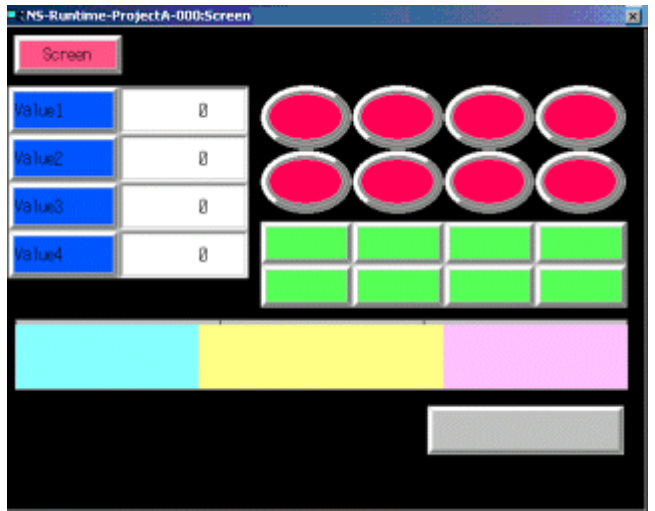

#### **Note**

- The window size will be the same as the created screen size. The window size cannot be changed.
- Document display object will not be displayed.
- 3. Select the **Show Address** and display the sample screen to display the set address instead of the label objects.

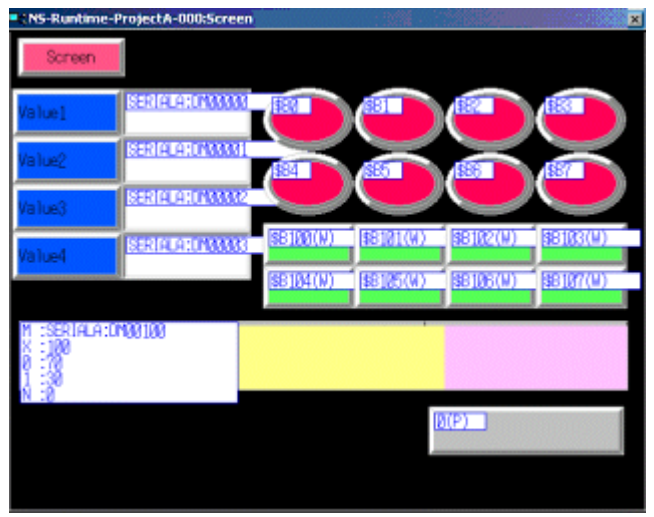

4. If the specified screen number does not exist, the following dialog box will be displayed. Specify an existing screen number.

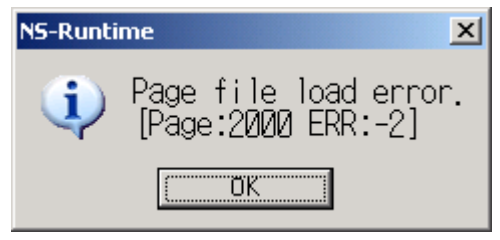

5. Click the displayed sample screen to go back to the DataCheck screen.

# **5-9 Numeral & String Input Mode**

This function is used to set whether to use virtual keyboard and keypad to input numerals and strings to functional objects.

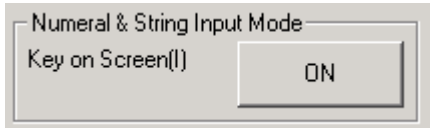

Turn ON the Key on Screen to input numerals and strings with virtual keyboard and keypad. Turn OFF the Key on Screen to input them with hardware keyboard. The default setting is ON.

# **5-10 Exit**

This function is used to execute the end processing.

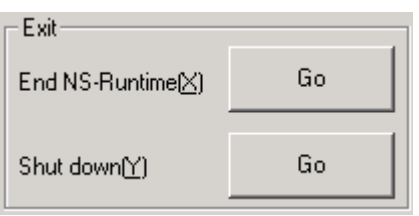

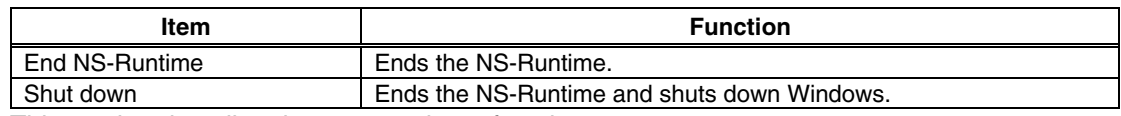

This section describes how to use these functions.

## **5-10-1 End NS-Runtime**

This function is used to end the NS-Runtime.

End the NS-Runtime by using the following procedure from the System Menu.

- 1. Click the **Go** Button next to the End the NS-Runtime. The following message confirming the end will appear.
- 2. Click the **Yes** Button to end the NS-Runtime. Click the **No** Button to cancel the end function.

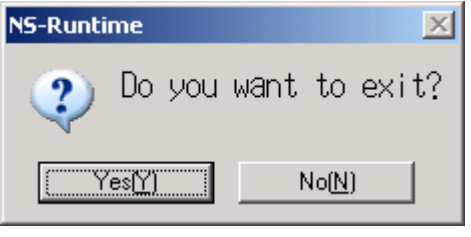

### **Note**

The NS-Runtime can also be shut down by turning On the \$SB63 in the system memory.

## **5-10-2 Shut Down**

This function is used to end the NS-Runtime and shut down Windows.

End the system by using operations from the System Menu as follows.

- 1. Click the **Go** Button next to the Shut down. The following message confirming the end will appear.
- 2. If the **Yes** Button is clicked the NS-Runtime will end and then Windows will shut down. If the **No** Button is clicked both the NS-Runtime and Windows will not end.

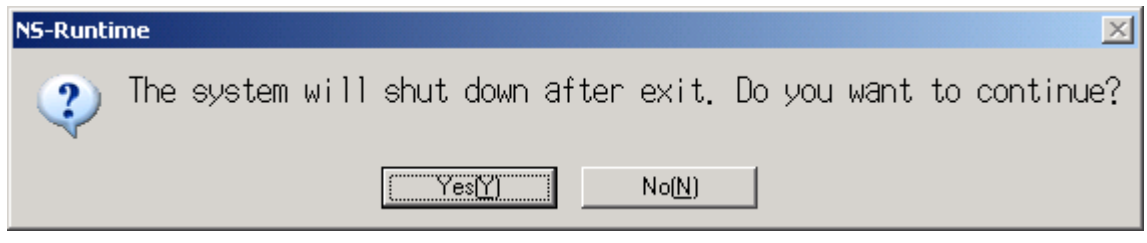

# **5-11 Window Size**

This function is used to change the main window size. User can select the Full screen display, Maximize, Minimize or Show window as the main window size.

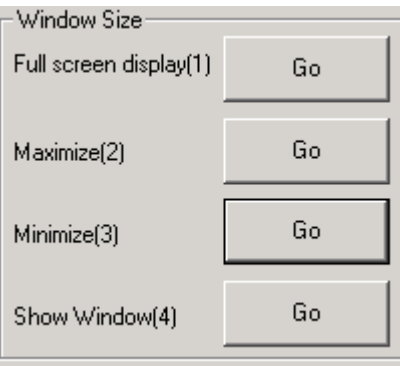

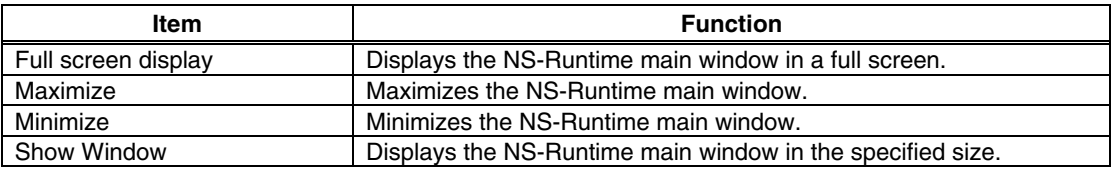

### *NNNooot tteee*

Immediately after the NS-Runtime startup, the main window will be displayed in a full screen.

This section describes how to use these functions.

## **5-11-1 Full screen display**

1. Click the **Go** Button next to the Full screen display. The NS-Runtime main window will be displayed in a full screen.

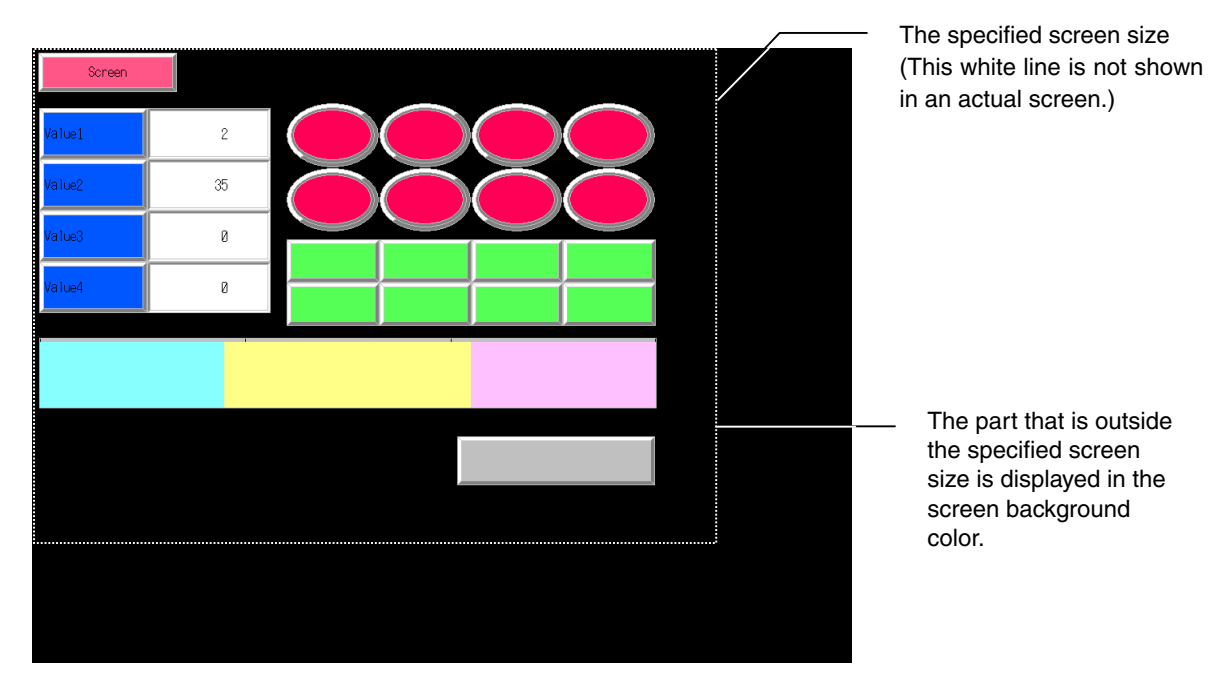

# **5-11-2 Maximize**

1. Click the **Go** Button next to the Maximize. The NS-Runtime main window will be maximized.

The NS-Runtime main window will be displayed on the whole screen except for the taskbar.

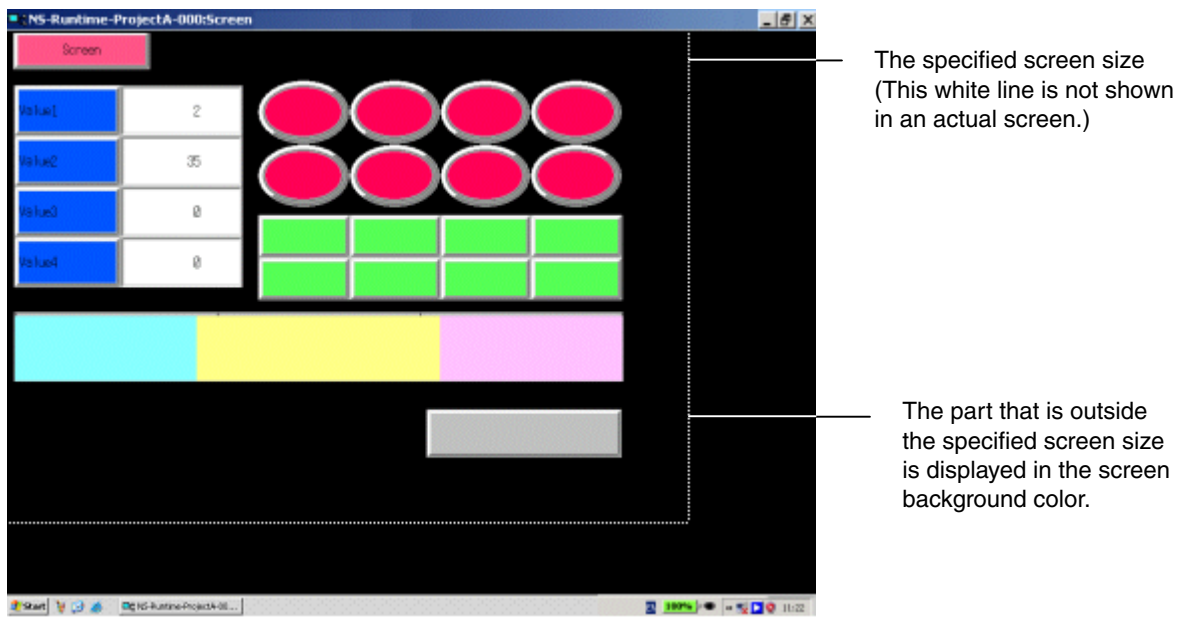

# **5-11-3 Minimize**

1. Click the **Go** Button next to the Minimize. The NS-Runtime main window will be minimized. Click the button on the taskbar to return to the previous size.

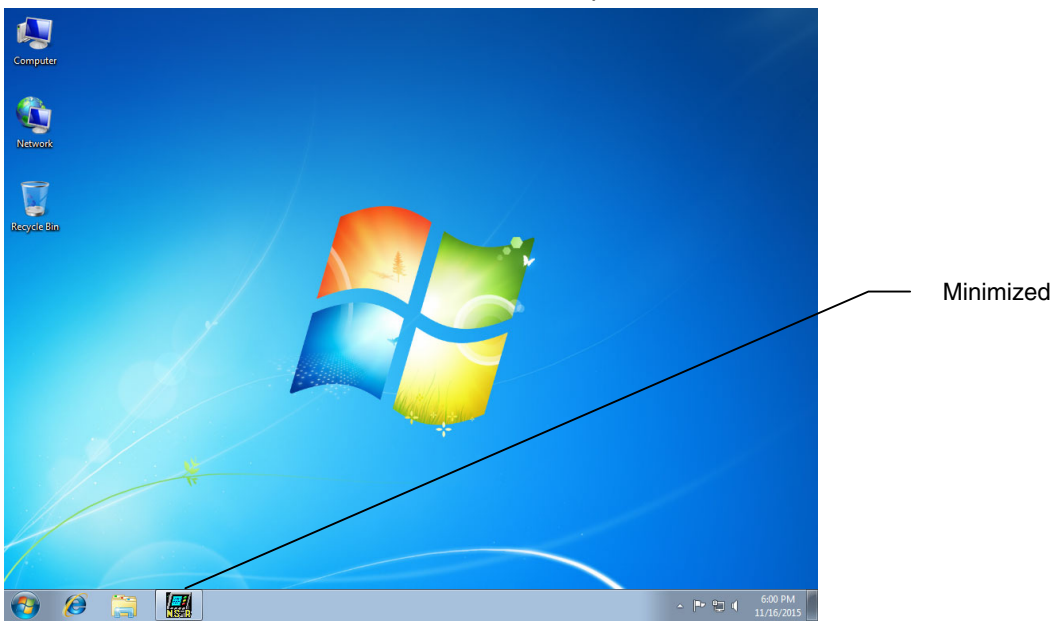

# **5-11-4 Show Window**

1. Click the **Go** Button next to the Show Window. The NS-Runtime main window will be displayed in the specified size.

If the window size is smaller than the size specified with the screen data, this function displays only the left-top part of the screen that is within the specified size. In this case, scroll bars will not be displayed.<br>NS-Runtime-ProjectA-000:Screen

![](_page_134_Figure_4.jpeg)

*5-11 Window Size* 

# **Section 6**

# **Transferring Project Data**

This section describes how to send created or modified screen data to the NS-Runtime environment including the NSA Series and to register them. It also describes how to read data registered in the NS-Runtime.

![](_page_136_Picture_27.jpeg)

# **6-1 Transfer Methods**

![](_page_137_Picture_46.jpeg)

Use the following methods to transfer project data to the NS-Runtime.

#### *Note*

 To transfer via memory cards, refer to the Appendix 9 List of Optional Products in the NS Series Setup Manual and use recommended memory cards and memory card adapters.

# **6-2 Transferring Data Using a Memory Card**

If the environment in which screens are created with the CX-Designer and the NS-Runtime environment differ, transfer the project data using a memory card.

The procedures for transferring (downloading) data to the NS-Runtime are described as below.

![](_page_138_Picture_77.jpeg)

To upload data from the NS-Runtime, conduct the opposite procedure.

## **6-2-1 Downloading the Project Data**

Use the following procedures to download the project data.

- 1. Insert a memory card in the CX-Designer environment.
- 2. From the CX-Designer, display the **Comms. Method Dialog Box** by any of the following ways.
	- -Select **PT** Menu **Transfer Transfer Setting**

-Select **PT** Menu – **Transfer** – **Quick Transfer [To PT]**. Click the **Setting** Button in the displayed dialog box.

-Select **PT** Menu – **Transfer [To PT]**. Click the **Setting** button in the displayed dialog box. -Select **PT** Menu – **Transfer** - **Transfer Program**. Click the **Comms. Method** button in the displayed Screen Data Transfer Dialog Box.

J.

![](_page_139_Picture_107.jpeg)

- 3. Select the **Memory Card** from the Comms. Method. Specify a drive with the **Drive**. (A memory card must be inserted in the drive). Specify a bank with the **Bank** to transfer project data.
- 4. Click the **OK** Button to close the Comms. Method Dialog Box.
- 5. Transfer the project data by any of the following ways. -**PT** Menu – **Transfer** – **Quick Transfer [To PT]** Menu. (Use this method when the project data has been transferred already and you want to send only changed data to the NS-Runtime.) -**PT** Menu – **Transfer** – **Transfer [To PT]**  (Use this method to send all project data to NS-Runtime.) -Screen data Transfer Program (**PT** Menu **– Transfer** –**Transfer Program**)
- 6. Insert the memory card that has project data in an NS-Runtime environment.
- 7. If the NS-Runtime has already started up, start up the transfer screen from the Screen Transfer in the System menu. (A confirmation message will be displayed to ask whether to exit the NS-Runtime. Click the **OK** Button and end the NS-Runtime.) If the NS-Runtime is not started up, start up the transfer screen by selecting from the Windows Start menu or Start screen **DriveTrans**.
- 8. The following screen will be displayed.

![](_page_140_Picture_105.jpeg)

9. Select the **Download** from the Direction.

Specify a drive with the Specify drive. (A memory card must be inserted in the drive.) Specify a bank that has project data with the Specify bank. The Project file field and the System version field show the project information that is

stored in specified bank of the memory card and in the NS-Runtime. Check the information and click the **OK** button.

#### *6-2 Transferring Data Using a Memory Card*

10. A confirmation dialog box will be displayed to ask whether to clear history data or not. Select either **Yes** or **No**. Then click the **OK** button.

![](_page_141_Picture_73.jpeg)

#### *NNNooot tteee*

- $\blacklozenge$  Always delete the histories when downloading the project data in the following cases: 1) when the alarm/event settings, data log settings, or any other settings related to the histories have been changed or
	- 2) when downloading a project that is different from the one currently in the NS-Runtime.
- 11. A warning dialog box will be displayed, if the data of models, system programs/screen data versions and languages are different between data stored in the NS-Runtime and data stored in the memory card.

If the transfer is possible, transfer will be executed when **OK** button is clicked. If the transfer is impossible or if the **Cancel** button is clicked, the screen will go back to the step 8. Select the project to transfer again.

12. When the transfer starts, project data that has been stored in the NS-Runtime will be deleted.

While data is being transferred, screen indicating that download in progress will be displayed. On completion of the transfer, the **Transmission Complete** screen will displayed.

![](_page_142_Picture_3.jpeg)

13. Click the **Restart** button to close the transfer screen and to end the NS-Runtime. Click the **Exit** button to close the transfer screen.

#### **Note**

 The methods for using CX-Designer's Menus and screen data transfer program are the same as those of the NS Series. For details, refer to the Transferring Data to the PT in the CX-Designer Online Help.

## **6-2-2 Uploading the Project Data**

Use the following procedures to upload the project data.

- 1. Insert a memory card in the NS-Runtime environment.
- 2. If the NS-Runtime has already started up, start up the transfer screen from the Screen Transfer in the System Menu. (A confirmation message will be displayed to ask whether or not to exit the NS-Runtime. Click the **OK** button and end the NS-Runtime.) If the NS-Runtime is not started up, start up the transfer screen by selecting from the Windows Start menu or Start screen **DriveTrans**.

#### *6-2 Transferring Data Using a Memory Card*

3. The following screen will be displayed.

![](_page_143_Picture_41.jpeg)

4. Select the **Upload** from the Direction.

Specify a drive with the Specify drive. (A memory card must be inserted in the drive) Specify a bank that has project data with the Specify Bank. The Project file field and the System version field show the project information that is stored in specified bank of the memory card and in the NS-Runtime. Confirm the information and click the **OK** button.
5. Transfer confirmation screen will be displayed. Click the **OK** button to execute the transfer.

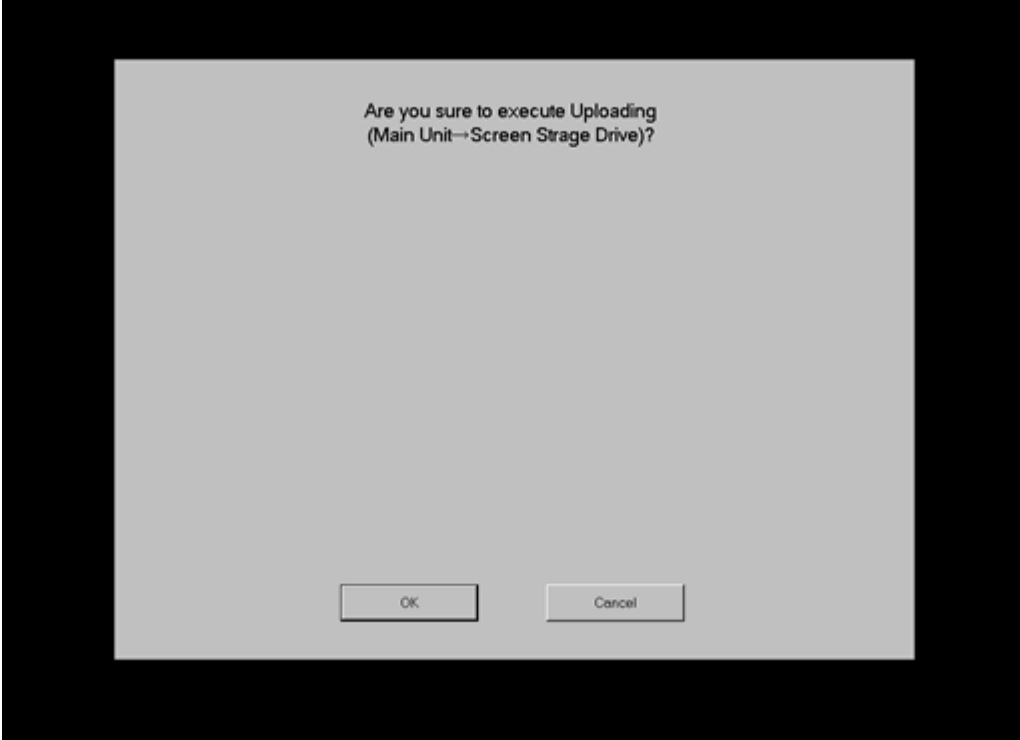

6. While data is being transferred, screen indicating that upload in progress will be displayed. On completion of the transfer, the **Transmission Complete** screen will be displayed.

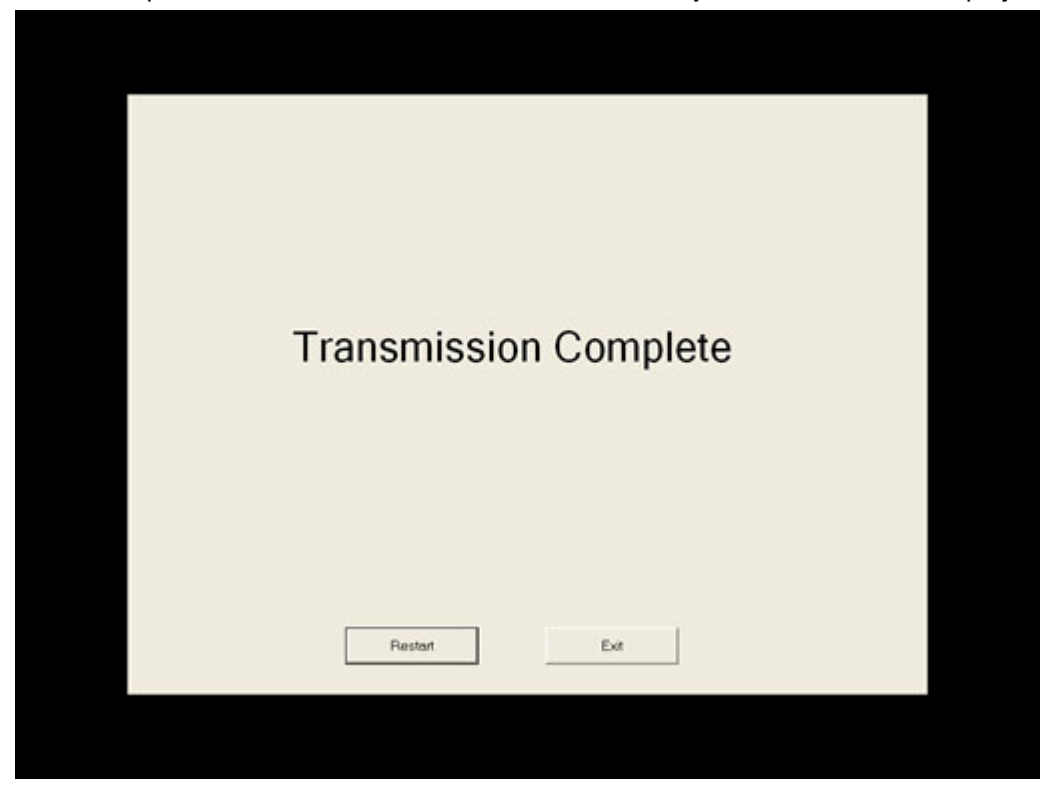

7. Click the **Restart** button to close the transfer screen and to restart the NS-Runtime. Click the **Exit** button to close the transfer screen.

- 8. Take out the memory card from the NS-Runtime environment.
- 9. Insert the memory card in a computer in which CX-Designer has been installed.

10. Start up the CX-Designer. Then upload the project data from the memory card.

### **Note**

 The methods for using CX-Designer's Menus and screen data transfer program are the same as those for the NS Series. For details, refer to the Transferring Data to the PT in the CX-Designer Online Help.

### **6-3 Transferring Data from the CX-Designer**

If the CX-Designer has been installed in the NS-Runtime environment, project data edited with the CX-Designer can be downloaded/uploaded to the NS-Runtime. Use the followings transfer procedures.

- 1. Exit the NS-Runtime.
- 2. Display the **Comms. Method Dialog Box** by any of the following ways with the CX-Designer.
	- Select **PT** Menu **Transfer Transfer Setting**
	- Select **PT** Menu **Transfer Quick Transfer [To PT]**. Click the **Setting** Button in the displayed dialog box.
	- Select **PT** Menu **Transfer [To PT]**. Click the **Setting** Button in the displayed dialog box.
	- Select **PT** Menu **Transfer Transfer Program**. Click the **Comms. Method** Button in the displayed Screen Data Transfer Dialog Box.

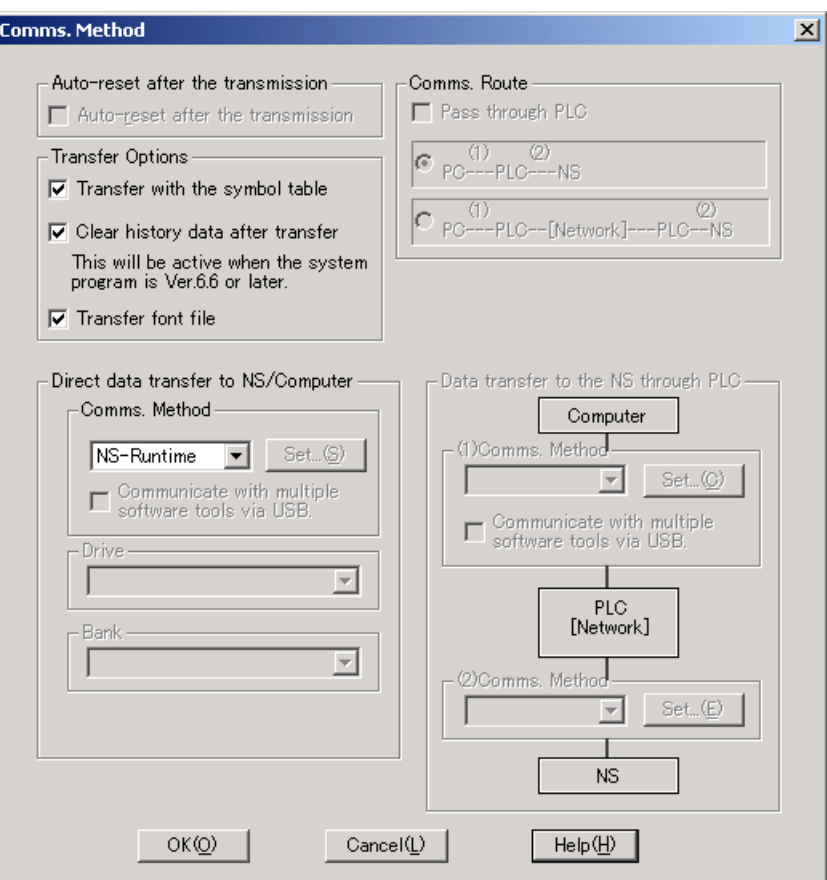

#### *6-3 Transferring Data from the CX-Designer*

- 3. Select the **NS-Runtime** from the Comms. Method
- 4. Click the **OK** Button to close the Comms. Method Dialog Box.
- 5. Transfer the project data by any of the following methods. -**PT** Menu – **Transfer** – **Quick Transfer [To PT]** Menu (Use this method to send only changed data to NS-Runtime.)

-**PT** Menu – **Transfer** – **Transfer [To PT]** Menu (Use this method to send all project data to NS-Runtime.)

-**PT** Menu – **Transfer** – **Transfer [From PT] Menu**  (Use this method to receive project data from NS-Runtime.)

- **PT** Menu – **Transfer** – **Transfer Program** – **Screen data transfer program**

6. After the transfer, restart the NS-Runtime.

### *NNNooottteee*

- ◆ Project data cannot be transferred while NS-Runtime is running.
- The downloaded project data will be stored in the following project storage folder. \ NS-Runtime Installation folder \ Runtime Project data that is stored in this folder can be directly opened from the CX-Designer.
	- In this case, it is not necessary to transfer the modified project data again.
- Downloaded project data (Project data stored in \ NS-Runtime Installation folder \ Runtime) cannot be transferred by the CX-Designer if the project data is being edited with another CX-Designer.
- Operation methods for using CX-Designer's Menus and screen data transfer program are the same as those for NS Series. For details, refer to the Transferring Data to the PT in the CX-Designer Online Help.

# **Section 7**

# **Troubleshooting**

This section describes the countermeasures for errors that may occur when creating projects with the CX-Designer or operating them with the NS-Runtime.

This section explains errors specific to the NS-Runtime. For information on other errors, refer to 5 Troubleshooting and Maintenance in the NS Series Programming Manual.

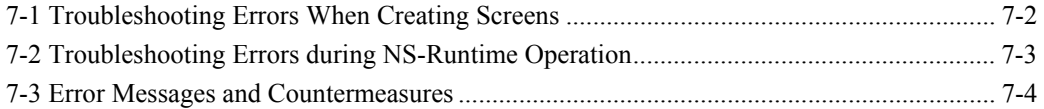

## **7-1 Troubleshooting Errors When Creating Screens**

This section describes possible errors occurred when creating screens with the CX-Designer and their countermeasures.

This section explains errors specific to the NS-Runtime. Refer to 5 Troubleshooting and Maintenance in the NS Series Programming Manual for information on other errors.

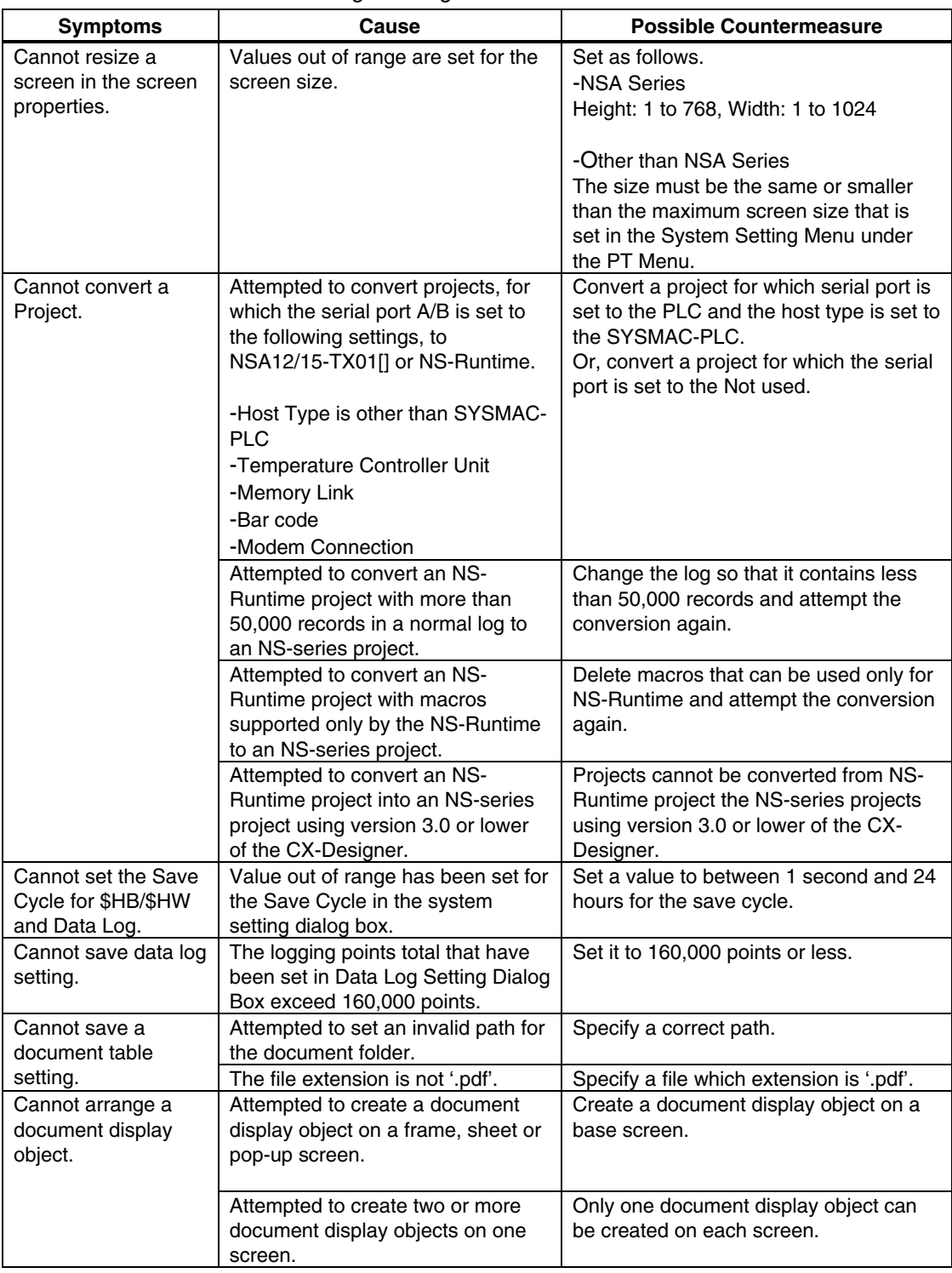

### **7-2 Troubleshooting Errors during NS-Runtime Operation**

This section describes possible errors occurred during NS-Runtime operation and their countermeasures.

This section explains errors specific to NS-Runtime. For information on other errors, refer to 5 Troubleshooting and Maintenance in the NS Series Programming Manual.

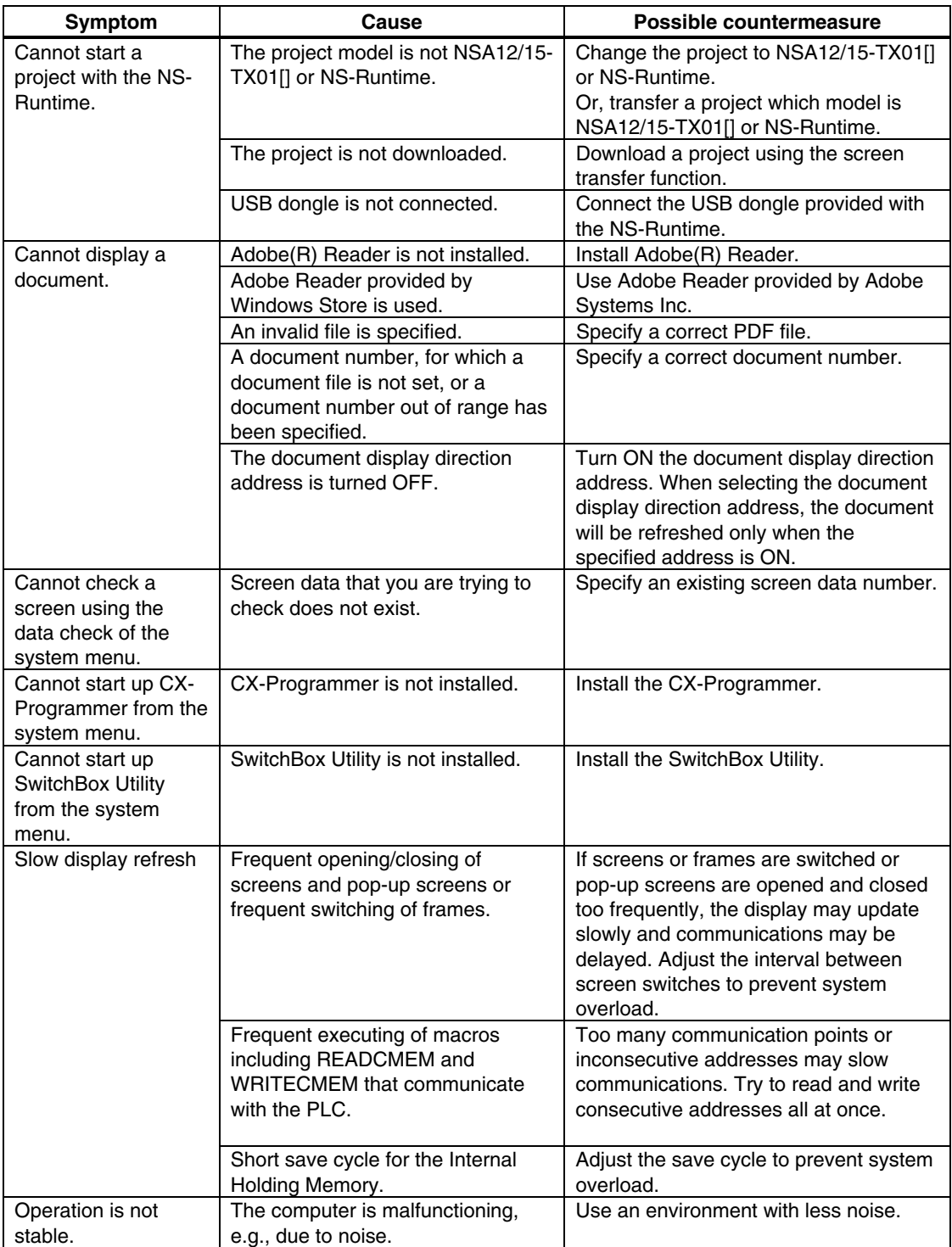

### **7-3 Error Messages and Countermeasures**

This section describes the countermeasures for errors that are peculiar to the NS-Runtime. For information on other error messages, refer to 5-2 Error Messages in the NS Series Programming Manual and the Error messages and Countermeasures in the CX-Designer Online Help.

Messages displayed on the CX-Designer.

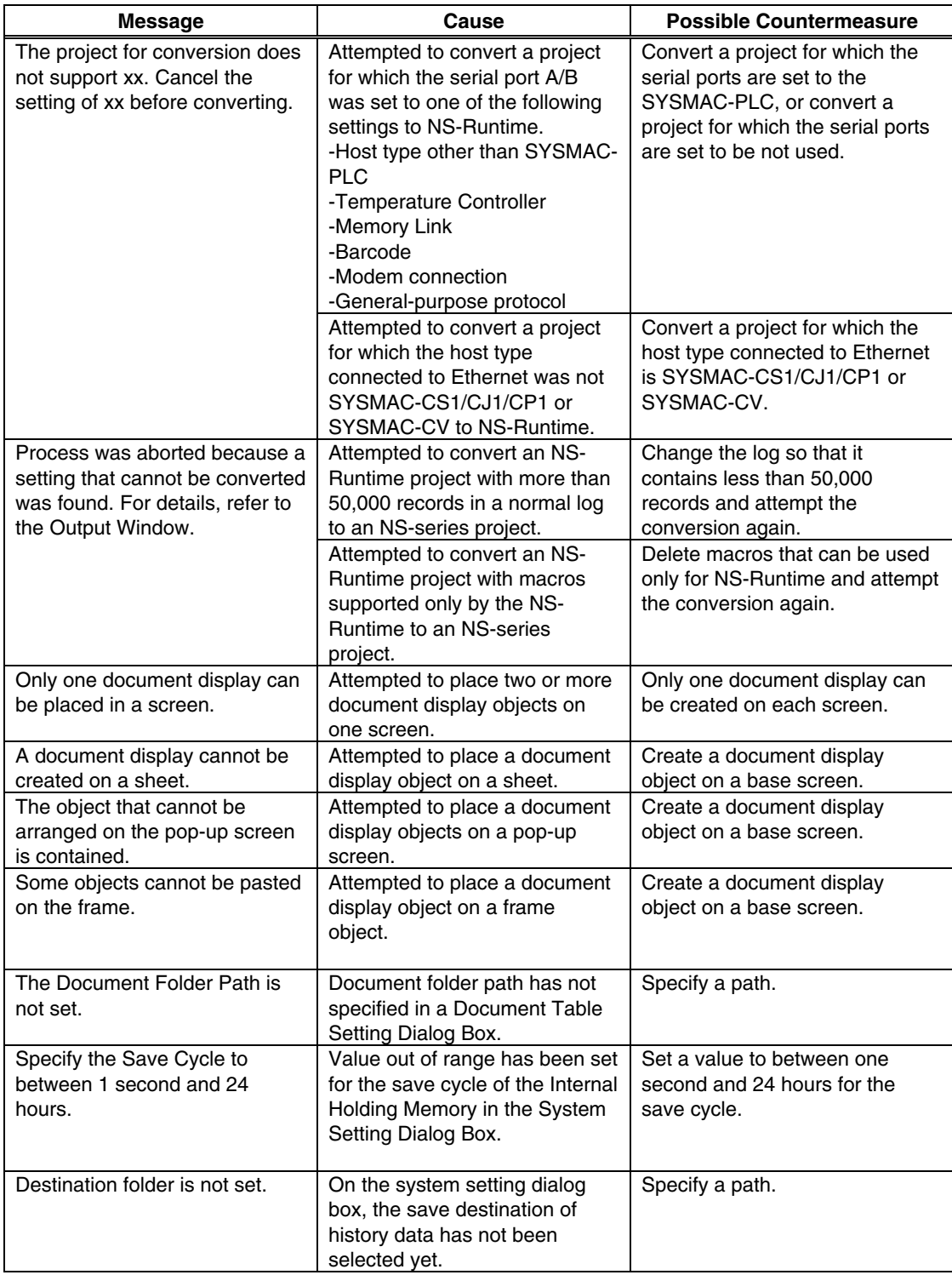

Messages displayed on the NS-Runtime

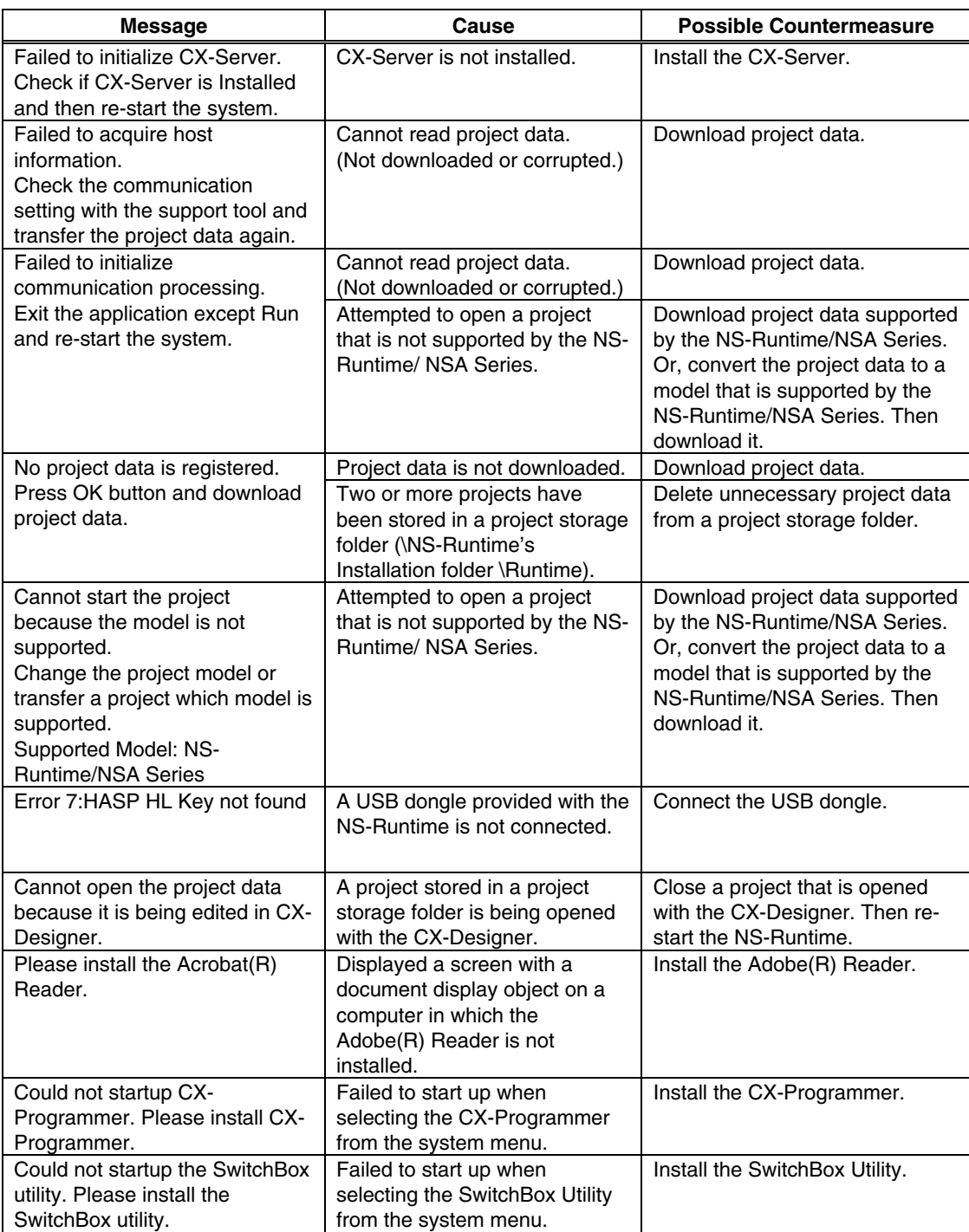

*7-3 Error Messages and Countermeasures* 

## **Revision History**

A manual revision code appears as a suffix to the catalog number on the cover of the manual.

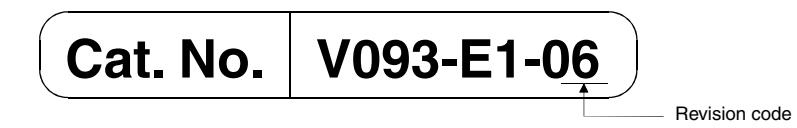

The following table outlines the changes made to the manual during each revision. Page numbers refer to the previous version.

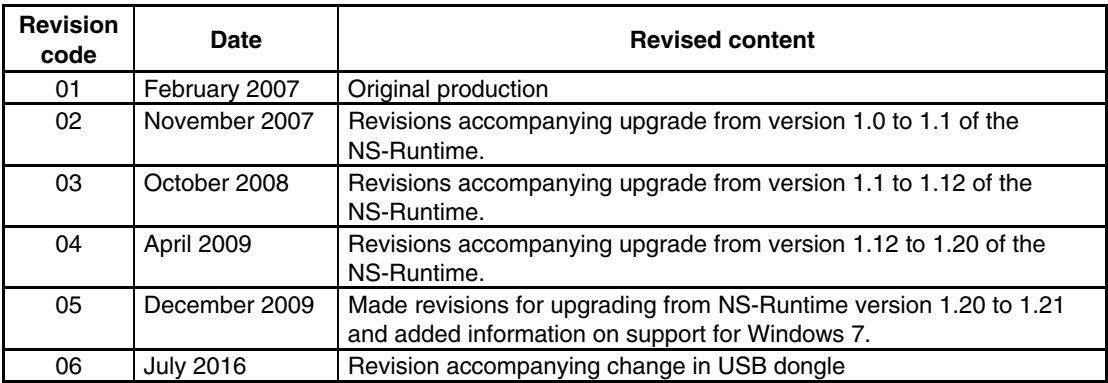

#### **OMRON Corporation** Kyoto, JAPAN

#### **Industrial Automation Company**

#### Contact: www.ia.omron.com

Regional Headquarters<br>OMRON EUROPE B.V. Wegalaan 67-69, 2132 JD Hoofddorp The Netherlands Tel: (31)2356-81-300/Fax: (31)2356-81-388

OMRON ASIA PACIFIC PTE. LTD. No. 438A Alexandra Road # 05-05/08 (Lobby 2), Nexandra Technopark,<br>Singapore 119967<br>Tel: (65) 6835-3011/Fax: (65) 6835-2711

**OMRON ELECTRONICS LLC** Sales Greenspoint Parkway, Suite 200<br>Hoffman Estates, IL 60169 U.S.A.<br>Tel: (1) 847-843-7900/Fax: (1) 847-843-7787

**OMRON (CHINA) CO., LTD.**<br>Room 2211, Bank of China Tower,<br>200 Yin Cheng Zhong Road,<br>PuDong New Area, Shanghai, 200120, China<br>Tel: (86) 21-5037-2222/Fax: (86) 21-5037-2200

#### **Authorized Distributor:**

© OMRON Corporation 2007-2016 All Rights Reserved. In the interest of product improvement,<br>specifications are subject to change without notice.

Cat. No. V093-E1-06